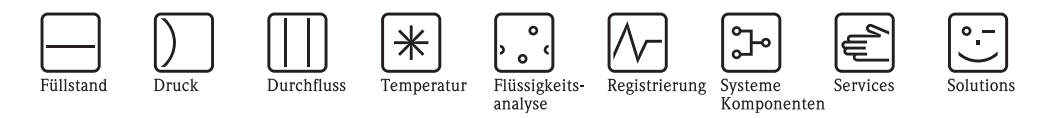

# Bedienungsanleitung RMS621

Energiemanager

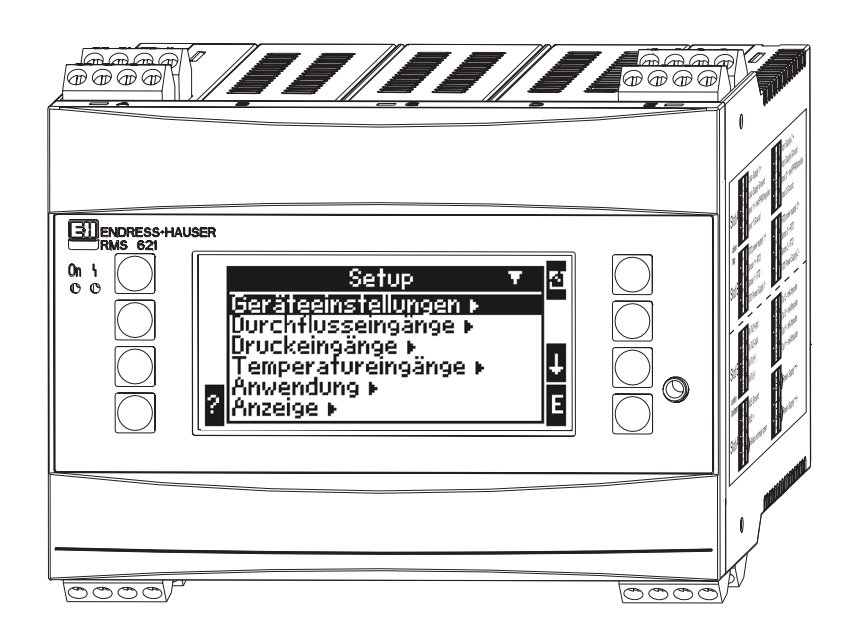

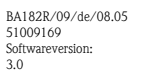

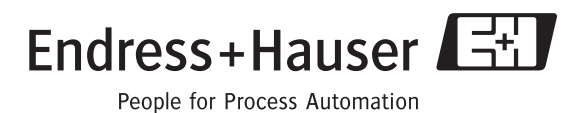

## Kurzübersicht

Für die schnelle und einfache Inbetriebnahme:

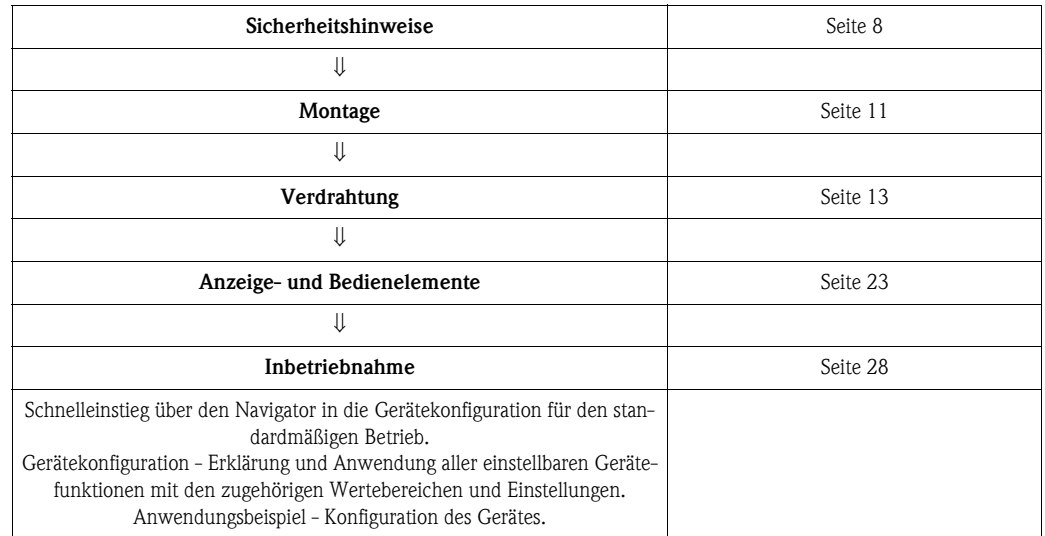

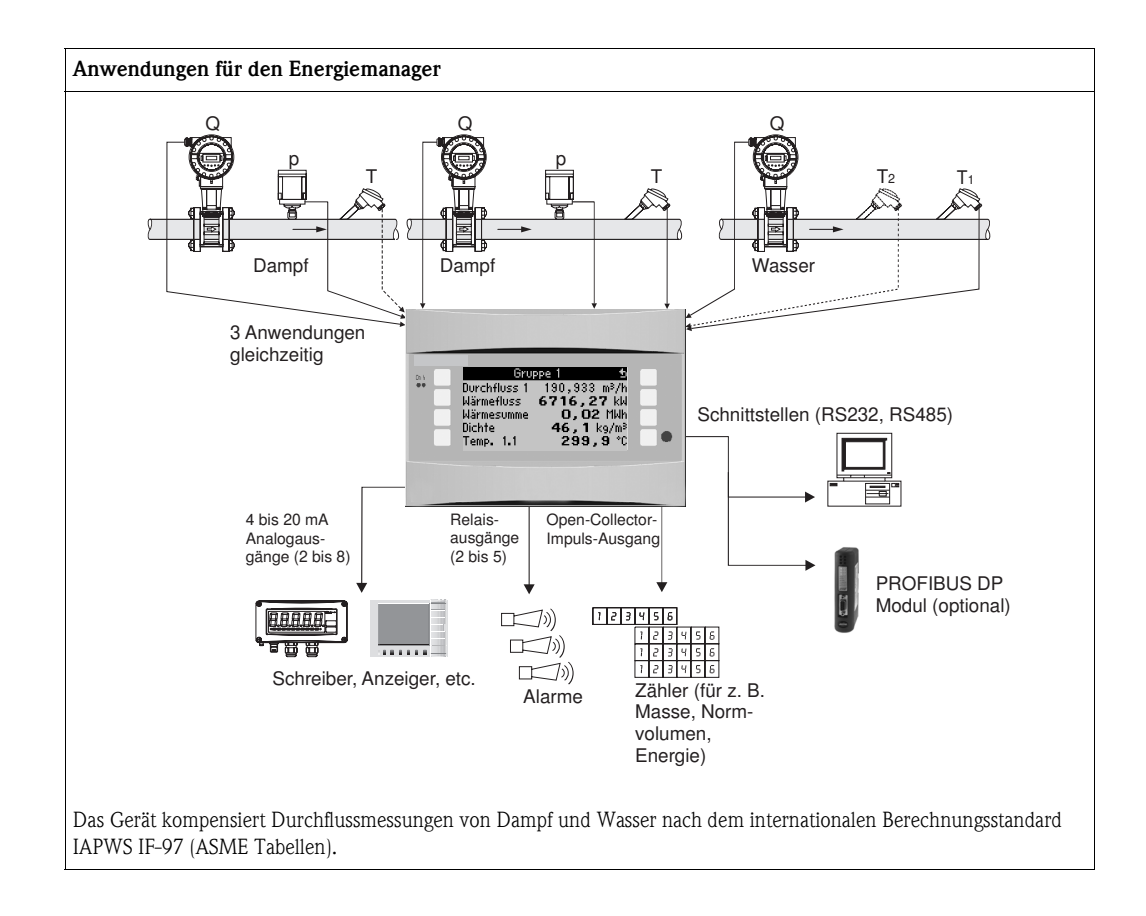

## Kurzanleitung

#### Achtung!

Die Informationen sind ein Leitfaden zur einfachen Inbetriebnahme des Geräts, d. h. die notwendigsten Einstellungen sind hier aufgezeigt, spezielle Funktionen (z. B. Tabellen, Korrekturen, etc.) sind nicht enthalten.

#### Einstellung einer Messung - Programmierbeispiele

#### Beispiel 1: Dampfwärme (bzw. Dampfmasse)

Sensoren: DPO10 (Blende), Cerabar T, TR 10

- 1. Gerät an Spannungsquelle anschließen (Klemme L/L+, 230 V)
- 2. Beliebige Taste drücken  $\rightarrow$  Setup (alle Parameter)
- 3. Geräteeinstellungen Datum-Uhrzeit (Datum und Uhrzeit einstellen)  $\rightarrow$   $\lvert \infty \rvert$ Systemeinheit: Sys Einheit (Metrisch, Amerikanisch, Beliebig) einstellen
- 4. Eingänge  $\rightarrow$  Sonderdurchflüsse (Diff. Druck 1) Messstelle: Differenzdruck

Diff.-Geber: Blende Eckentnahme Signalart: 4 bis 20 mA Klemme: A10 auswählen und DP-Transmitter an Klemme A10(-)/82(+) anschließen (da passives Signal) Kennlinie: linear (auch am DP-Transmitter lineare Kennlinie einstellen) Start- und Endwert einstellen (in mbar!) Rohrdaten: Rohrinnendurchmesser und Durchmesserverhältnis (ß) lt. Datenblatt des Herstellers eingeben.

(<sup>1</sup>) Achtung! Falls Rohrdaten unbekannt, Durchfluss-geb: Betriebsvolumen auswählen, Kennlinie: linear (am DP-Transmitter radizierte Kennlinie) und Start- und Endwert einstellen  $(m^3/h)$ 

#### 5. Druckeingänge (Druck 1)

Signalart: z. B. 4 bis 20 mA Klemme: A110 auswählen und Cerabar T an Klemme: A110(-)/A83(+) anschließen (passives Signal) Typ: Absolut(-druckmessung) oder Relativ(-druckmessung) wählen

Start- und Endwert des Drucktransmitters einstellen  $\rightarrow \Box$ 

6. Temperatureingänge (Temp. 1.1) Signalart: Pt100 Sensortyp: 3- oder 4-Leiter

Anschlussklemme E1-6 wählen und Pt100 anschließen  $\rightarrow \Box \rightarrow \Box$ .

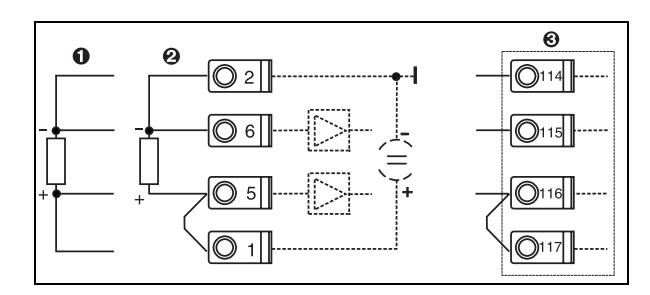

Pos. 1: 4-Leiter-Eingang Pos. 2: 3-Leiter-Eingang

Pos. 3: 3-Leiter-Eingang. z. B. optionale

Erweiterungskarte Temp. (Slot B I)

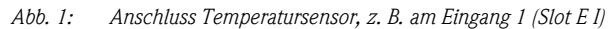

#### 7. Anwendungen

Anwendung 1: Dampfwärme Dampfart: überhitzter Dampf Durchfluss 1, Druck 1 und Temp. 1.1 der Dampfmessung zuordnen.

8. Anzeige

```
Gruppe 1
Anzeigmaske: 3 Werte
Wert 1 (...4): Massefluss, Massesumme, Wärmesumme \rightarrow \BoxGruppe 2: nach obigem Schema z. B. Durchfluss 1, Druck 1, Temp 1.1, Wärmefluss 1 aus-
wählen.
```
#### 9. Setup verlassen

Durch mehrmaliges Drücken von ESC  $\boxed{\circ}$  und Bestätigung mit  $\boxed{\circ}$  das Setup verlassen.

#### *Display*

Durch Drücken einer beliebigen Taste gelangen Sie ins Hauptmenü und können die gewünschte Gruppe mit Anzeigewerten auswählen: Anzeige -> Gruppen -> Gruppe 1. Alle Gruppen können auch im automatischen Wechsel angezeigt werden: Setup -> Anzeige -> alternierende Anzeige (mit Pfeil unter Gruppe 6 scrollen).

Bei Auftreten eines Fehlers erfolgt ein Farbumschlag des Displays (blau/rot). Eine ausführliche Anleitung zur Fehlerbehebung finden Sie in der Betriebsanleitung.

#### Beispiel 2: Wasser Wärmedifferenz

Sensoren: 2 x TST90, Promag 50

- 1. Gerät an Spannungsquelle anschließen (Klemme L/L+, 230 V)
- 2. Beliebige Taste drücken  $\rightarrow$  Setup (alle Parameter)

#### 3. Geräteeinstellungen

Datum-Uhrzeit (Datum und Uhrzeit einstellen)  $\rightarrow \Box$ Systemeinheit: Sys Einheit (Metrisch, Amerikanisch, Beliebig) einstellen

- 4. Durchflusseingänge (Durchfluss 1) Durchfluss-geb.: Betriebsvolumen Signalart: 4 bis 20 mA Klemme: A10 auswählen und Prowirl an A10(+)/11(-) anschließen (da aktives Signal) Start- und Endwert einstellen
- 5. Temperatureingänge (Temp. 1.1 und Temp. 1.2) Signalart: Pt100

Sensortyp: 3- oder 4-Leiter Anschlussklemme E1-6 wählen und TST90 (Temp. 1.1) anschließen  $\rightarrow \Box$ Anschlussklemme E3-8 wählen und TST90 (Temp. 1.2) anschließen  $\rightarrow \Box \rightarrow \Box$ 

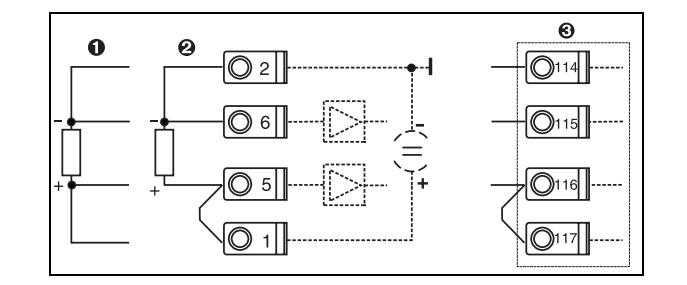

Pos. 1: 4-Leiter-Eingang Pos. 2: 3-Leiter-Eingang Pos. 3: 3-Leiter-Eingang. z. B. optionale Erweiterungskarte Temp. (Slot B I)

*Abb. 2: Anschluss Temperatursensor, z. B. am Eingang 1 (Slot E I)*

#### 6. Anwendungen

Anwendung 1: Wasser Wärmedifferenz Betriebsart: Heizen "Durchfluss 1" wählen Einbauort: kalt (d.h. Rücklauf) Temperatursensoren 1.1 und 1.2 für Warm- und Kaltseite zuordnen.

#### 7. Anzeige

Gruppe 1 Anzeigmaske: 3 Werte Wert 1 (...4): Durchfluss 1, Wärmefluss 1, Wärmesumme  $1 \rightarrow \Box$ Gruppe 2: nach obigem Schema z. B. Temp. 1.1, Temp. 1.2, Massefluss 1, Massesumme 1 auswählen.

#### 8. Setup verlassen

Durch mehrmaliges Drücken von ESC  $\boxed{\triangle}$  und Bestätigung mit  $\boxed{\triangle}$  das Setup verlassen.

#### *Display*

Durch Drücken einer beliebigen Taste gelangen Sie ins Hauptmenü und können die gewünschte Gruppe mit Anzeigewerten auswählen: Anzeige -> Gruppen -> Gruppe 1 (...). Alle Gruppen können auch im automatischen Wechsel angezeigt werden: Setup -> Anzeige -> alternierende Anzeige (mit Pfeil unter Gruppe 6 scrollen).

Bei Auftreten eines Fehlers erfolgt ein Farbumschlag des Displays (blau/rot). Eine ausführliche Anleitung zur Fehlerbehebung finden Sie in der Betriebsanleitung.

#### Beispiel 3

Ein weiteres Beispiel für eine Dampfmassenberechnung mit einem Prowirl 77 finden Sie im Abschnitt 6.4.1 der Betriebsanleitung.

### Basiseinstellungen der Anwendungen

Die Angaben sind nur ein Leitfaden zur einfachen Inbetriebnahme des Gerätes, d.h. nur die notwendigsten Einstellungen sind hier aufgezeigt. Spezielle Funktionen (z. B. Tabellen, Korrekturen, etc.) sind nicht enthalten.

#### Wasseranwendungen

Eingangsgrößen: Durchfluss, Temperatur1, (Temperatur2)

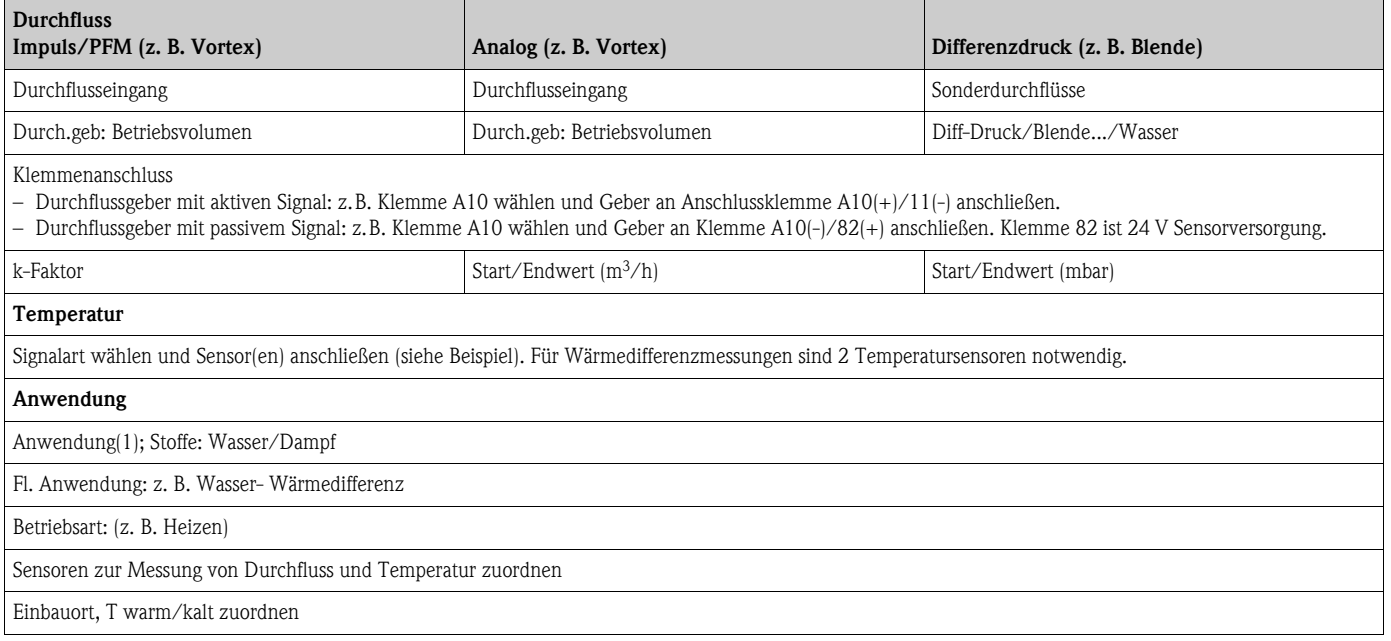

Bei Anwendung Wasser-Wärmemenge wird nur Temperaturmessung benötigt. Für die Betriebsart bidirektional ist evtl. eine zusätzliche Klemme für das Richtungssignal erforderlich.

## Dampfanwendungen

Eingangsgrößen: Durchfluss, Druck, Temperatur1, (Temperatur2)

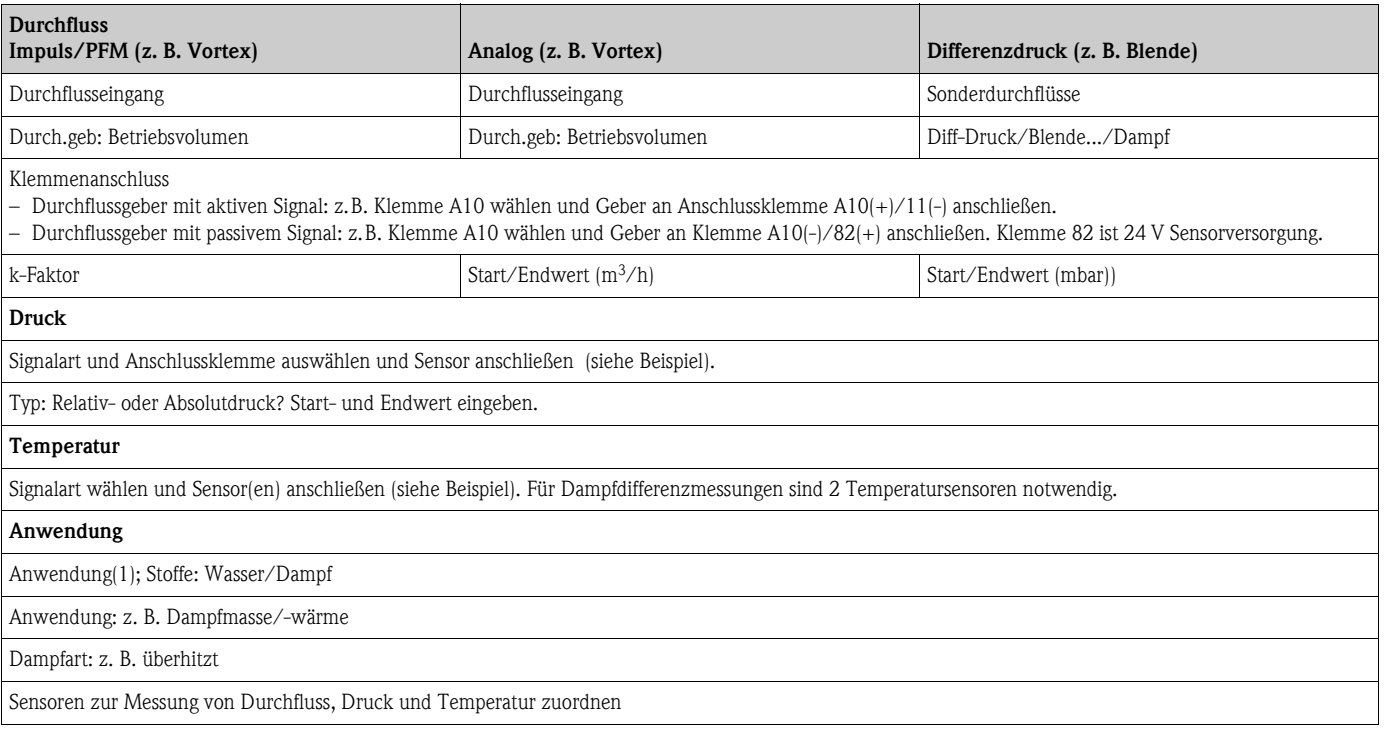

## Inhaltsverzeichnis

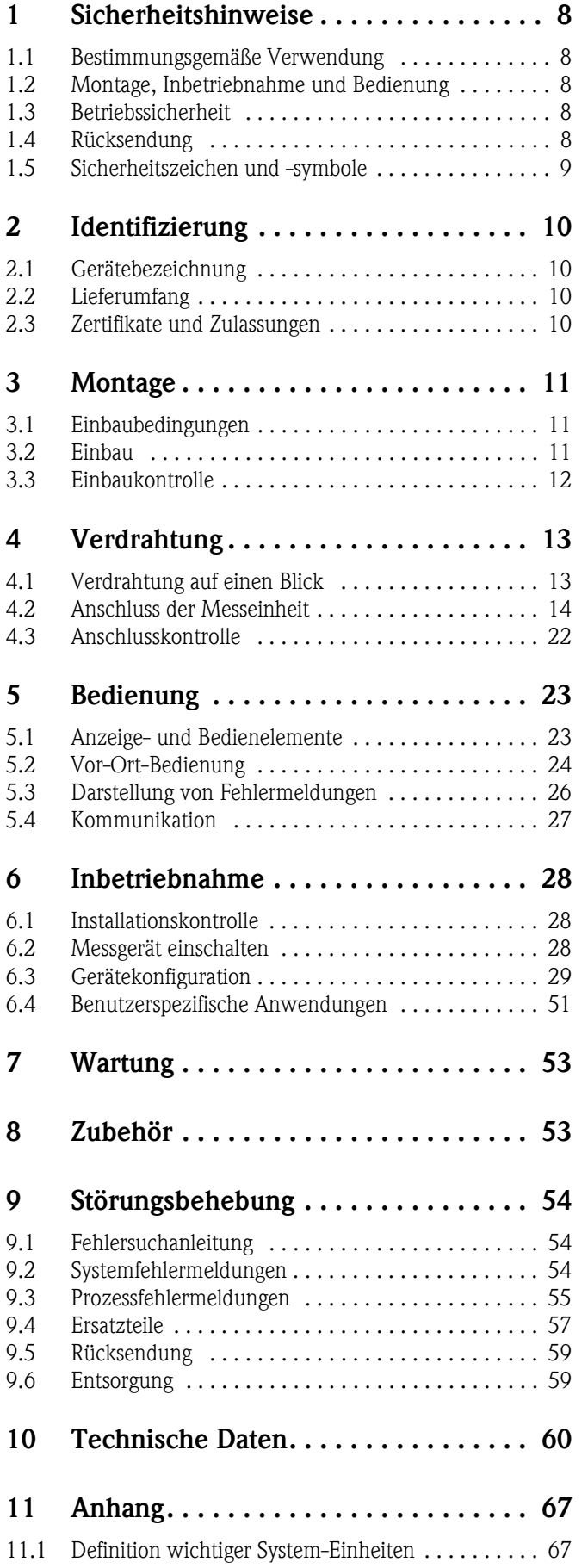

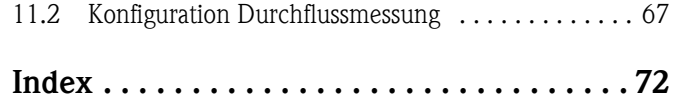

## <span id="page-7-0"></span>1 Sicherheitshinweise

Ein sicherer und gefahrloser Betrieb des Durchfluss- und Energiemanager ist nur sichergestellt, wenn diese Betriebsanleitung gelesen und die Sicherheitshinweise darin beachtet werden.

## <span id="page-7-1"></span>1.1 Bestimmungsgemäße Verwendung

Der Energiemanager ist ein Gerät zur Erfassung von Energie- und Stoffströmen in Wasser und Dampfanwendungen, welches sowohl in Heiz- als auch in Kühlsystemen eingesetzt werden kann. An das Gerät können eine Vielzahl verschiedener Arten von Durchflussgebern, Temperatursensoren und Drucksensoren angeschlossen werden. Der Energiemanager nimmt die Strom-/PFM-/ Impuls- oder Temperatursignale der Sensoren (Geber) auf und berechnet aus diesen Größen Fluidund Energieströme, insbesondere

- Volumen- und Massestrom
- Wärmefluss bzw. -energie
- Wärmeenergiedifferenzen

nach dem internationalen Berechnungsstandard IAPWS-IF 97.

- Das Gerät ist ein zugehöriges Betriebsmittel und darf nicht in explosionsgefährdeten Bereichen installiert werden.
- Für Schäden aus unsachgemäßem oder nicht bestimmungsgemäßem Gebrauch haftet der Hersteller nicht. Umbauten und Änderungen am Gerät dürfen nicht vorgenommen werden.
- Das Gerät ist für den Einsatz in industrieller Umgebung konzipiert und darf nur im eingebauten Zustand betrieben werden.

## <span id="page-7-2"></span>1.2 Montage, Inbetriebnahme und Bedienung

Dieses Gerät ist nach dem Stand der Technik betriebssicher gebaut und berücksichtigt die einschlägigen Vorschriften und EU-Richtlinien. Wenn das Gerät jedoch unsachgemäß oder nicht bestimmungsgemäß eingesetzt wird, können von ihm applikationsbedingte Gefahren ausgehen. Montage, Verdrahtung, Inbetriebnahme und Wartung des Geräts dürfen nur durch ausgebildetes Fachpersonal erfolgen. Das Fachpersonal muss diese Betriebsanleitung gelesen und verstanden haben sowie die Anweisungen darin unbedingt befolgen. Die Angaben der elektrischen Anschlusspläne (siehe Kap. 4 'Verdrahtung') sind genau zu beachten.

## <span id="page-7-3"></span>1.3 Betriebssicherheit

#### Technischer Fortschritt

Der Hersteller behält sich vor, technische Details ohne spezielle Ankündigung dem entwicklungstechnischen Fortschritt anzupassen. Über die Aktualität und eventuelle Erweiterungen der Betriebsanleitung erhalten Sie bei Ihrer Vertriebsstelle Auskunft.

## <span id="page-7-4"></span>1.4 Rücksendung

Für eine Rücksendung, z. B. im Reparaturfall, ist das Gerät geschützt zu verpacken. Optimalen Schutz bietet die Originalverpackung. Reparaturen dürfen nur durch die Serviceorganisation Ihres Lieferanten durchgeführt werden.

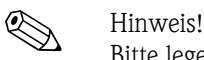

Bitte legen Sie für die Einsendung zur Reparatur eine Notiz mit der Beschreibung des Fehlers und der Anwendung bei.

## <span id="page-8-0"></span>1.5 Sicherheitszeichen und -symbole

Sicherheitshinweise in dieser Betriebsanleitung sind mit folgenden Sicherheitszeichen und -symbolen gekennzeichnet:

## $\begin{bmatrix} 1 \end{bmatrix}$  Achtung!

Dieses Symbol deutet auf Aktivitäten oder Vorgänge hin, die - wenn sie nicht ordnungsgemäß durchgeführt werden - zu fehlerhaftem Betrieb oder zur Zerstörung des Gerätes führen können.

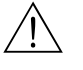

#### $\sqrt{N}$  Warnung!

Dieses Symbol deutet auf Aktivitäten oder Vorgänge hin, die - wenn sie nicht ordnungsgemäß durchgeführt werden - zur Verletzung von Personen, zu einem Sicherheitsrisiko oder zur Zerstörung des Gerätes führen können.

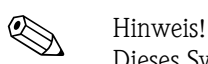

Dieses Symbol deutet auf Aktivitäten oder Vorgänge hin, die - wenn sie nicht ordnungsgemäß durchgeführt werden - einen indirekten Einfluss auf den Betrieb haben oder eine unvorhergesehene Gerätereaktion auslösen können.

## <span id="page-9-0"></span>2 Identifizierung

## <span id="page-9-1"></span>2.1 Gerätebezeichnung

## 2.1.1 Typenschild

Vergleichen Sie das Typenschild am Gerät mit der folgenden Abbildung:

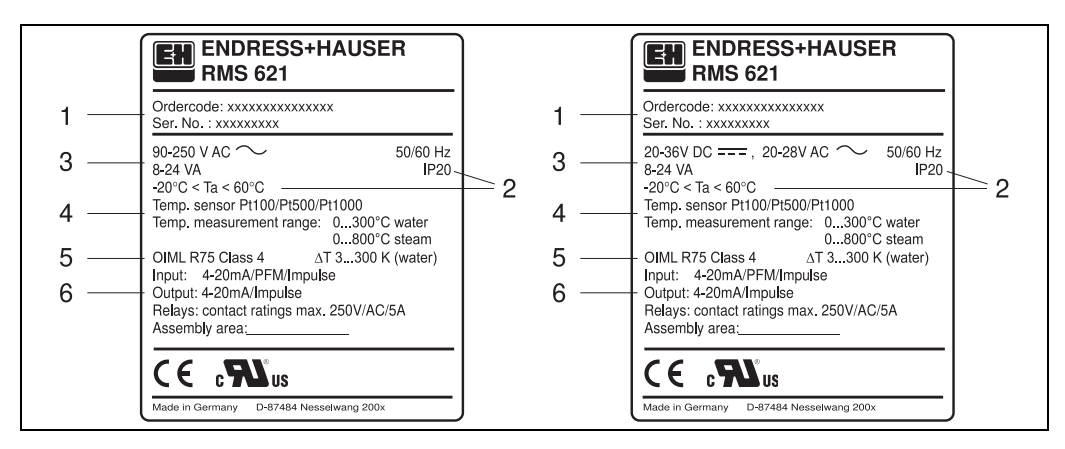

*Abb. 3: Typenschild des Energiemanagers (beispielhaft)*

- *1 Bestellcode und Seriennummer des Gerätes*
- *2 Schutzart und zulässige Umgebungstemperatur*
- *3 Energieversorgung*
- *4 Temperatursensoreingang mit Angaben der Messbereiche*
- *5 Zulassung mit Genauigkeitsangaben*
- *6 Verfügbare Ein-/Ausgänge*

## <span id="page-9-2"></span>2.2 Lieferumfang

Der Lieferumfang des Energiemanagers besteht aus:

- Energiemanager für Hutschienenmontage
- Betriebsanleitung
- Datenträger CD-ROM mit PC-Konfigurationssoftware und Schnittstellenkabel RS232 (optional)
- Abgesetztes Display für Schalttafelmontage (optional)
- Erweiterungskarten (optional)

## **Example 1** Hinweis!

Beachten Sie im Kap. 8 'Zubehör' die Zubehörteile des Gerätes.

## <span id="page-9-3"></span>2.3 Zertifikate und Zulassungen

#### CE-Zeichen, Konformitätserklärung

Der Energiemanager ist nach dem Stand der Technik betriebssicher gebaut und geprüft und hat das Werk in sicherheitstechnisch einwandfreiem Zustand verlassen. Das Gerät berücksichtigt die einschlägigen Normen und Vorschriften nach EN 61 010 "Sicherheitsbestimmungen für elektrische Mess-, Steuer, Regel- und Laborgeräte".

Das in dieser Betriebsanleitung beschriebene Gerät erfüllt somit die gesetzlichen Anforderungen der EU-Richtlinien. Der Hersteller bestätigt die erfolgreiche Prüfung des Gerätes mit der Anbringung des CE-Zeichens.

Das Gerät wurde entsprechend den Anforderungen der Richtlinien OIML R75 (Wärmezähler) und EN-1434 (Durchflussmessung) entwickelt.

## <span id="page-10-0"></span>3 Montage

### <span id="page-10-1"></span>3.1 Einbaubedingungen

Die zulässige Umgebungstemperatur (siehe Kap. "Technische Daten") ist bei Einbau und Betrieb einzuhalten. Das Gerät ist vor Wärmeeinwirkung zu schützen.

### 3.1.1 Einbaumaße

Beachten Sie die Einbaulänge des Gerätes von 135 mm (entspricht 8TE). Weitere Abmessungen finden Sie in Kap. 10 "Technische Daten".

### 3.1.2 Einbauort

Hutschienenmontage nach IEC 60715 im Schaltschrank. Der Einbauort muss frei von Vibration sein.

### 3.1.3 Einbaulage

Keine Einschränkungen.

## <span id="page-10-2"></span>3.2 Einbau

Entfernen Sie zuerst die Steckklemmen von den Steckplätzen des Gerätes. Schnappen Sie nun das Gehäuse auf die Hutschiene, indem Sie das Gerät erst auf die Hutschiene einhängen und anschließend durch leichtes Drücken nach unten einrasten lassen ([s. Abb. 4,](#page-10-3) Pos. 1 und 2).

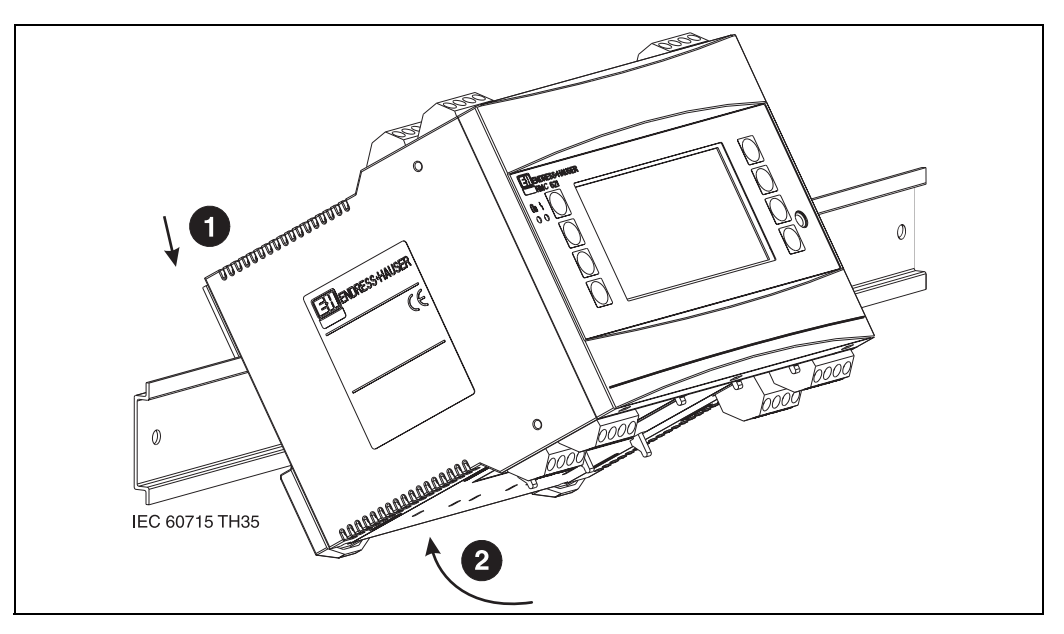

<span id="page-10-3"></span>*Abb. 4: Gerätemontage auf Hutschiene*

#### 3.2.1 Einbau von Erweiterungskarten

Sie können das Gerät mit unterschiedlichen Erweiterungskarten bestücken. Es stehen hierzu maximal drei Steckplätze im Gerät zur Verfügung. Die Steckplätze für die Erweiterungskarten sind am Gerät mit B, C und D  $(\rightarrow$  [Abb. 5](#page-11-1)) bezeichnet.

- 1. Stellen Sie sicher, dass beim Ein- oder Ausbau einer Erweiterungskarte das Gerät von der Hilfsenergie getrennt ist.
- 2. Entfernen Sie die Blindabdeckung aus dem betreffenden Steckplatz (B, C oder D) des Grundgerätes, indem Sie die Rastnasen auf der Unterseite des Energiemanagers zusammendrücken ([s. Abb. 5,](#page-11-1) Pos. 2), gleichzeitig die Rastnase auf der Gehäuserückseite (z. B. mit einem Schraubendreher) nach innen drücken ([s. Abb. 5,](#page-11-1) Pos. 1) und die Blindabdeckung nach oben aus dem Grundgerät herausziehen.
- 3. Stecken Sie die Erweiterungskarte von oben in das Grundgerät ein. Erst wenn die Rastnasen auf der Unter- und der Rückseite des Gerätes einrasten ([s. Abb. 5,](#page-11-1) Pos. 1 und 2), ist die Erweiterungskarte korrekt eingebaut. Achten Sie darauf, dass die Eingangsklemmen der Erweiterungskarte oben sind und die Anschlussklemmen analog zum Grundgerät nach vorne zeigen.
- 4. Die neue Erweiterungskarte wird vom Gerät automatisch erkannt, nachdem das Gerät korrekt verdrahtet und wieder in Betrieb genommen worden ist (siehe Kap. 'Inbetriebnahme').

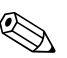

! Hinweis! Wenn Sie eine Erweiterungskarte ausbauen und nicht durch eine andere ersetzen, müssen Sie den leeren Steckplatz mit einer Blindabdeckung verschließen.

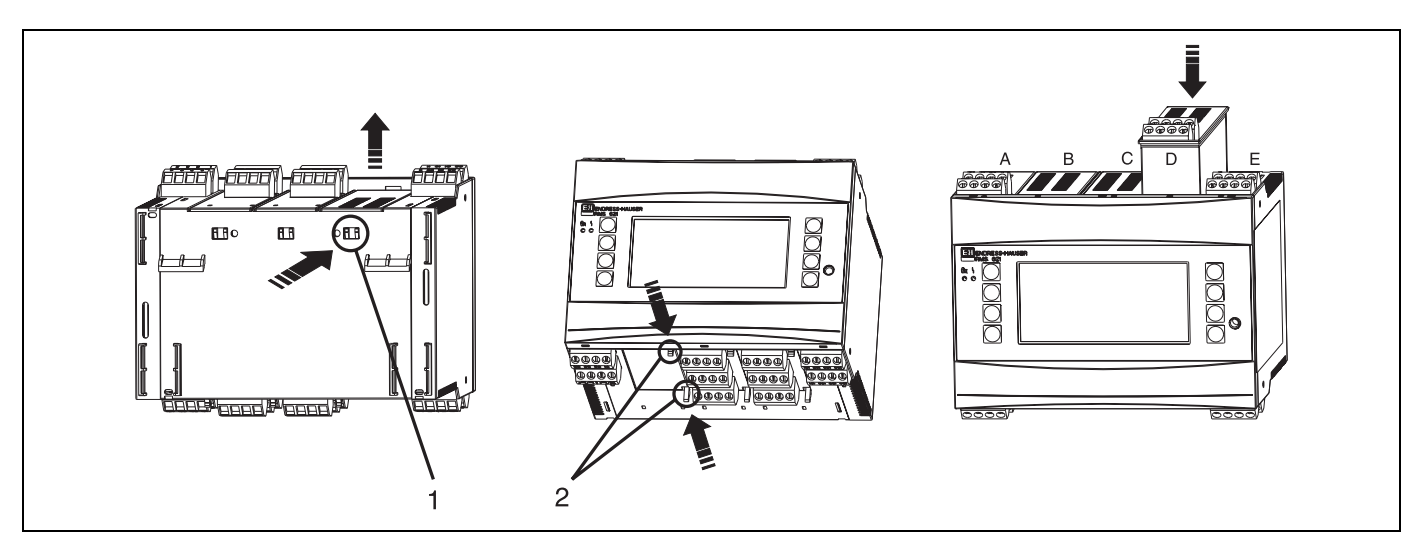

*Abb. 5: Einbau einer Erweiterungskarte (beispielhaft)*

<span id="page-11-1"></span>*Pos. 1: Rastnase auf der Geräterückseite*

*Pos. 2: Rastnasen auf der Geräteunterseite*

*Pos. A - E: Bezeichnung der Slot-Belegung*

## <span id="page-11-0"></span>3.3 Einbaukontrolle

Überprüfen Sie bei Verwendung von Erweiterungskarten den korrekten Sitz der Karten in den Steckplätzen des Gerätes.

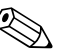

#### ! Hinweis!

Bei Verwendung des Gerätes als Wärmezähler sind für die Montage die Einbauvorschriften EN 1434 Teil 6 zu beachten. Dies schließt auch die Installation der Durchfluss- und Temperatursensoren ein.

## <span id="page-12-0"></span>4 Verdrahtung

## <span id="page-12-1"></span>4.1 Verdrahtung auf einen Blick

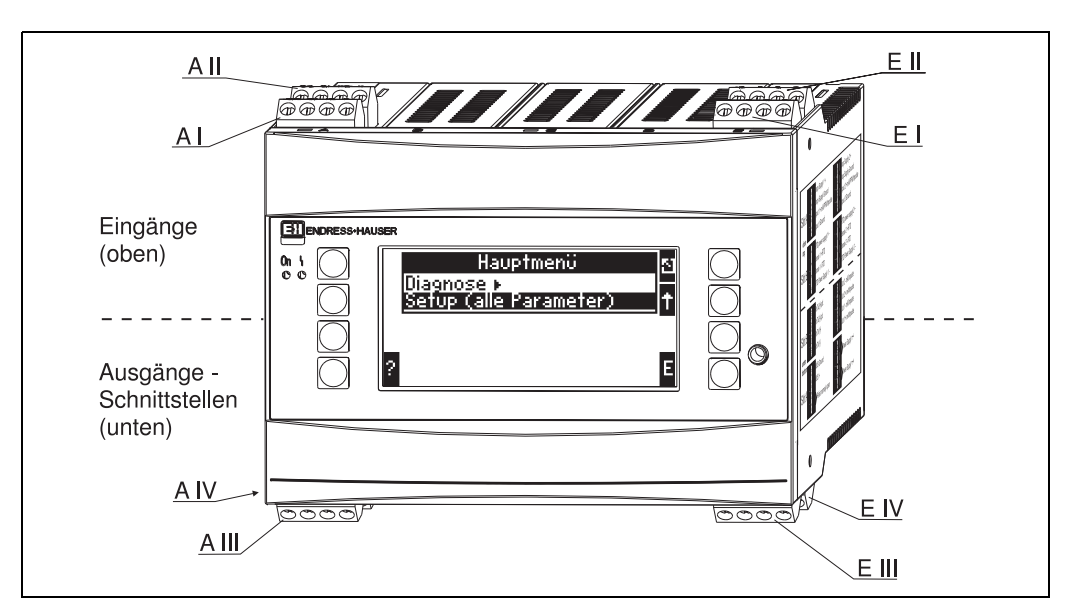

*Abb. 6: Slot-Belegung (Grundgerät)*

#### Klemmenbelegung

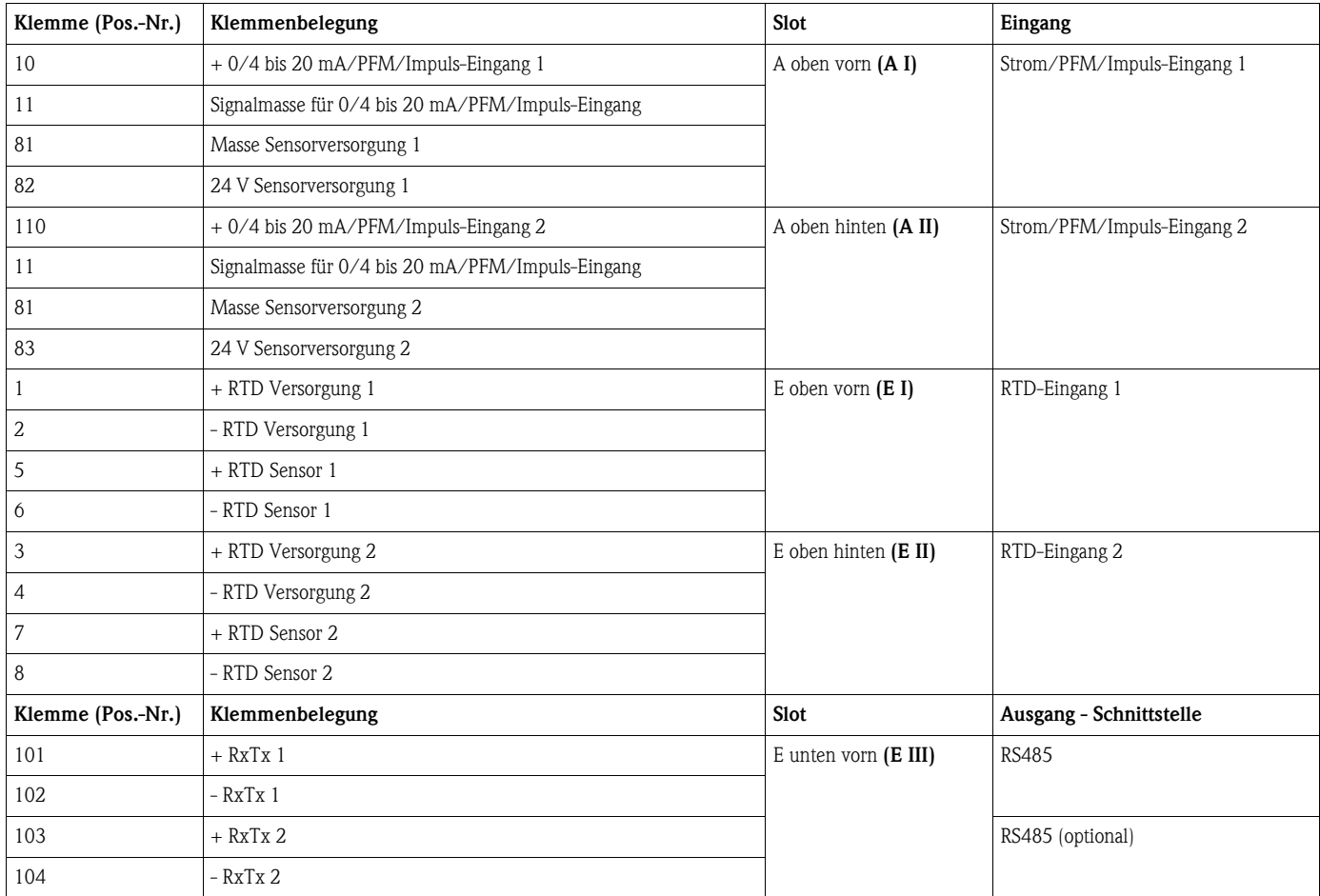

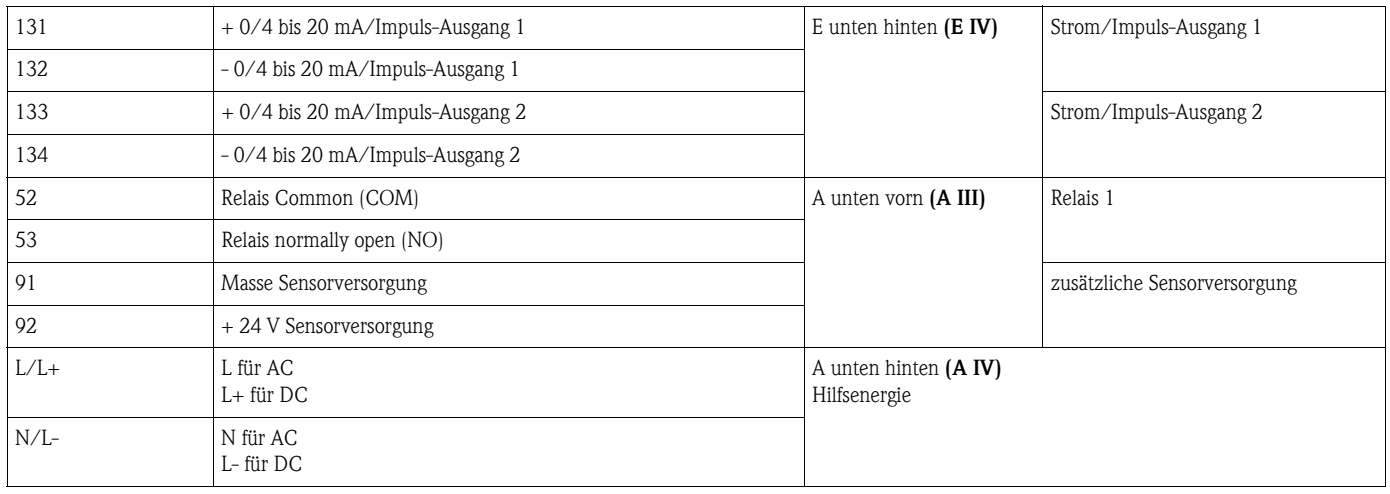

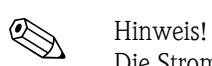

Die Strom/PFM/Impuls-Eingänge oder RTD-Eingänge im gleichen Slot sind galvanisch nicht getrennt. Zwischen den o.g. Eingängen und Ausgängen in unterschiedlichen Slots besteht eine Trennspannung von 500 V. Gleichnamige Klemmen sind intern gebrückt (Klemmen 11 und 81).

## <span id="page-13-0"></span>4.2 Anschluss der Messeinheit

## $\begin{bmatrix} -4 \\ 2 \end{bmatrix}$  Achtung!

Gerät nicht unter Netzspannung installieren bzw. verdrahten. Ein Nichtbeachten kann zur Zerstörung von Teilen der Elektronik führen.

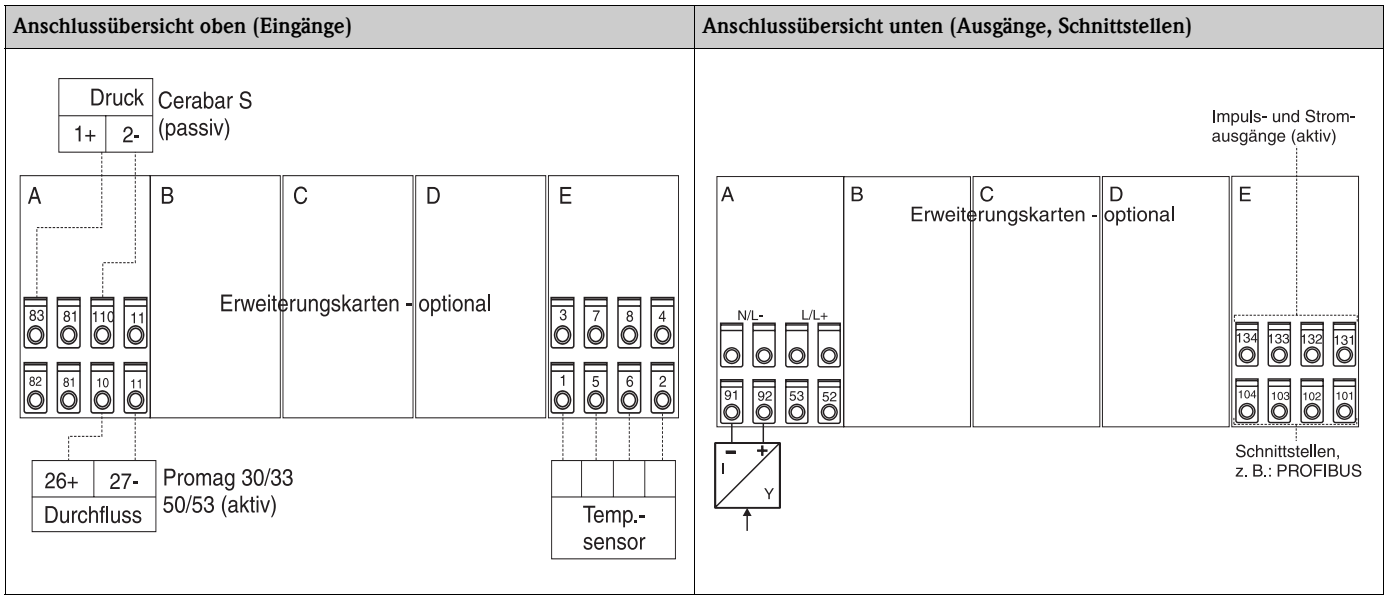

#### 4.2.1 Anschluss Hilfsenergie

#### Achtung!

- Vergleichen Sie vor der Verdrahtung des Gerätes die Übereinstimmung der Versorgungsspannung mit den Angaben auf dem Typenschild.
	- Bei Ausführung 90 bis 250 V AC (Netzanschluss) muss in der Zuleitung in der Nähe des Gerätes (leicht erreichbar) ein als Trennvorrichtung gekennzeichneter Schalter, sowie ein Überstromschutzorgan (Nennstrom ≤ 10 A) angebracht sein.

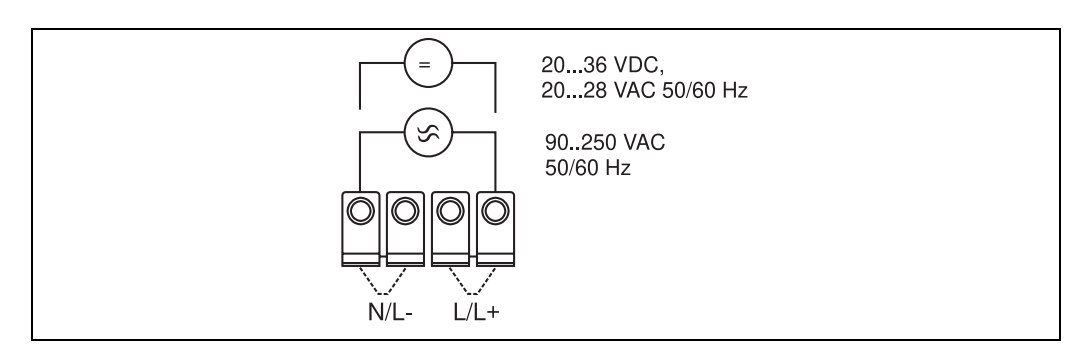

*Abb. 7: Anschluss Hilfsenergie*

#### 4.2.2 Anschluss externer Sensoren

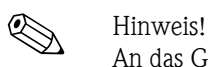

An das Gerät können aktive und passive Sensoren mit Analog-, PFM-, oder Impulssignal und RTD Sensoren angeschlossen werden.

Die Anschlussklemmen sind, abhängig vom Signaltyp des jeweiligen Sensors, frei wählbar, wodurch der Energiemanager sehr flexibel verwendet werden kann. Das heißt, die Klemmen sind nicht an den Sensortyp, z.B. Durchflusssensor-Klemme 11, Drucksensor-Klemme 12 etc. gebunden. Wird das Gerät als Wärmezähler gemäß EN 1434 eingesetzt ist, gelten die dort genannten Anschlussvorschriften.

#### Aktive Sensoren

Anschlussweise für einen aktiven Sensor (d.h. externe Stromversorgung).

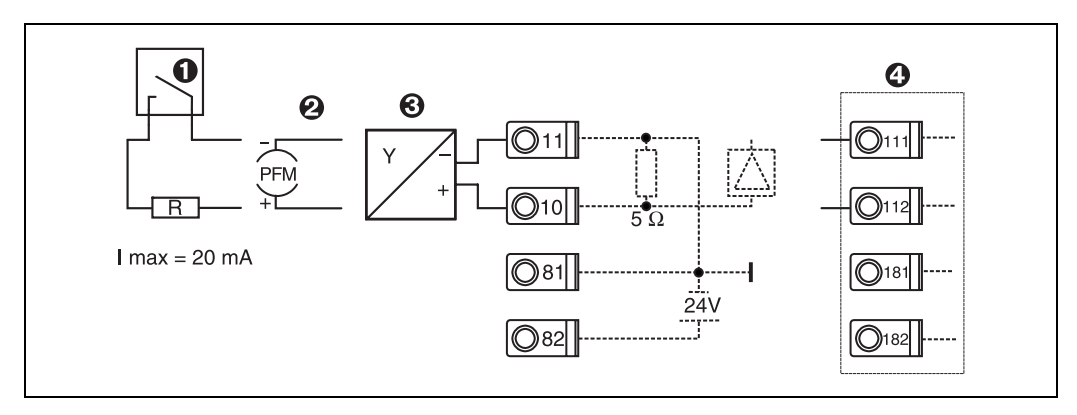

*Abb. 8: Anschluss eines aktiven Sensors, z.B. am Eingang 1 (Slot A I).* 

*Pos. 1: Impulssignal*

*Pos. 2: PFM-Signal Pos. 3: 2-Leiter-Transmitter (4 bis 20 mA)*

*Pos. 4: Anschluss eines aktiven Sensors, z. B. optionale Erweiterungskarte Universal in Slot B (Slot B I,* → *[Abb. 13](#page-18-0))*

#### Passive Sensoren

Anschlussweise für Sensoren, die über die im Gerät integrierte Sensorversorgung gespeist werden.

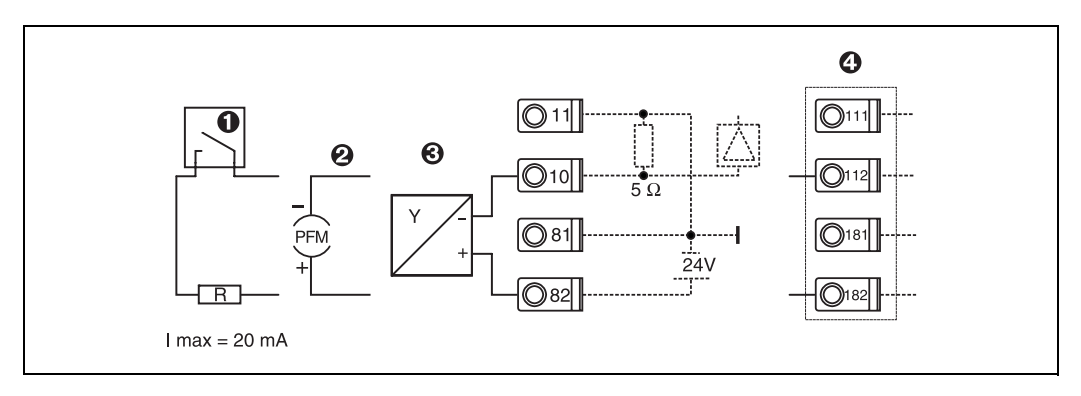

*Abb. 9: Anschluss eines passiven Sensors, z.B. am Eingang 1 (Slot A I).* 

#### *Pos. 1: Impulssignal*

*Pos. 2: PFM-Signal*

*Pos. 3: 2-Leiter-Transmitter (4-20 mA)*

*Pos. 4: Anschluss eines passiven Sensors, z. B. optionale Erweiterungskarte Universal in Slot B (Slot B I,* → *[Abb. 13\)](#page-18-0)*

#### Temperatursensoren

Anschluss für Pt100, Pt500 und Pt1000

## $\bigotimes$  Hinweis!

Die Klemmen 1 und 5 (3 und 7) müssen bei Anschluss von Dreileitersensoren gebrückt werden (siehe [Abb. 10\)](#page-15-0).

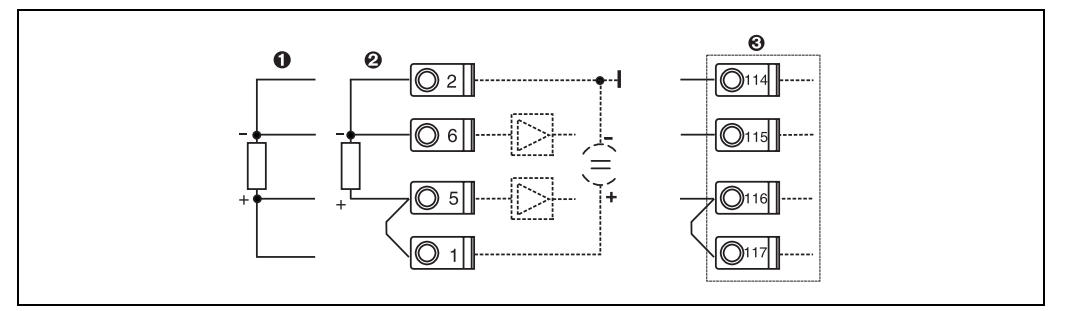

*Abb. 10: Anschluss Temperatursensor, z.B. am Eingang 1 (Slot E I)*

*Pos. 1: 4-Leiter-Eingang Pos. 2: 3-Leiter-Eingang Pos.* 3: 3-Leiter-Eingang, z. B. optionale Erweiterungskarte Temperatur in Slot B (Slot B I, → [Abb. 13](#page-18-0))

#### E+H spezifische Geräte

<span id="page-15-0"></span>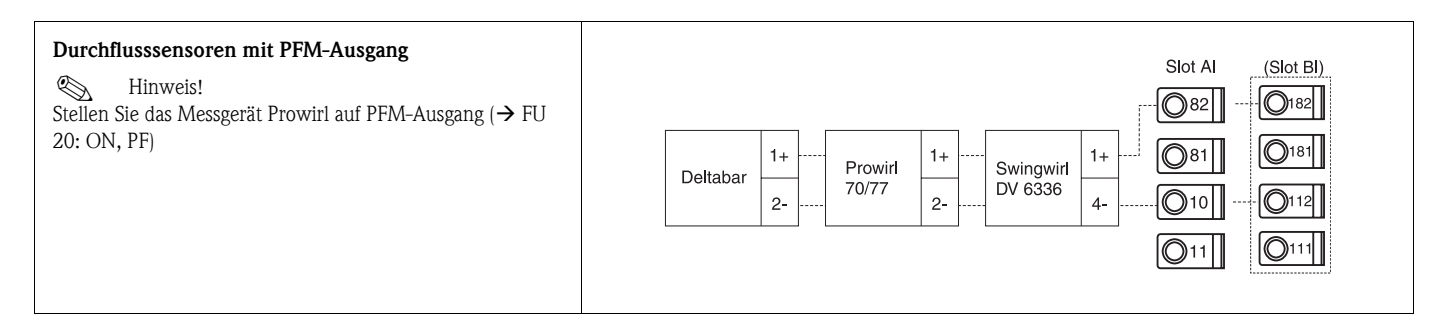

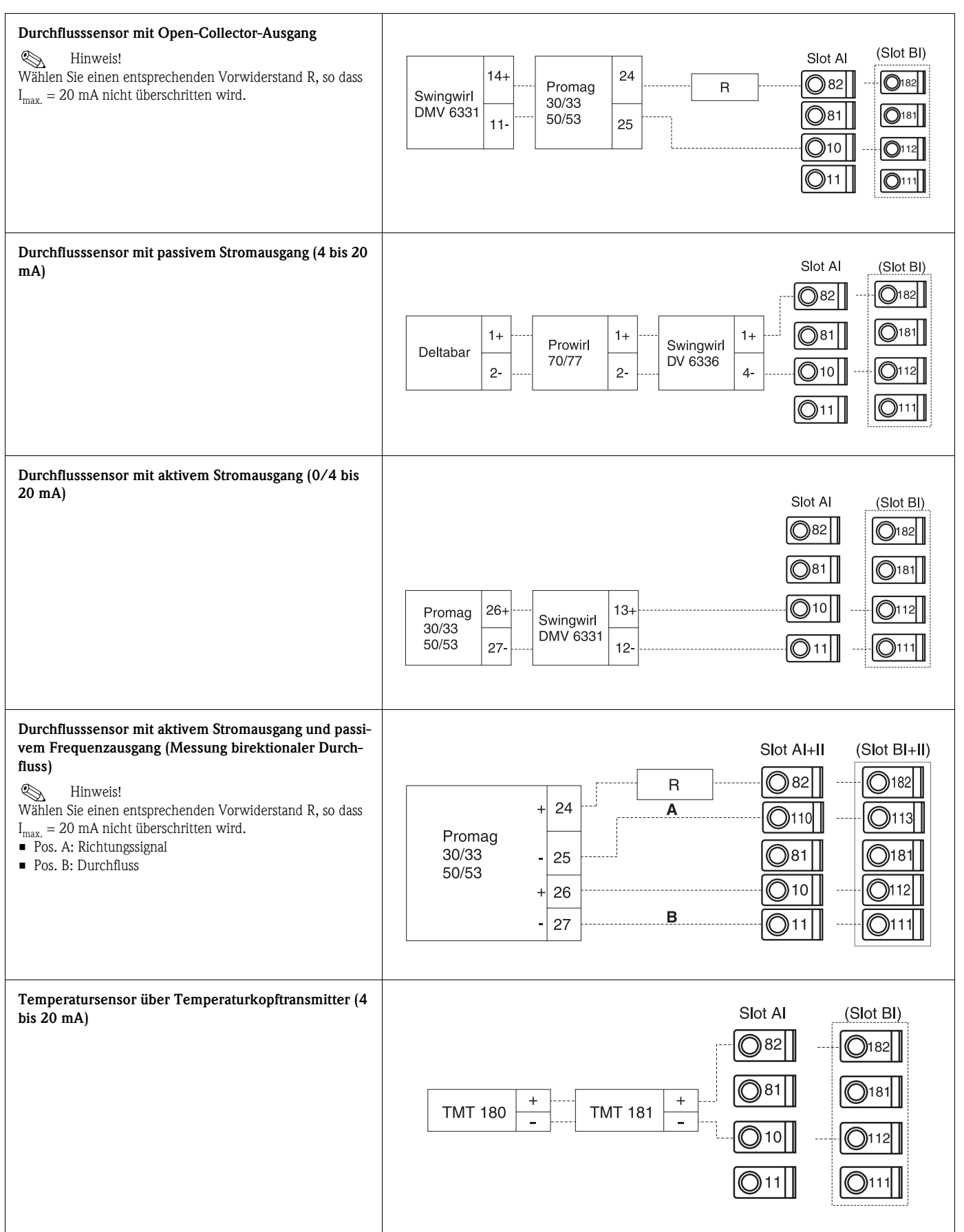

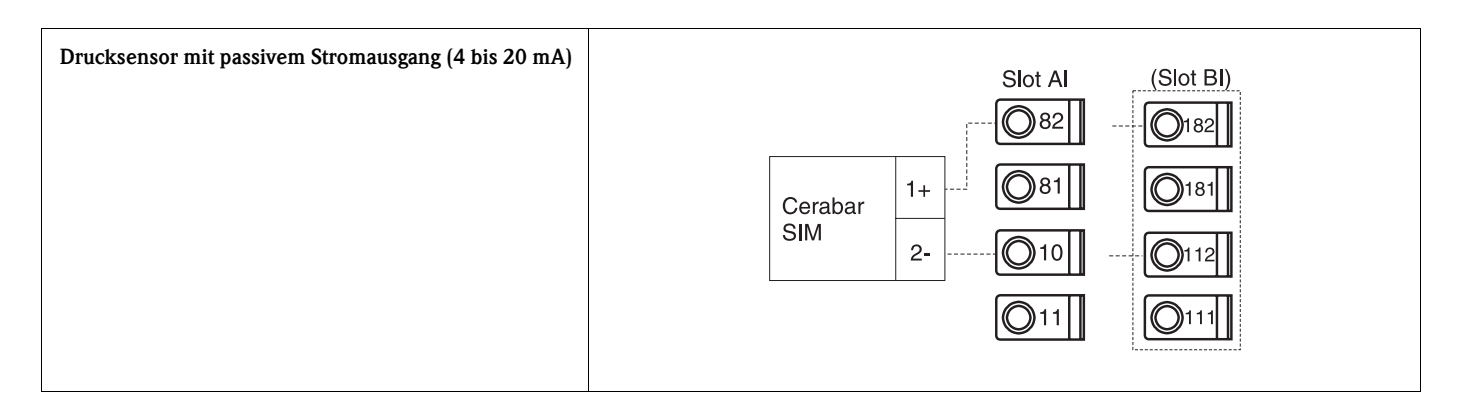

### 4.2.3 Anschluss Ausgänge

Das Gerät verfügt über zwei galvanisch getrennte Ausgänge, die sich als Analogausgang oder aktivem Impulsausgang konfigurieren lassen. Ferner steht ein Ausgang zum Anschluss eines Relais und eine Messumformerspeisung zur Verfügung. Bei eingebauten Erweiterungskarten erhöht sich dementsprechend die Anzahl der Ausgänge [\(s. Kap. 4.2.4](#page-18-1)).

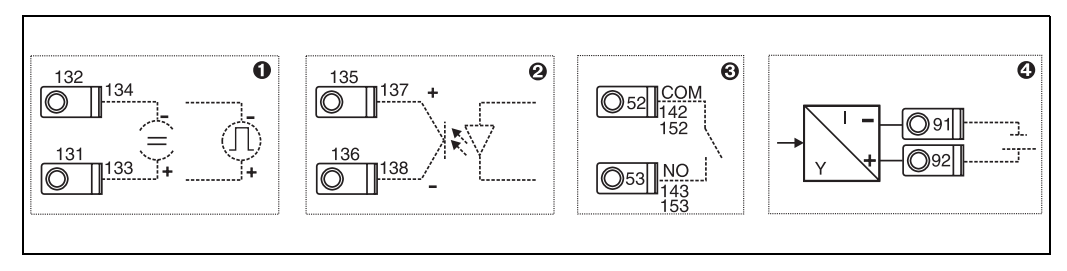

*Abb. 11: Anschluss Ausgänge*

*Pos. 1: Impuls- und Stromausgänge (aktiv)*

*Pos. 2: Passiver Impulsausgang (Open Collector)*

*Pos. 3: Ausgang Relais (Schliesser), z.B. Slot A III (Slot BIII, CIII, DIII auf optionaler Erweiterungskarte)*

*Pos. 4: Ausgang Messumformerspeisung (MUS)*

#### Anschluss Schnittstellen

• *Anschluss RS232*

Die RS232 wird mittels des Schnittstellenkabels und der Klinkenbuchse auf der Gehäusefront kontaktiert.

- *Anschluss RS485*
- *Optional: Zusätzliche RS485 Schnittstelle* Steckklemmen 103/104, Die Schnittstelle ist nur so lange aktiv, wie die RS232-Schnittstelle nicht genutzt wird.
- *Anschluss PROFIBUS*

Optionale Anbindung Energiemanager an PROFIBUS DP über die serielle RS485-Schnittstelle mit externem Modul HMS AnyBus Communicator for Profibus (s. Kap. 8 'Zubehör').

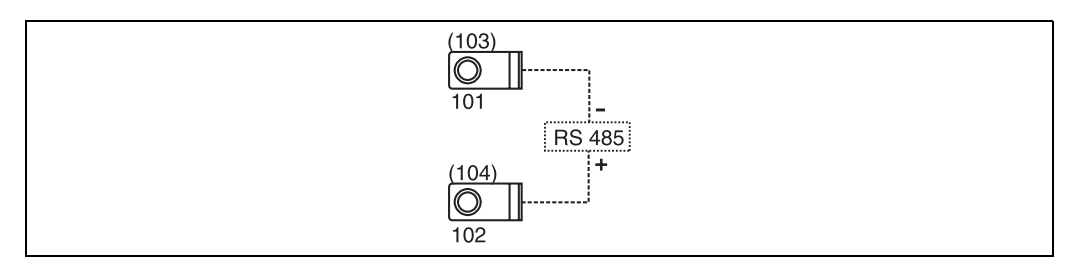

*Abb. 12: Anschluss Schnittstellen*

## <span id="page-18-1"></span>4.2.4 Anschluss Erweiterungskarten

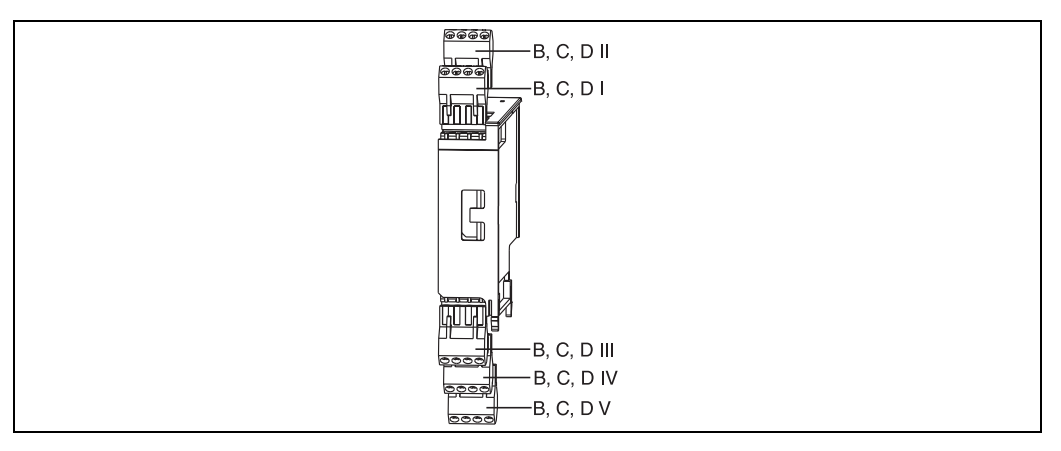

*Abb. 13: Erweiterungskarte mit Klemmen*

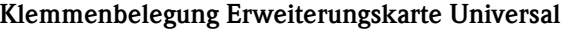

<span id="page-18-0"></span>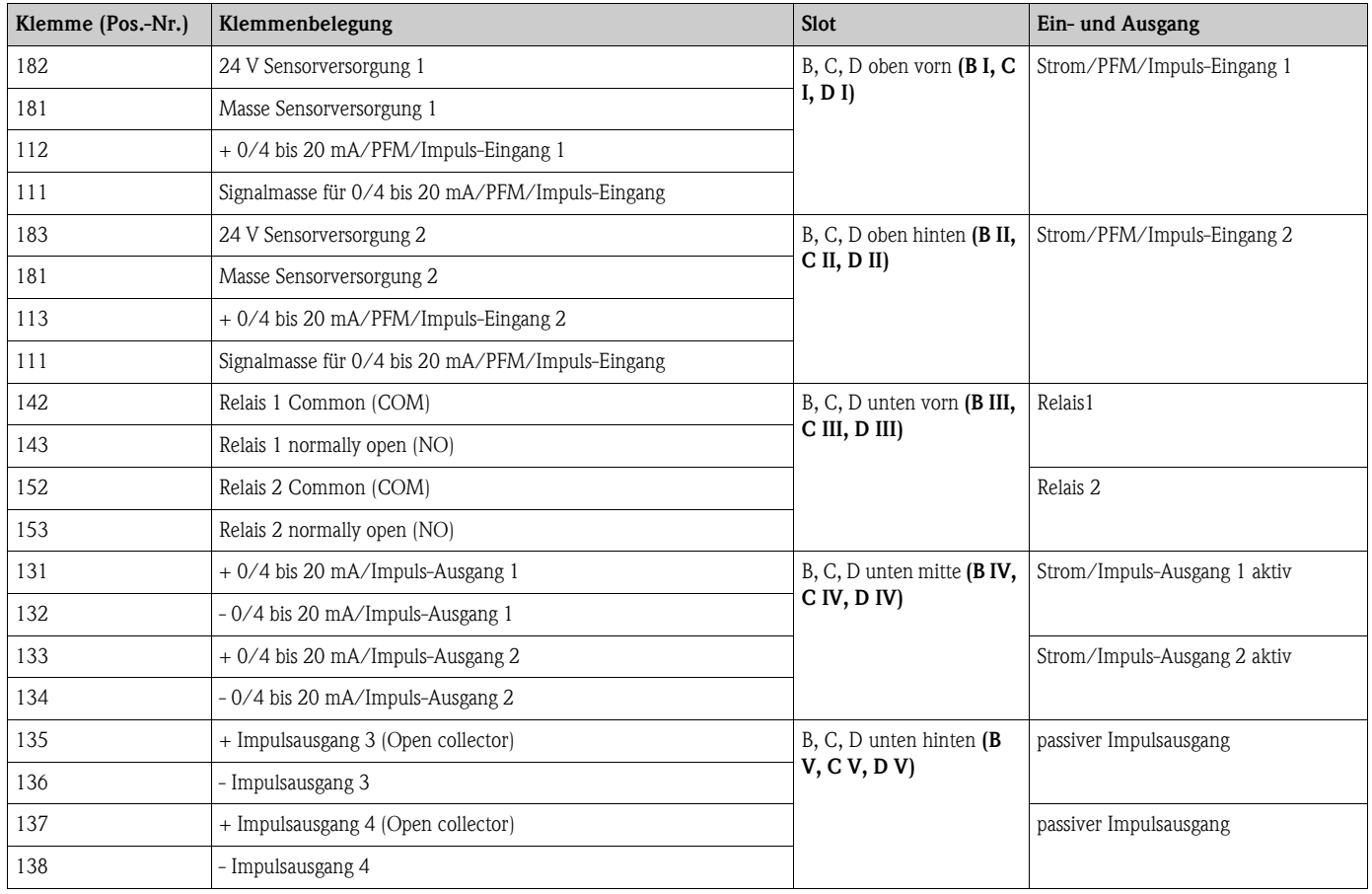

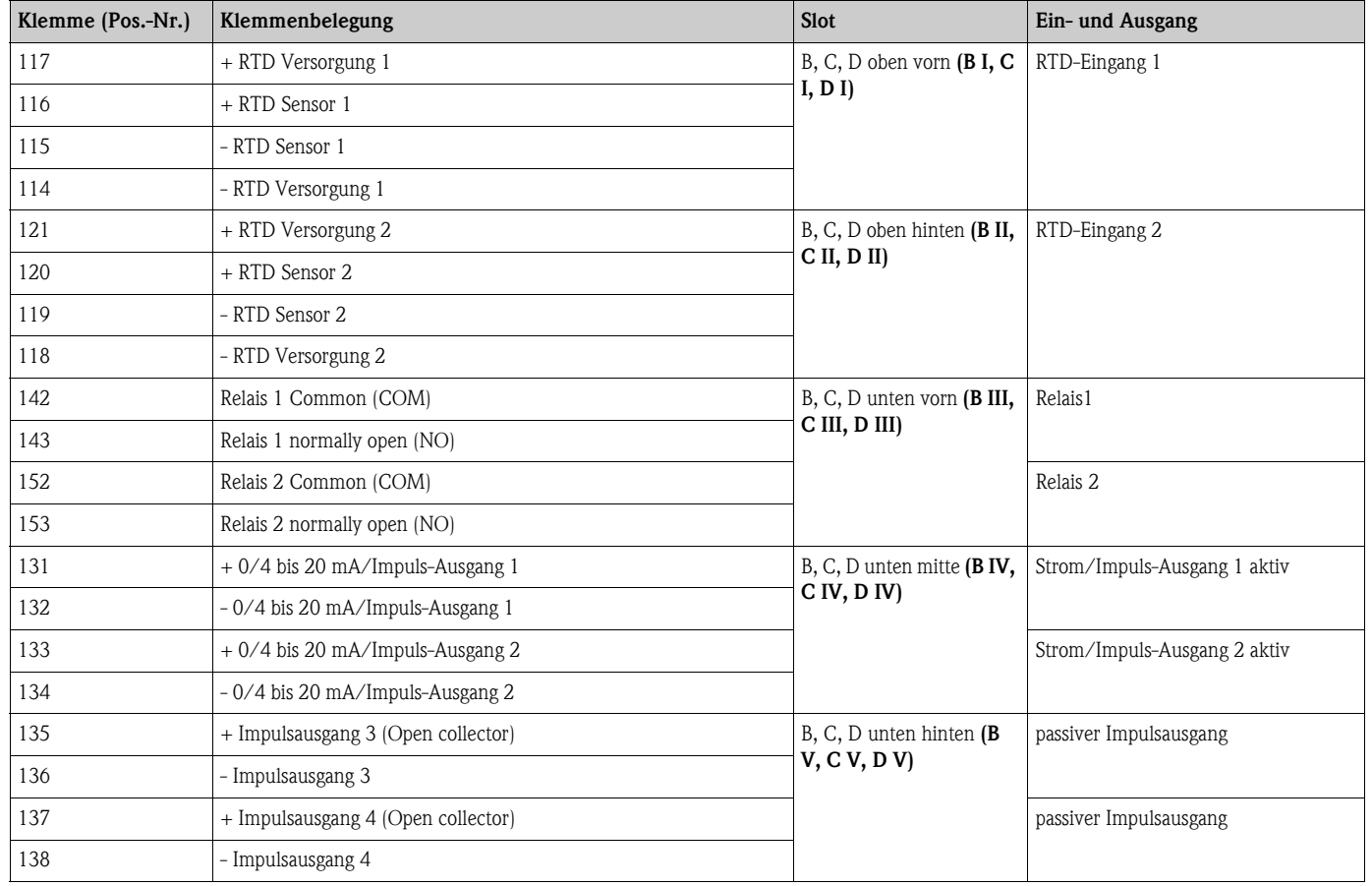

#### Klemmenbelegung Erweiterungskarte Temperatur

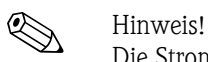

Die Strom/PFM/Impuls-Eingänge oder RTD-Eingänge im gleichen Slot sind galvanisch nicht getrennt. Zwischen den o.g. Eingängen und Ausgängen in unterschiedlichen Slots besteht eine Trennspannung von 500 V. Gleichnamige Klemmen sind intern gebrückt. (Klemmen 111 und 181)

### 4.2.5 Anschluss abgesetzte Anzeige-/Bedieneinheit

#### Funktionsbeschreibung

Die abgesetzte Anzeige stellt eine innovative Ergänzung zu den leistungsfähigen Hutschienengeräten RMX 621 dar. Für den Anwender bietet sich die Möglichkeit, das Rechenwerk installationstechnisch optimal einzubauen, sowie die Anzeige- und Bedieneinheit bedienerfreundlich an gut zugänglicher Stelle zu montieren. Die Anzeige kann sowohl an einem Hutschienengerät ohne, als auch an einem Hutschienengerät mit eingebauter Anzeige-/ Bedieneinheit angeschlossen werden. Zur Verbindung der abgesetzten Anzeige mit dem Grundgerät ist ein 4-poliges Kabel beigelegt, weitere Komponenten sind nicht erforderlich.

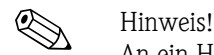

An ein Hutschienengerät kann jeweils nur eine Anzeige-/Bedieneinheit angebaut werden und umgekehrt (Punkt-zu-Punkt).

#### Montage/Abmessungen

Einbauhinweise:

- Der Einbauort muss frei von Vibrationen sein.
- Die zulässige Umgebungstemperatur während des Messbetriebs beträgt -20 bis +60°C.
- Gerät vor Wärmeeinwirkung schützen.

Vorgehensweise beim Schalttafeleinbau:

- 1. Sorgen Sie für einen Schalttafelausschnitt von 138+1,0 x 68+0,7 mm (nach DIN 43700), die Einbautiefe beträgt 45 mm.
- 2. Schieben Sie das Gerät mit Dichtring von vorne durch den Schalttafelausschnitt.
- 3. Halten Sie das Gerät waagrecht und schieben Sie den Befestigungsrahmen über die Gehäuserückseite mit gleichmäßigen Druck gegen die Schalttafel bis die Haltespangen einrasten. Kontrollieren Sie den symmetrischen Sitz des Befestigungsrahmens.

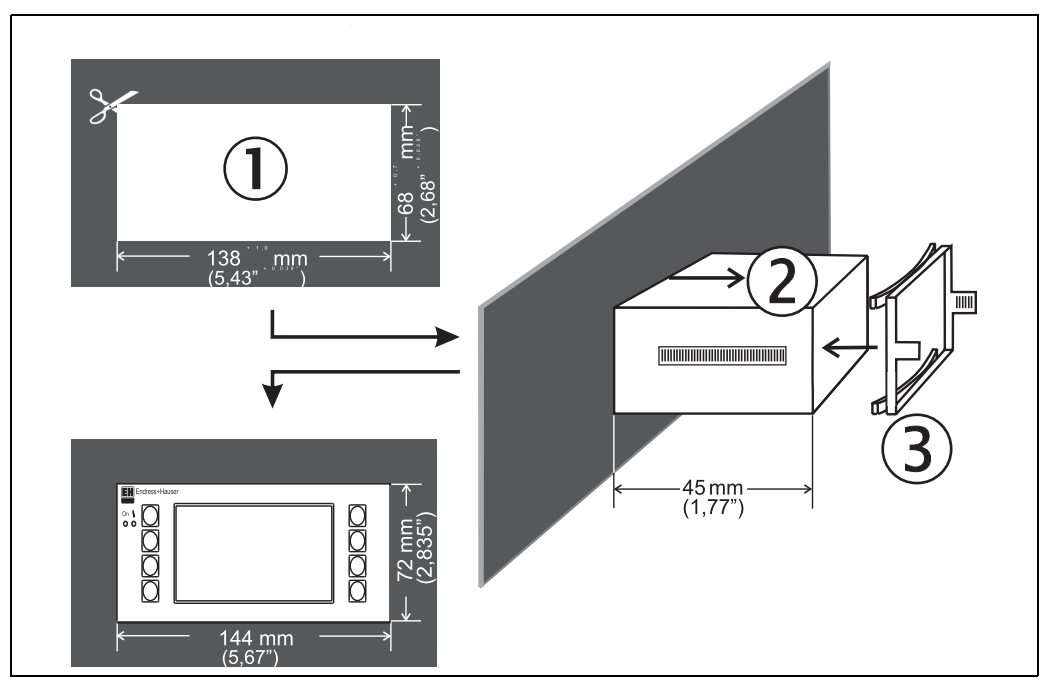

*Abb. 14: Schalttafeleinbau*

#### Verdrahtung

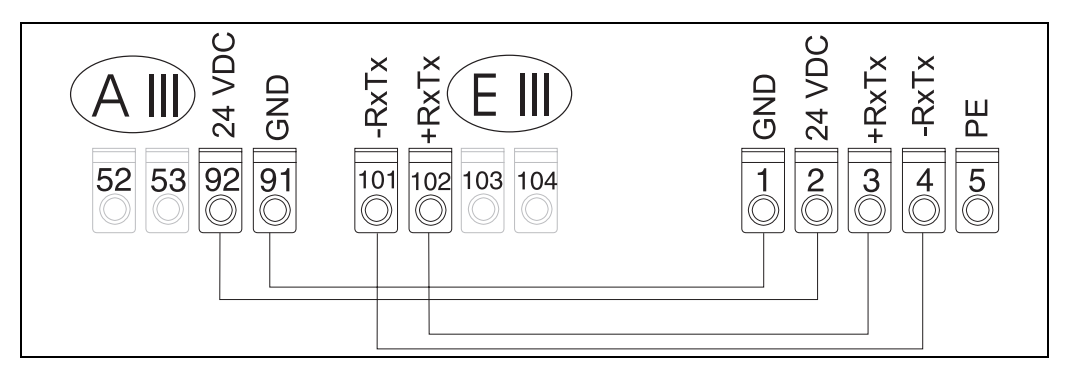

*Abb. 15: Klemmenplan abgesetzte Anzeige-/Bedieneinheit*

Die abgesetzte Anzeige-/Bedieneinheit wird mit dem beigelegten Kabel direkt an das Grundgerät angeschlossen.

## <span id="page-21-0"></span>4.3 Anschlusskontrolle

Führen Sie nach der elektrischen Installation des Gerätes folgende Kontrollen durch:

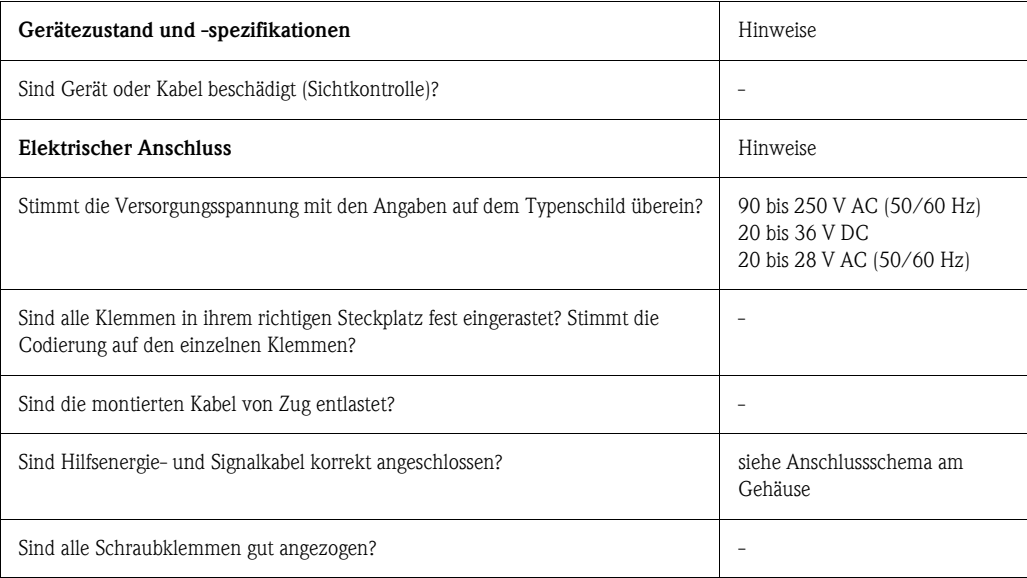

## <span id="page-22-1"></span>5 Bedienung

## <span id="page-22-0"></span>5.1 Anzeige- und Bedienelemente

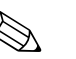

! Hinweis! Das Gerät bietet je nach Anwendungszweck und Ausbaustufe eine Vielzahl von Einstellmöglichkeiten und Softwarefunktionen.

Als Hilfe bei der Programmierung des Geräts steht für nahezu alle Bedienpositionen ein Hilfetext zur Verfügung, welcher nach Drücken der Taste "?" eingeblendet wird. (Die Hilfetexte sind in jedem Menü abrufbar).

Bitte beachten Sie, dass die im nachfolgenden beschriebenen Einstellmöglichkeiten an einem Grundgerät (ohne Erweiterungskarten) beschrieben werden.

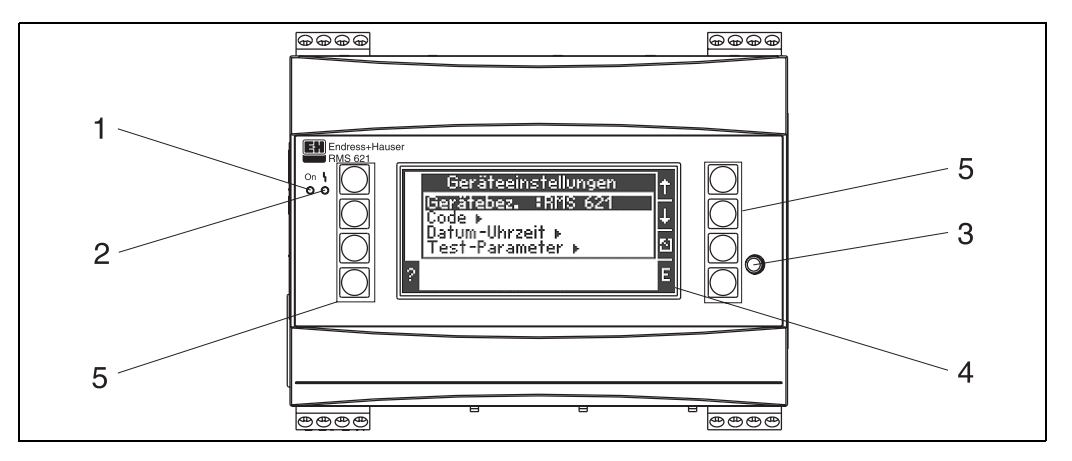

*Abb. 16: Anzeige- und Bedienelemente*

*Pos. 1: Betriebsanzeige: LED grün, leuchtet bei anliegender Versorgungsspannung.*

*Pos. 2: Störmeldeanzeige: LED rot, Betriebszustände nach NAMUR NE 44*

*Pos. 3: Anschluss serielle Schnittstelle : Klinkenbuchse für PC-Verbindung zur Geräteparametrierung und Messwertauslesung mit der PC-Software*

*Pos. 4: Display 132 x 64 Dot-Matrix-Anzeige mit Dialogtexten für die Paramentrierung sowie Darstellung der Messwerte, Grenzwerte und Störmeldungen. Die Hinterleuchtung wechselt im Fehlerfall von blau auf rot. Die Größe der dargestellten Zeichen ist abhängig von der Anzahl der darzustellenden Messwerte (siehe Kap. 6.4.3 'Einstellung Anzeige').*

*Pos. 5: Eingabetasten; Acht Soft-Key-Tasten, die je nach Menüposition mit unterschiedlichen Funktionen belegt sind. Die aktuelle Funktionalität der Tasten wird im Display angezeigt. Es sind nur jeweils die Tasten mit Funktionen belegt bzw. nutzbar, die im jeweiligen Bedienmenü benötigt werden.*

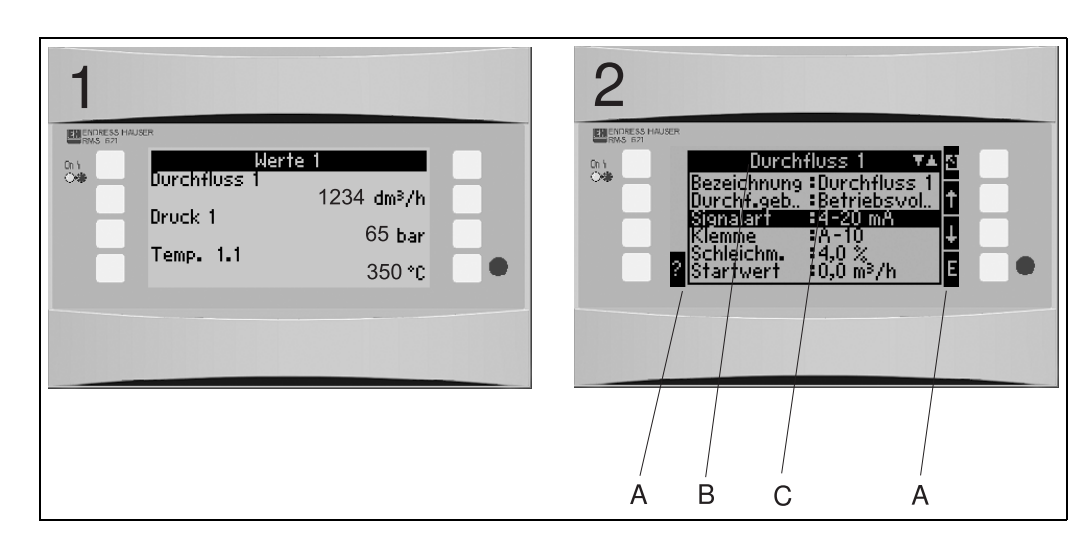

5.1.1 Anzeigedarstellung

*Abb. 17: Anzeigedarstellung des Energiemanagers*

*Pos.: 1: Messwertanzeige*

*Pos.: 2: Anzeige Konfigurations-Menüposition*

*– A: Tastensymbolreihen*

*– B: Aktuelles Konfigurationsmenü*

*– C: Zur Auswahl aktiviertes Konfigurationsmenü (schwarz hervorgehoben).*

## 5.1.2 Tastensymbole

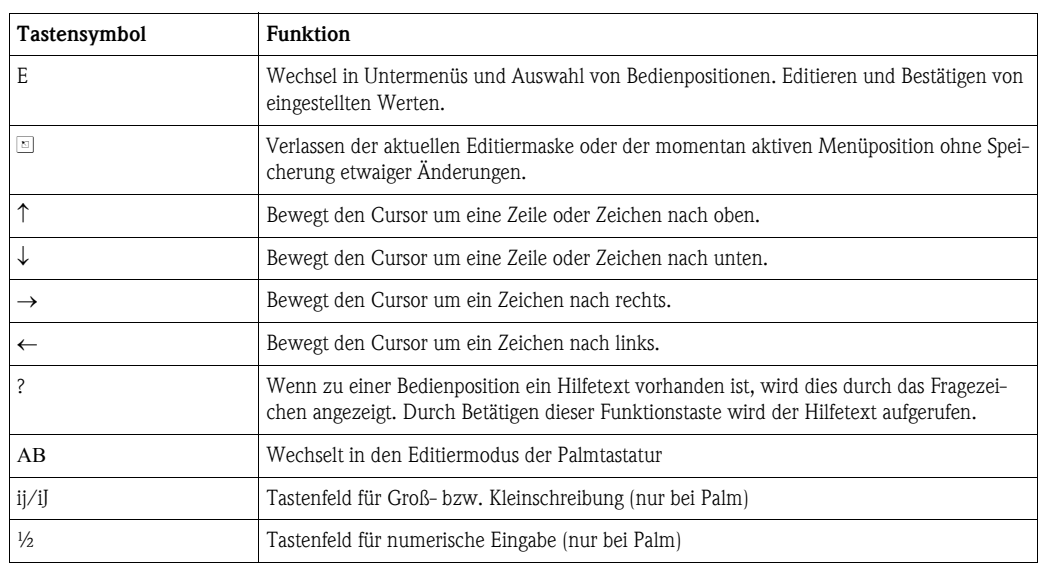

## <span id="page-23-0"></span>5.2 Vor-Ort-Bedienung

### 5.2.1 Eingabe von Text

Zur Eingabe von Text in den Bedienpositionen stehen zwei Möglichkeiten zur Verfügung (siehe:  $Setup \rightarrow Grundeinstein$ gen  $\rightarrow Texteingabe$ ):

a) Standard: Einzelne Zeichen (Buchstaben, Zahlen, etc.) im Textfeld werden definiert, indem mit den auf/ab Pfeilen die gesamte Zeichenreihe durchscrollt, bis das gewünschte Zeichen erscheint. b) Palmtastatur: Zur Texteingabe wird ein visuelles Tastenfeld eingeblendet. Die Zeichen auf dieser Tastatur werden mit Pfeiltasten ausgewählt. (siehe "Setup  $\rightarrow$  Grundeinstellungen")

#### Verwendung der Palmtastatur

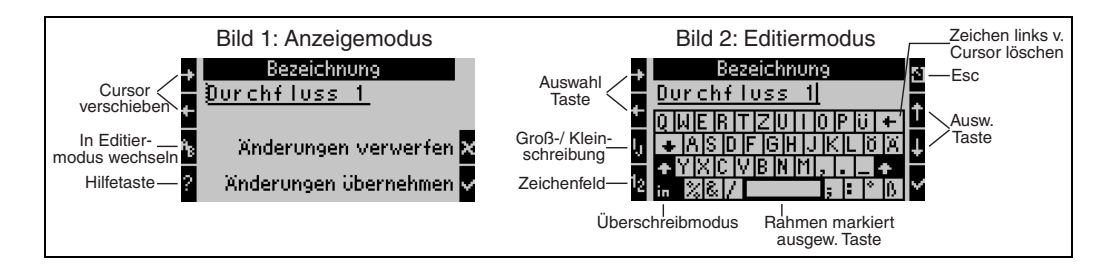

<span id="page-24-0"></span>*Abb. 18: Bsp.: Editieren einer Bezeichnung mit Palmtastatur*

- 1. Mit Pfeiltasten Cursor rechts vor das Zeichen bewegen, vor dem ein Zeichen eingefügt werden soll. Falls der gesamte Text gelöscht und neu geschrieben werden soll, Cursor ganz nach rechts verschieben. ([s. Abb. 18,](#page-24-0) Bild 1)
- 2. Tastenfeld AB drücken, um in den Editiermodus zu gelangen
- 3. Mit ij/IJ und ½ Taste Tastenfeld mit Groß-/Kleinbuchstaben oder Zahlen wählen. ([s. Abb. 18,](#page-24-0) Bild 2)
- 4. Mit Pfeiltasten gewünschte Taste auswählen und mit dem Haken bestätigen. Falls Sie Text löschen wollen, Taste ganz rechts oben wählen. [\(s. Abb. 18,](#page-24-0) Bild 2)
- 5. Weitere Zeichen auf diese Weise editieren, bis gewünschter Text eingeben ist.
- 6. Esc-Taste drücken, um von Editiermodus in den Anzeigemodus zu wechseln und Änderung mit Haken Taste übernehmen. [\(s. Abb. 18](#page-24-0), Bild1)

Hinweise

- Im Editiermodus ([s. Abb. 18,](#page-24-0) Bild 2) lässt sich der Cursor nicht bewegen! Wechseln Sie mit der Esc-Taste ins vorhergehende Fenster ([s. Abb. 18,](#page-24-0) Bild 1) um den Cursor auf das Zeichen zu ziehen, welches geändert werden soll. Dann wieder AB Taste betätigen.
- Besondere Tastenfunktionen: Taste in: Wechseln in den Überschreibmodus Taste (rechts oben): Zeichen löschen

#### 5.2.2 Parametrierung sperren

Die gesamte Parametrierung kann durch einen vierstelligen Code gegen unbeabsichtigten Zugriff gesperrt werden. Dieser Code wird im Untermenü: Grundeinstellungen  $\rightarrow$  Code vergeben. Alle Parameter bleiben weiterhin sichtbar. Wenn der Wert eines Parameters verändert werden soll, erfolgt zuerst die Abfrage des Benutzercodes.

Neben dem Benutzercode gibt es den Grenzwertcode. Nach der Eingabe dieses Codes werden nur die Grenzwerte zur Änderung frei gegeben.

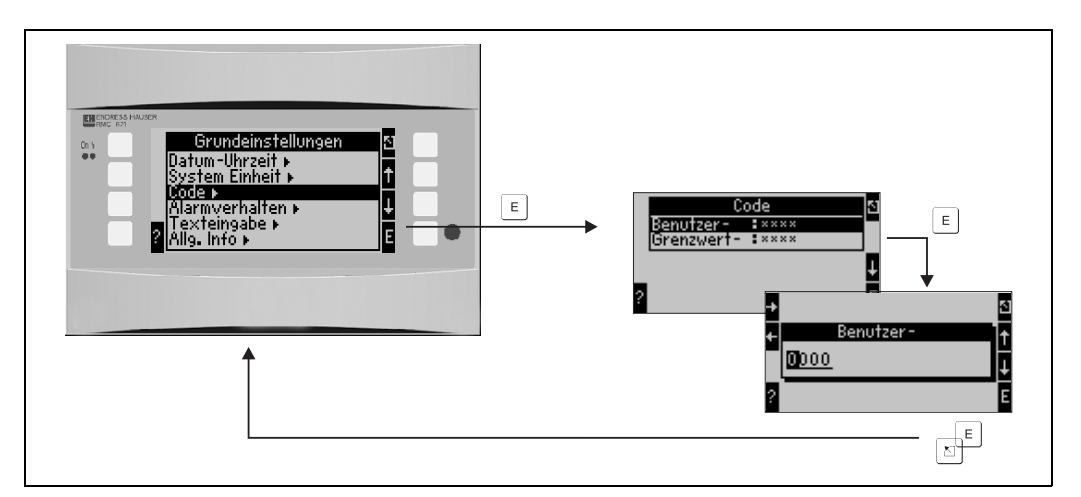

*Abb. 19: Einstellung Benutzercode*

#### 5.2.3 Bedienbeispiel

Eine ausführliche Beschreibung der Vor-Ort-Bedienung am Beispiel einer Anwendung finden Sie im Kap. 6.4 'Benutzerspezifische Anwendungen'.

## <span id="page-25-0"></span>5.3 Darstellung von Fehlermeldungen

Das Gerät unterscheidet grundsätzlich zwei Fehlerarten:

- *Systemfehler:* Diese Gruppe umfasst alle Gerätefehler, z.B. Kommunikationsfehler, Hardwarefehler, usw. Systemfehler werden immer durch Störmeldungen signalisiert.
- *Prozessfehler:* Diese Gruppe umfasst alle Applikationsfehler, z.B. "Bereichsüberschreitung", einschließlich Grenzwertalarmen, usw.

Für Prozessfehler kann eingestellt werden, wie das Gerät im Fehlerfall reagiert, d.h. ob eine Störmeldung oder eine Hinweismeldung angezeigt wird.

Alle Prozessfehler sind ab Werk als Hinweismeldung mit Farbumschlag im Display voreingestellt.

#### Störmeldungen

Eine Störung wird durch Farbumschlag des Displays von blau auf rot und ein Ausrufezeichen (!) am oberen Displayrand signalisiert. Der Fehler wird im Klartext eingeblendet. Durch Betätigen einer beliebigen Taste bestätigen Sie die Störung. Über das Navigatormenü gelangen Sie in die Fehlerliste und ins Hauptmenü, um den Fehler ggf. zu beheben. Beim Auftreten einer Störmeldung werden alle Messungen und die Zähler gestoppt. Die Eingangsignale verhalten sich entsprechend ihrem eingestellten Fehlerverhalten (siehe Kap. 6.3.3 'Hauptmenü - Setup'. Erst wenn alle Störungen behoben sind, nimmt das Gerät den normalen Messbetrieb auf.

#### Hinweismeldungen

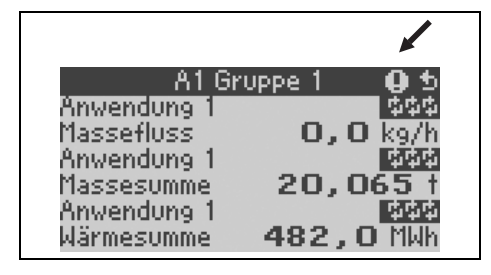

Ein Hinweis wird durch ein Ausrufezeichen (!) im Display signalisiert, optional auch durch Farbumschlag und Anzeige einer Alarmmeldung im Display. Das Ausrufezeichen steht am oberen Displayrand. Darüber hinaus werden einige Fehler durch ein Symbol neben den entsprechenden Messerten signalisiert. Hinweise haben keinen Einfluss auf den Messbetrieb und die Zähler, sondern signalisieren nur das Eintreten von einem bestimmten Ereignis (z. B. Bereichsüberschreitung).

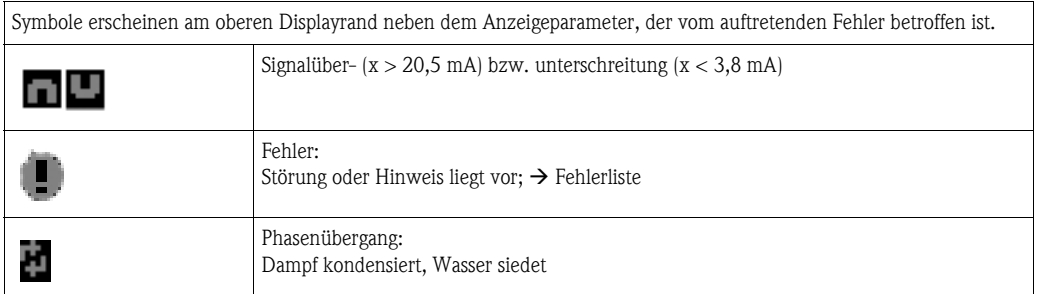

#### Einstellung des Fehlertyps für Prozessfehler

Prozessfehler sind per Werkseinstellung als Hinweismeldung definiert. Sie können das Alarmverhalten von Prozessfehlern ändern, d. h. dass Prozessfehler durch eine Störmeldung angezeigt werden.

#### 1. Setup  $\rightarrow$  Grundeinstellungen  $\rightarrow$  Alarmverhalten  $\rightarrow$  Beliebig einstellen

2. Im Gerätemenü für Eingänge (Q, P, T), Anwendungen und Ausgänge können dann individuelle Alarmverhalten für die jeweiligen Eingänge und Anwendungen definiert werden.

Folgende Prozessfehler sind einstellbar:

- Eingänge:
	- Leitungsbruch, Sensor-Signalbereichsverletzung
- Anwendungen: Nassdampfalarm, Phasenübergang

#### Ereignisspeicher

#### Setup  $\rightarrow$  Diagnose  $\rightarrow$  Ereignisspeicher

Im Ereignisspeicher werden in zeitlicher Reihenfolge die letzten 100 Ereignisse, d.h. Störmeldungen, Hinweise, Grenzwerte, Netzausfall, etc. mit Eintrittszeit und Zählerstand protokolliert.

#### Fehlerliste

Die Fehlerliste bietet Hilfe beim schnellen Auffinden aktueller Gerätefehler. In der Fehlerliste werden in zeitlicher Reihenfolge bis zu 10 Alarmmeldungen aufgelistet. Im Gegensatz zum Ereignisspeicher werden nur die aktuell anstehenden Fehler angezeigt, d. h. behobene Fehler verschwinden aus der Liste.

#### Fehlerkonzept auf einen Blick

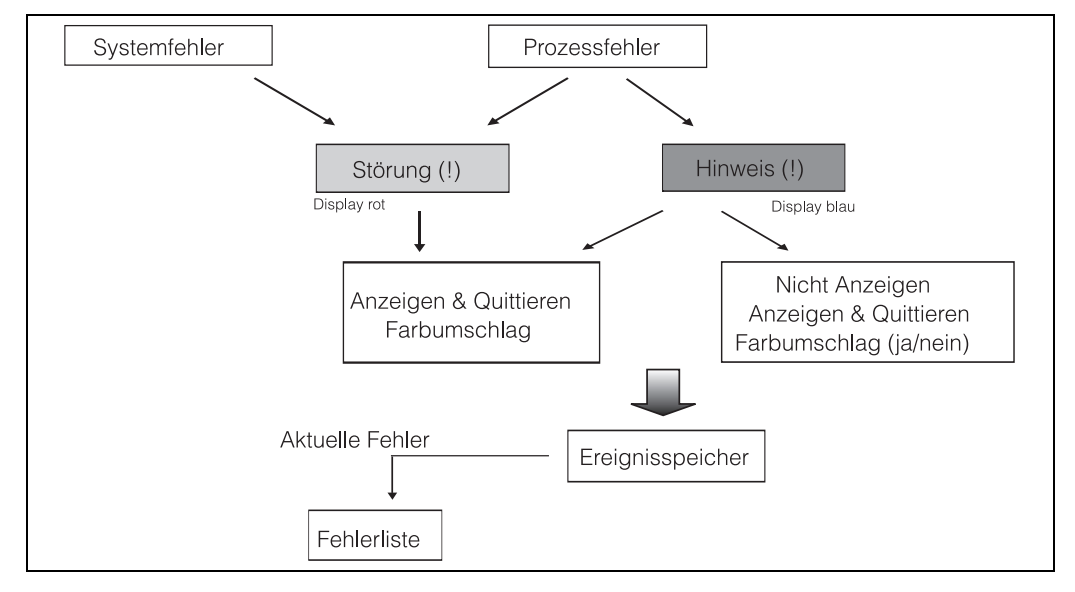

*Abb. 20: Vorgehensweise bei Auftreten eines System- oder Prozessfehlers*

## <span id="page-26-0"></span>5.4 Kommunikation

Bei allen Geräten bzw. Geräteversionen können die Parameter über die standardmäßige Schnittstelle mit Hilfe der PC-Bediensoftware und einem Schnittstellenkabel (siehe Kap. 8, 'Zubehör') eingestellt, verändert und ausgelesen werden. Dies ist vor allem dann empfehlenswert, wenn umfangreiche Einstellungen vorzunehmen sind (z. B. bei Erstinbetriebnahme).

Optional besteht die Möglichkeit, alle Prozesse- und Anzeigewerte über die RS485 Schnittstelle mit einem externen PROFIBUS-Modul (HMS AnyBus Communicator for PROFIBUS-DP) auszulesen (siehe Kap. 'Zubehör').

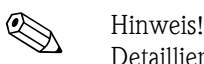

Detaillierte Informationen zur Parametrierung des Gerätes über die PC-Bediensoftware finden Sie in der dazugehörigen Betriebsanleitung, die sich mit auf dem Datenträger befindet.

## <span id="page-27-0"></span>6 Inbetriebnahme

## <span id="page-27-1"></span>6.1 Installationskontrolle

Vergewissern Sie sich, dass alle Abschlusskontrollen durchgeführt wurden, bevor Sie Ihr Gerät in Betrieb nehmen:

- Siehe Kap. 3.3 'Einbaukontrolle'
- Checkliste Kap. 4.3 'Anschlusskontrolle'

## <span id="page-27-2"></span>6.2 Messgerät einschalten

### 6.2.1 Grundgerät

Nach Anlegen der Betriebsspannung leuchtet die grüne LED (= Gerät in Betrieb), wenn keine Störung vorliegt.

- Bei der ersten Inbetriebnahme des Gerätes erscheint die Aufforderung "Bitte Gerät über Setup einstellen" im Display. Programmieren Sie Ihr Gerät gemäß der Beschreibung → [Kap. 6.3.](#page-28-0)
- Bei der Inbetriebnahme eines bereits konfigurierten oder voreingestellten Geräts werden die Messungen sofort gemäß den Einstellungen begonnen. Im Display erscheinen die Werte der aktuell eingestellten Anzeigegruppe. Durch Betätigen einer beliebigen Taste gelangt man in den Navigator (Schnelleinstieg) und von dort weiter ins Hauptmenü [\(s. Kap. 6.3](#page-28-0)).

### <span id="page-27-3"></span>6.2.2 Erweiterungskarten

Nach Anlegen der Betriebsspannung erkennt das Gerät die eingebauten und verdrahteten Erweiterungskarten automatisch. Sie können nun der Aufforderung, die neuen Anschlüsse zu konfigurieren, folgen oder die Konfiguration zu einem späteren Zeitpunkt vornehmen.

### 6.2.3 Abgesetzte Anzeige- und Bedieneinheit

Die abgesetzte Anzeige-/Bedieneinheit ist werkseitig vorkonfiguriert - Geräteadresse 01, Baudrate 56,7k, RS485-Master. Nachdem die Versorgungsspannung anliegt und nach einer kurzen Initialisierungszeit nimmt der Anzeiger selbstständig die Kommunikation zum angeschlossenen Grundgerät auf. Vergewissern Sie sich, dass die Geräteadresse des Grundgerätes und der abgesetzten Anzeige übereinstimmen.

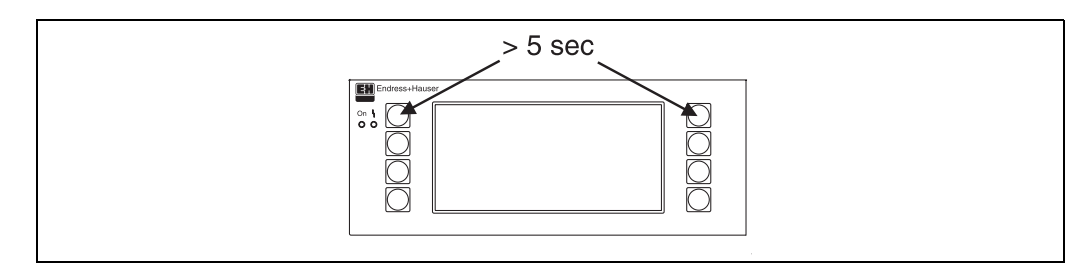

*Abb. 21: Start Setup-Menue*

Ins Setup-Menü der Anzeige-/Bedieneinheit gelangt man durch gleichzeitiges Drücken der linken und rechten oberen Taste über einen Zeitraum von 5 Sekunden. Hier lassen sich die Baudrate und Geräteadresse für die Kommunikation, sowie der Kontrast/Blickwinkel der Anzeige einstellen. Mit ESC verlassen Sie das Setup-Menü der Anzeige-/Bedieneinheit und gelangen ins Anzeigefenster und ins Hauptmenü zur Konfiguration des Energiemanagers.

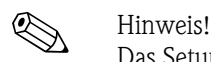

Das Setup-Menü zur Konfiguration der Grundeinstellung der Anzeige-/Bedieneinheit steht ausschließlich in englischer Sprache zur Verfügung.

#### Fehlermeldungen

Nach dem Einschalten oder der Parametrierung des Gerätes erscheint in der abgesetzten Anzeige / Bedieneinheit kurzzeitig die Meldung "Communication problem", bis eine stabile Verbindung hergestellt ist.

Falls diese Fehlermeldung im laufenden Betrieb angezeigt wird, kontrollieren Sie bitte die Verdrahtung zum Energiemanager und stellen Sie sicher, dass die Baudrate und die Geräteadresse mit dem Energiemanager übereinstimmen.

## <span id="page-28-0"></span>6.3 Gerätekonfiguration

Dieses Kapitel beschreibt alle einstellbaren Parameter des Gerätes mit den zugehörigen Wertebereichen und Werkseinstellungen (Defaultwerte).

Bitte beachten Sie, dass die zur Auswahl stehenden Parameter, wie z. B. Anzahl der Klemmen, von der Ausbaustufe des Gerätes ([s. Kap. 6.2.2](#page-27-3) Erweiterungskarten) abhängig sind.

#### Funktionsmatrix

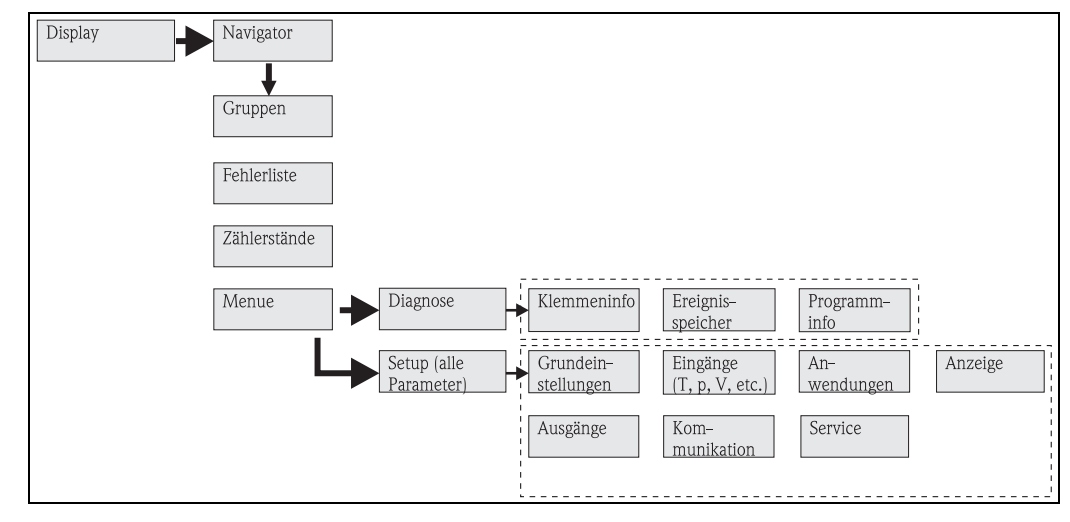

*Abb. 22: Funktionsmatrix (Auszug) für die Vor-Ort-Parametrierung des Energiemanagers. Eine ausführliche Funktionsmatrix ist im Anhang zu finden.*

### 6.3.1 Navigator (Schnelleinstieg)

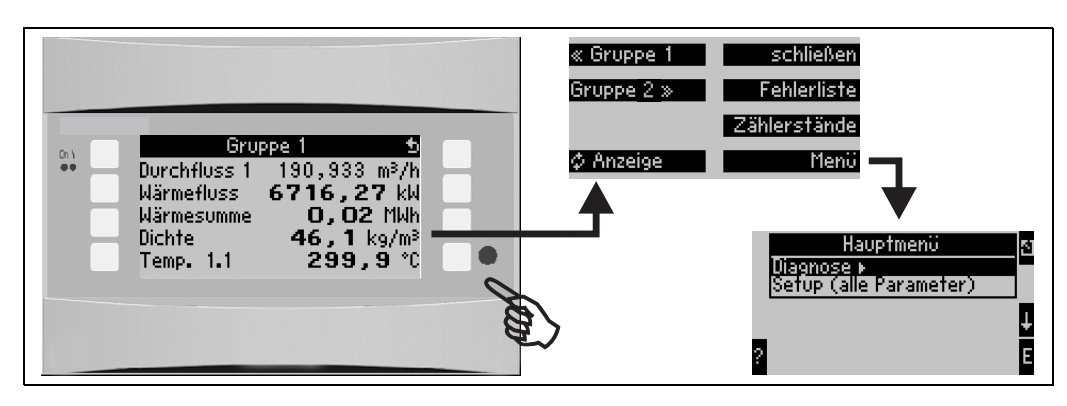

*Abb. 23: Schnelleinstieg in die Konfiguration über das Navigatormenü des Energiemanagers.*

Im Betriebszustand des Energiemanagers (Messwertanzeige im Display) öffnet sich durch Drücken einer beliebigen Taste das Bedienfenster "Navigator": Das Navigatormenü bietet schnellen Zugriff auf wichtige Informationen und Parameter. Durch Betätigen einer der jeweiligen Taste gelangen Sie direkt in folgende Positionen:

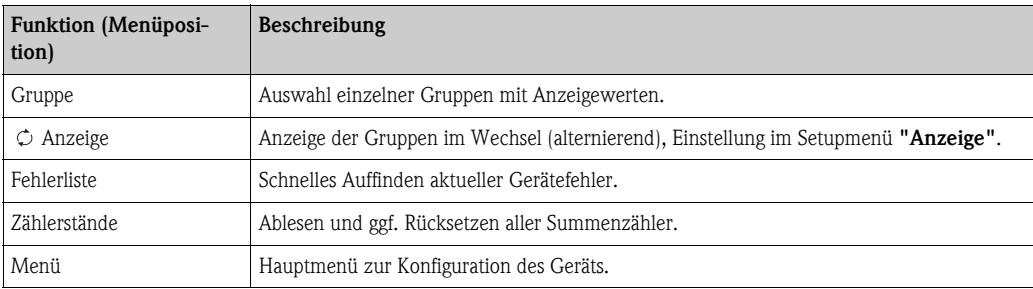

Der Inhalt der Gruppen mit Anzeigewerten kann nur im Menü Setup  $\rightarrow$  Anzeige definiert werden. Eine Gruppe umfasst maximal acht Prozessgrößen, die in einem Fenster im Display dargestellt werden. Bei der Inbetriebnahme des Geräts werden beim Auswählen einer Applikation automatisch 2 Gruppen mit den wichtigsten Anzeigeparametern erzeugt. Automatisch erzeugte Gruppen sind zusätzlich durch einen Klammerwert (A1..3) gekennzeichnet, der auf die Anwendung verweist, z. B. Gruppe 1 (A1) heißt Gruppe1 mit Anzeigwerten für Anwendung 1.

Die Einstellung der Anzeigefunktionalitäten, z. B. Kontrast, alternierende Anzeige, spezielle Gruppen mit Anzeigwerten, etc. erfolgt ebenfalls im Menü Setup → [Anzeige](#page-44-0).

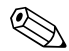

## **Example 1** Hinweis!

Bei Erstinbetriebnahme erscheint die Aufforderung "Bitte Gerät über Setup einstellen". Durch Bestätigen der Meldung gelangen Sie ins Navigatormenü. Wählen Sie hier 'Menü' aus, um ins Hauptmenü zu gelangen.

Ein bereits eingestelltes Gerät befindet sich standardmäßig im Anzeigemodus. Sobald eine der acht Bedientasten gedrückt wird, wechselt das Gerät in das Navigatormenü. Von dort gelangen Sie über die Auswahl 'Menü' ins Hauptmenü.

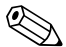

## $\bigotimes$  Hinweis!

Beim Weiterschalten in das Hauptmenü erscheint der Hinweis: "Wenn Sie die Anwendungsart verändern, werden die entsprechenden Zähler zurückgesetzt". Durch Bestätigen der Meldung gelangen Sie ins Hauptmenü.

#### 6.3.2 Hauptmenü - Diagnose

Das Diagnosemenü dient zur Analyse der Gerätefunktionalität, wie z. B. dem Auffinden von Gerätefehlfunktionen.

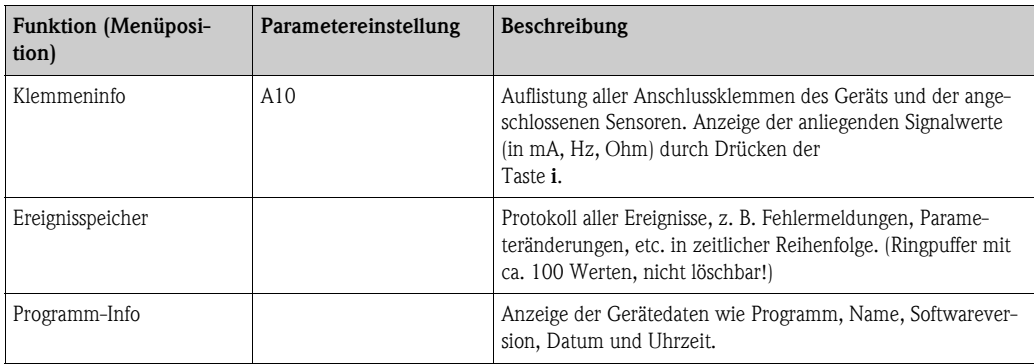

### 6.3.3 Hauptmenü - Setup

Das Setup-Menü dient zur Konfiguration des Energiemanagers. In den folgenden Unterkapiteln und Tabellen sind alle Konfigurationsparameter des Energiemanagers aufgelistet und beschrieben.

#### Vorgehen bei der Einstellung des Energiemanagers

- 1. Systemeinheiten auswählen (Geräteeinstellungen).
- 2. Eingänge (Durchfluss, Druck, Temperatur) konfigurieren, d. h. den Sensoren Anschlussklemmen zuordnen und Eingangssignale skalieren, ggf. Vorgabewerte für Druck- und Temperatur einstellen.
- 3. Anwendung (z. B. Dampfmasse/Wärme) auswählen.
- 4. Anwendung parametrieren, d. h. die konfigurierten Eingänge (Sensoren) zuordnen.
- 5. Ausgänge (Analog, Impuls oder Relais/Grenzwerte) konfigurieren.
- 6. Anzeigeeinstellungen überprüfen (Werte werden automatisch voreingestellt).
- 7. Optionale Geräteeinstellungen (z. B. Kommunikationseinstellungen) vornehmen.
- Achtung!

Überprüfen Sie nach Änderungen von Einstellparametern deren mögliche Auswirkungen auf andere Parameter und Ihre gesamte Messeinrichtung.

#### $Setup \rightarrow Grundeinstein$

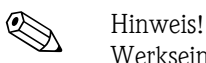

Werkseinstellungen sind in fetter Schrift dargestellt.

In diesem Untermenü werden die Basisdaten des Gerätes definiert.

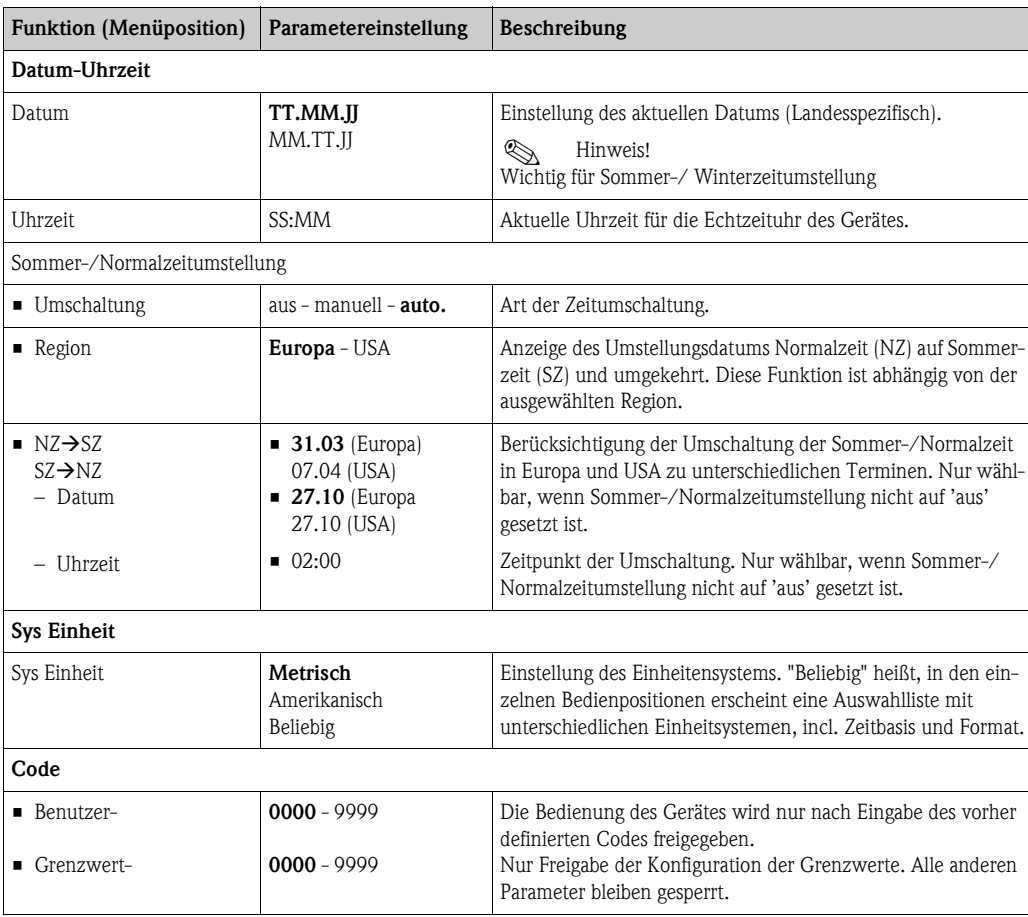

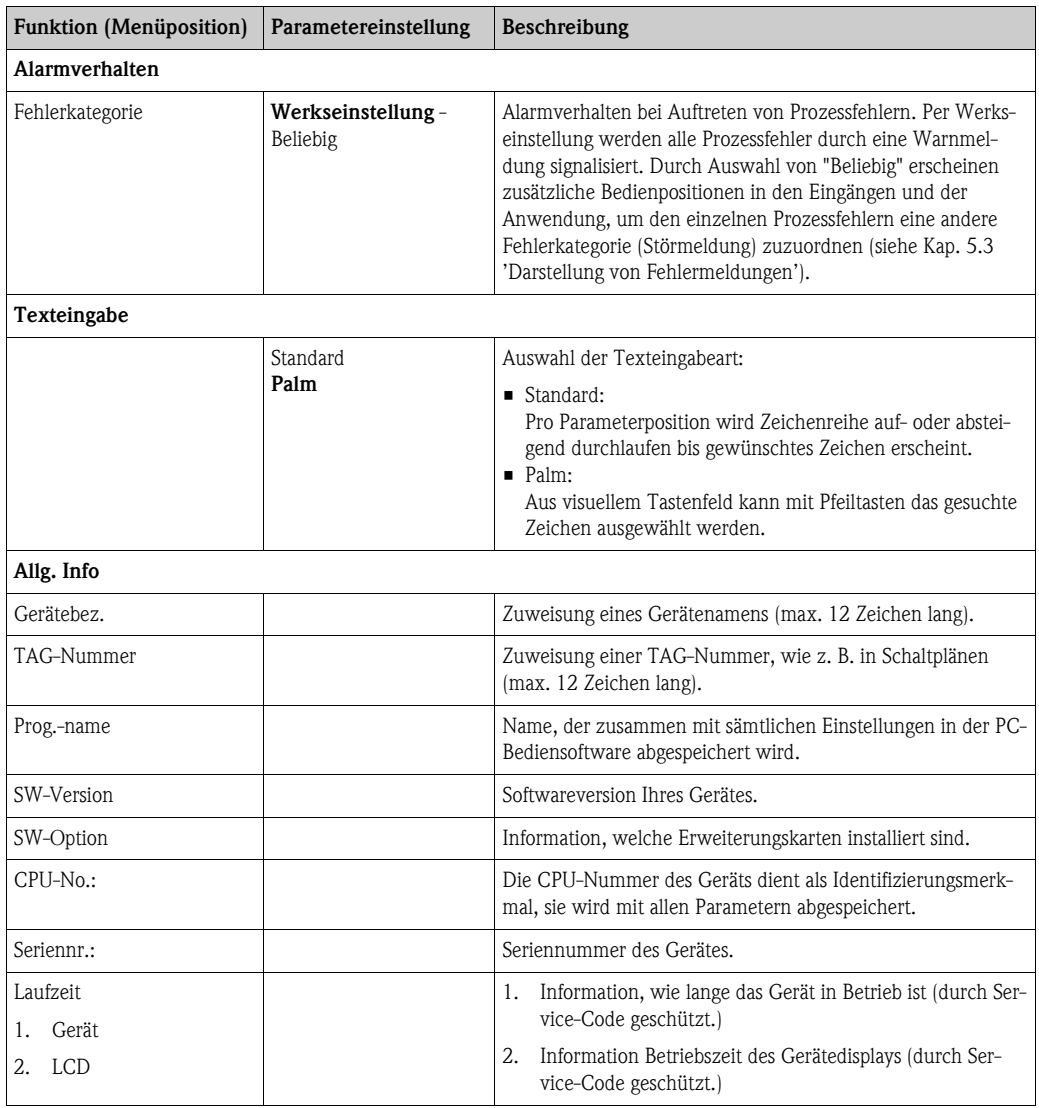

#### Setup → Eingänge

## $\bigotimes$  Hinweis!

Je nach Ausbaustufe stehen im Energiemanager 4 bis 10 Strom-, PFM-, Impuls, und RTD Eingänge zur Aufnahme von Durchfluss-, Temperatur- und Drucksignalen zur Verfügung.

#### *Durchflusseingänge*

Der Energiemanager verarbeitet alle gängigen Durchflussmessverfahren (Volumen, Masse, Differenzdruck). Sie können bis zu drei Durchflussgeber gleichzeitig anschließen. Es besteht auch die Möglichkeit, nur einen Durchflussgeber in verschiedenen Anwendungen zu verwenden, s. Menüposition ['Klemme'](#page-32-0)).

#### *Sonderdurchflüsse*

Position für hochgenaue Durchflussmengen nach dem Differenzdruckverfahren mit Kompensationsberechnung gem. ISO 5167 sowie Splitting Range - Funktion zur Messbereichserweiterung z. B. bei Blendenmessung (bis zu drei DP-Transmitter) und Möglichkeit zur Mittelwertbildung aus mehreren DPT´s.

#### *Druckeingänge*

Es können maximal drei Drucksensoren angeschlossen werden. Es kann auch ein Sensor für zwei oder alle drei Anwendungen verwendet werden, siehe hierzu Position 'Klemmen' in der zugehörigen Tabelle.

#### *Temperatureingänge*

Anschluss von zwei bis maximal sechs Temperatursensoren (RTD). Hier kann ein Sensor in mehreren Anwendungen verwendet werden, siehe hierzu Position 'Klemme' in der zugehörigen Tabelle.

#### *Durchflusseingänge*

<span id="page-32-1"></span><span id="page-32-0"></span>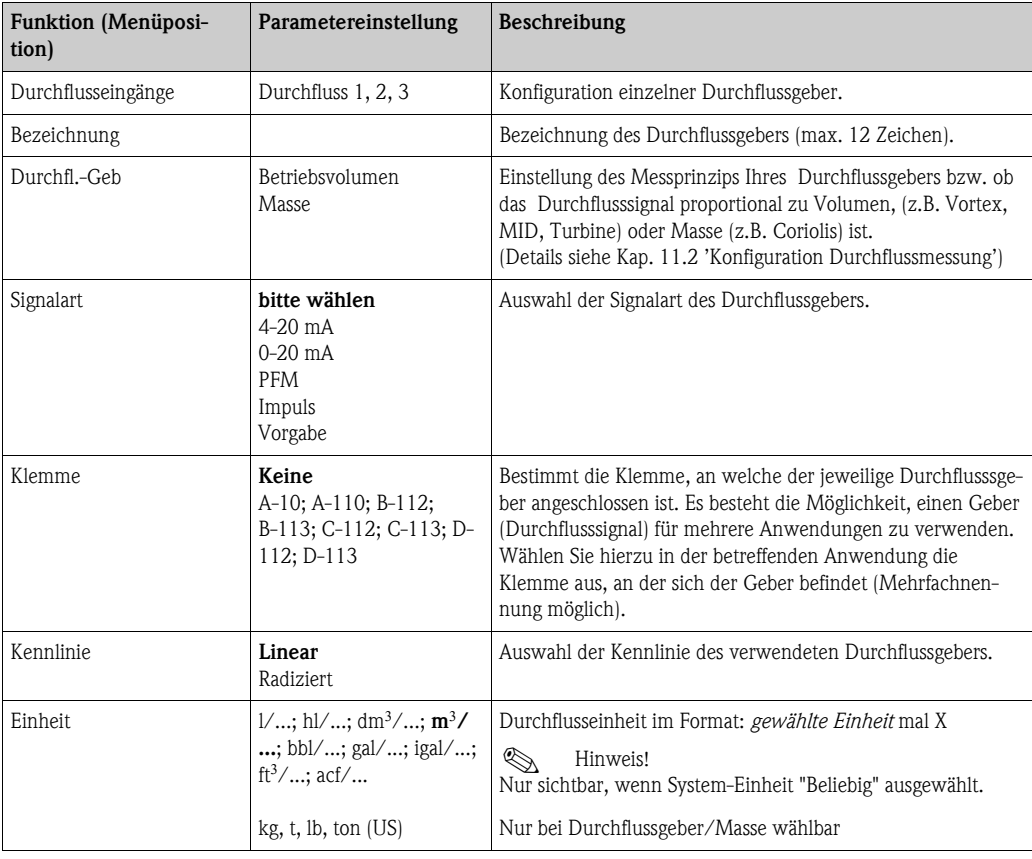

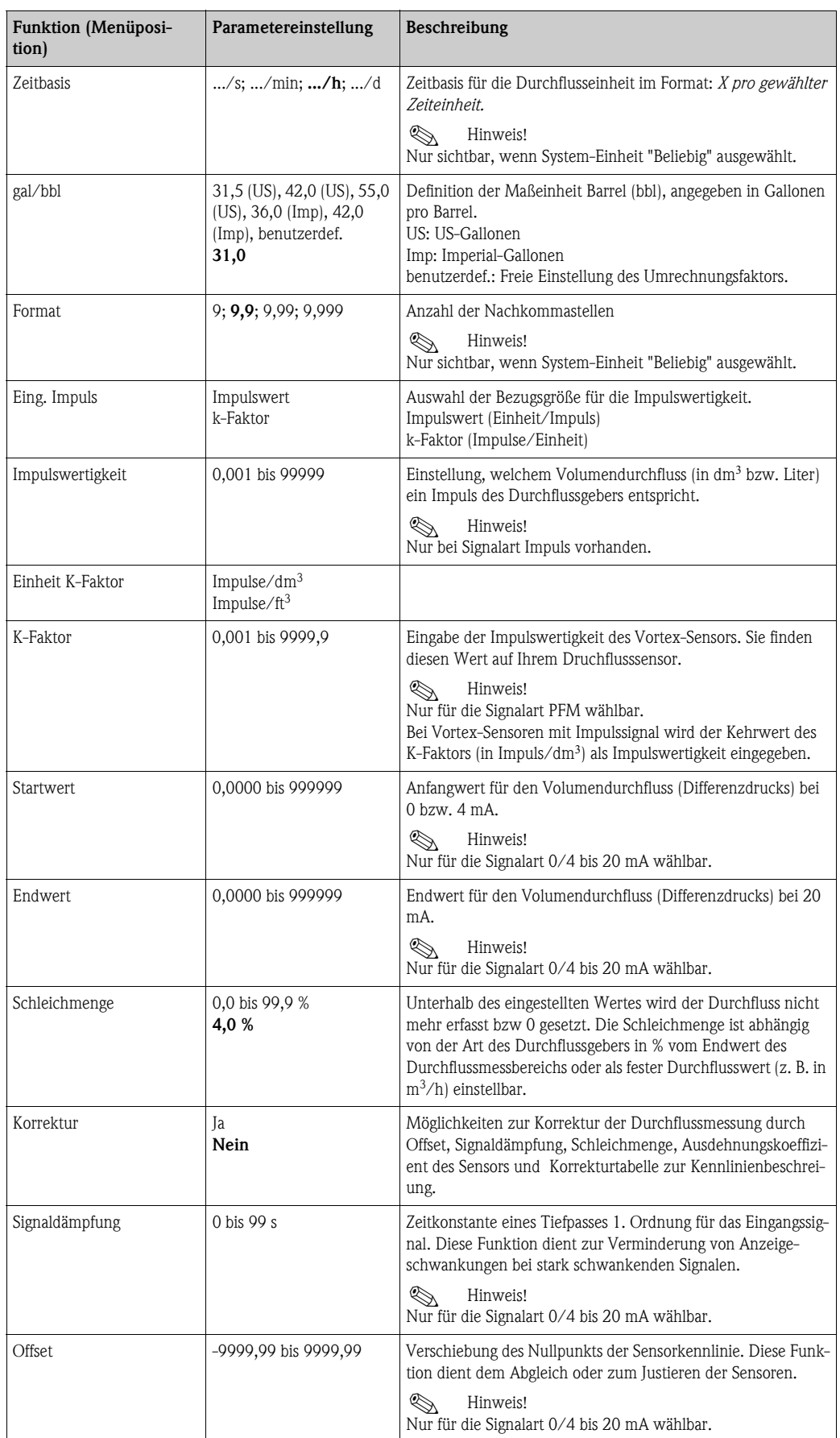

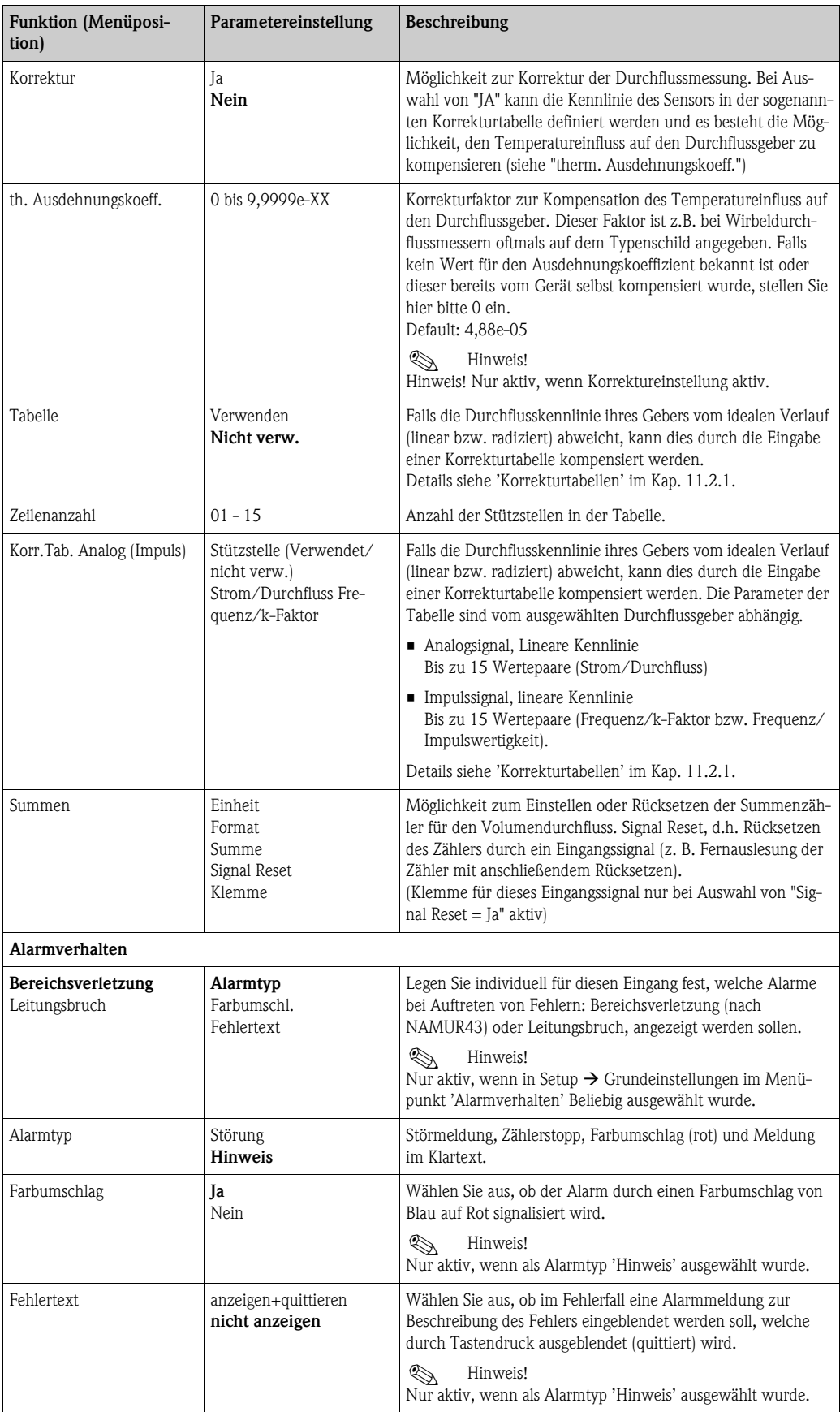

#### *Sonderdurchflüsse*

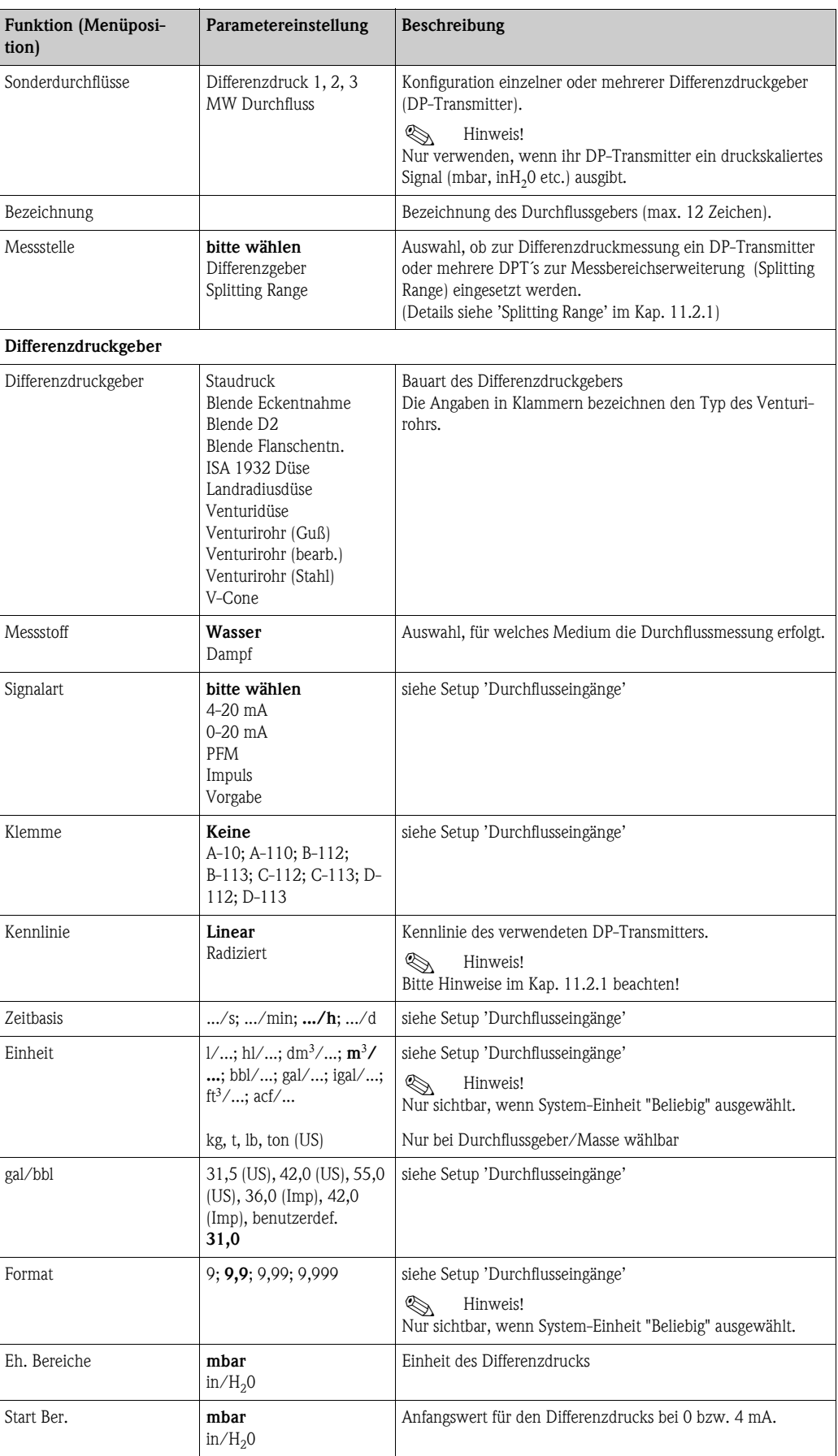
<span id="page-36-0"></span>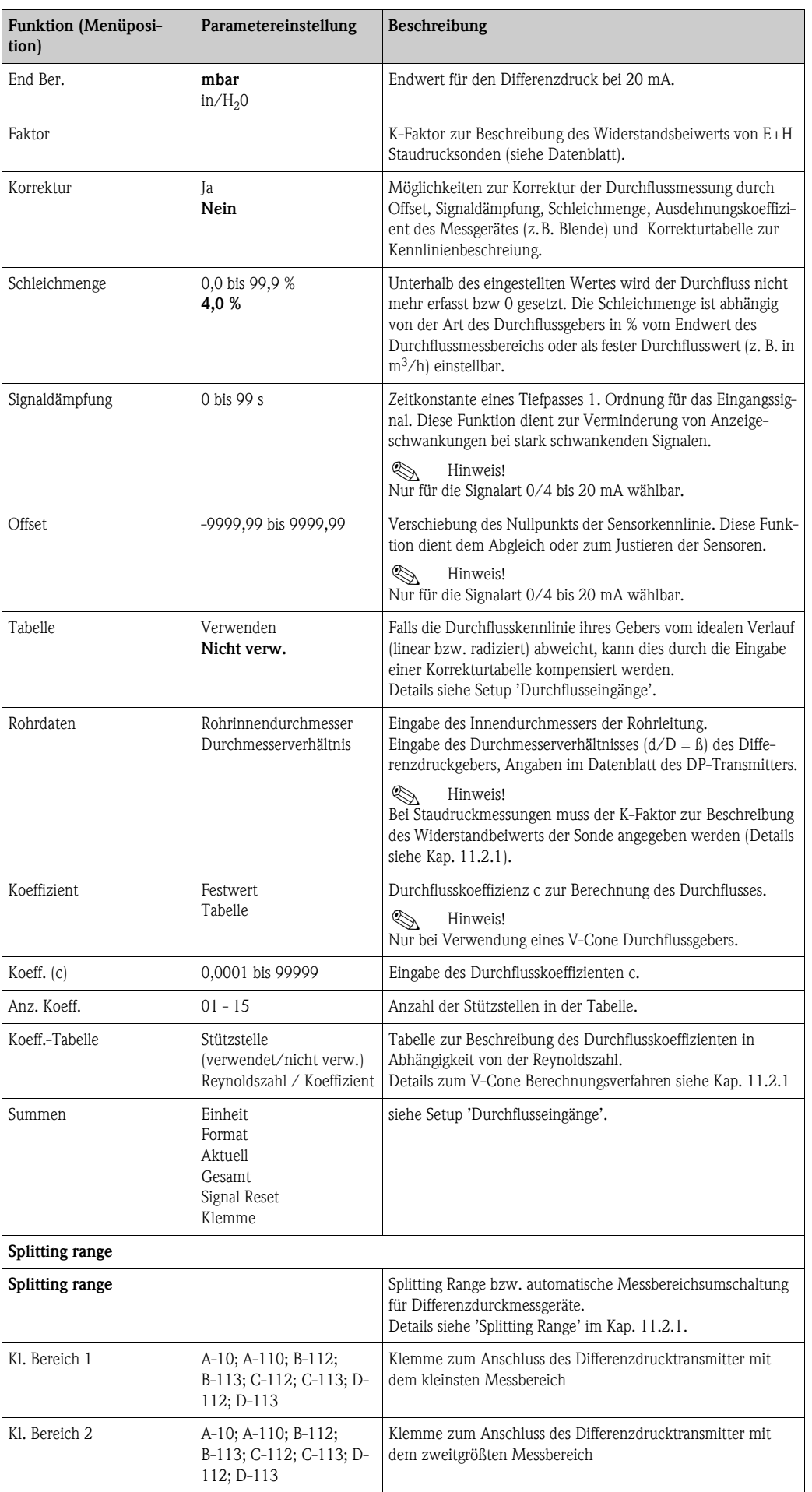

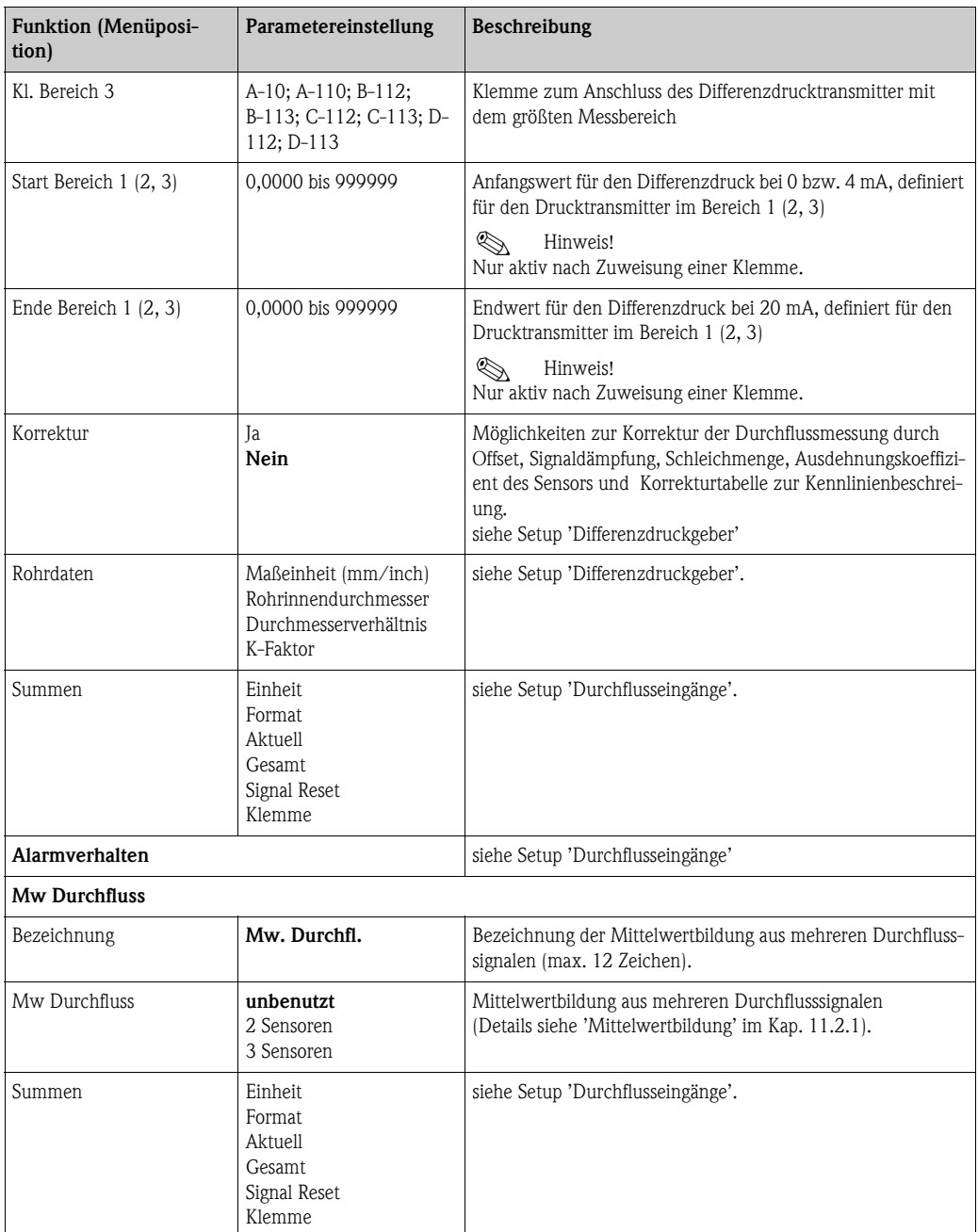

## <span id="page-37-2"></span><span id="page-37-1"></span><span id="page-37-0"></span>*Druckeingänge*

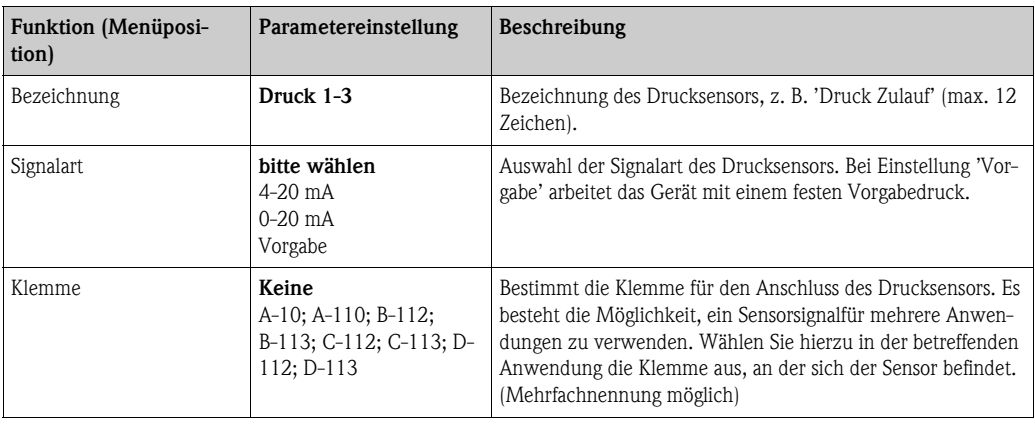

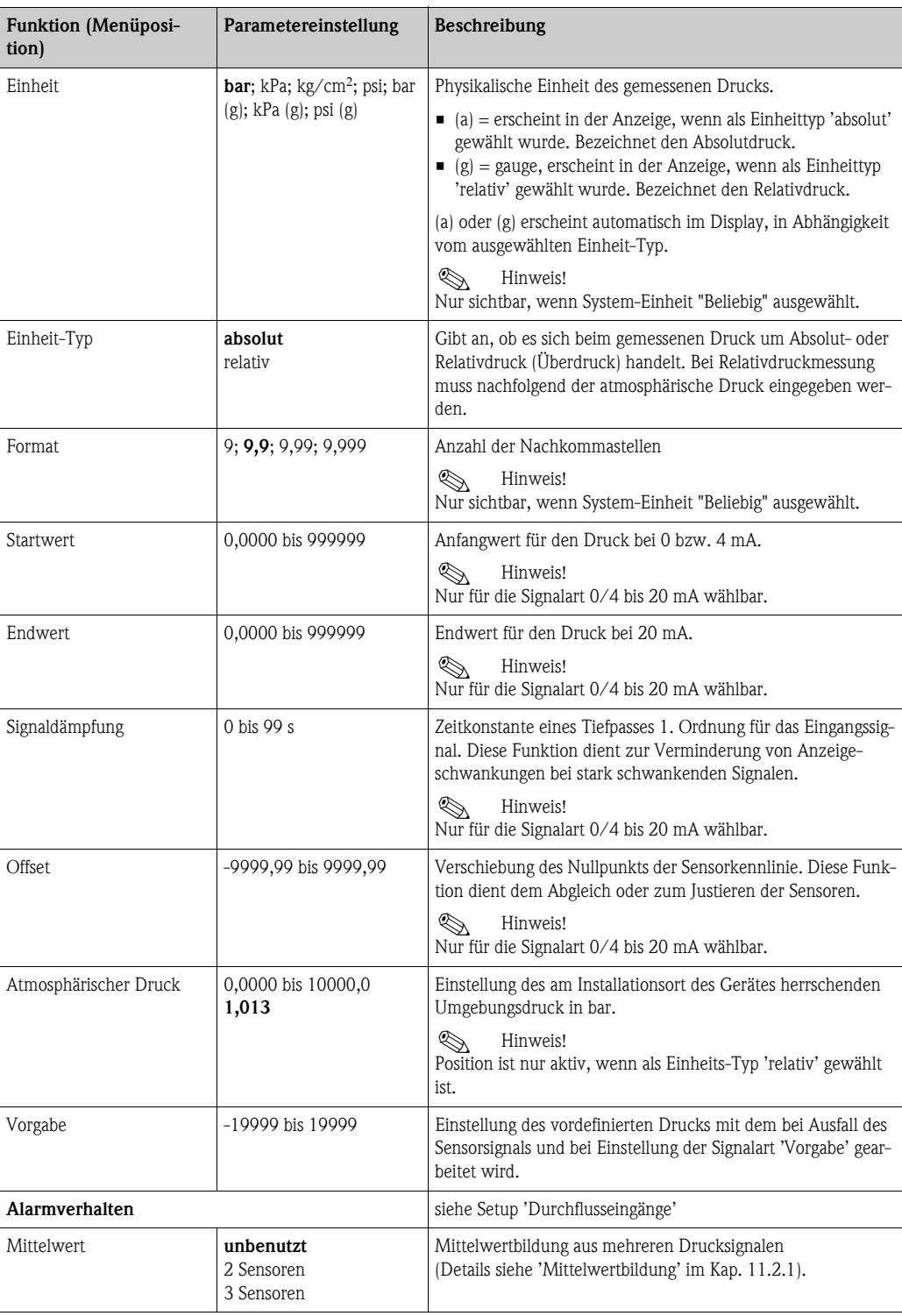

## <span id="page-39-2"></span>*Temperatureingänge*

<span id="page-39-3"></span><span id="page-39-1"></span><span id="page-39-0"></span>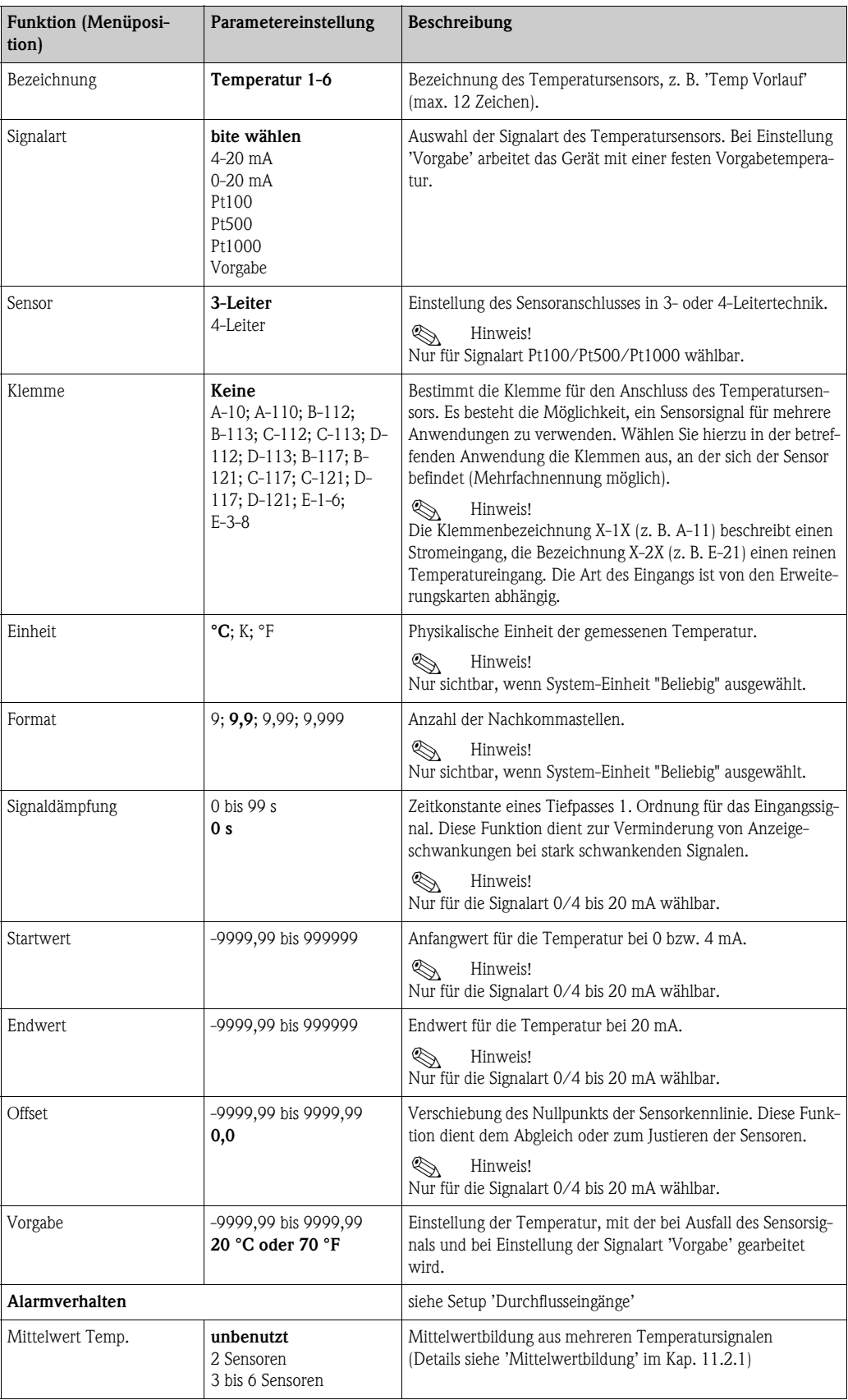

### <span id="page-40-4"></span>Setup → Anwendung

Energiemanager Anwendungen:

- Dampf:
- <span id="page-40-0"></span>Masse - Wärmemenge - Nettowärmemenge - Wärmedifferenz
- Wasser:
	- Wärmemenge Wärmedifferenz

Es können bis zu drei unterschiedliche Anwendungen parallel (gleichzeitig) berechnet werden. Die Konfiguration einer Anwendung ist ohne Einschränkung der bisher vorhandenen Anwendungen im Betriebszustand möglich. Beachten Sie bitte, dass nach dem erfolgreichen Parametrieren einer neuen Anwendung bzw. dem erfolgten Ändern von Einstellungen einer bereits bestehenden Anwendung die Daten erst nach der abschließenden Freigabe des Anwenders (Abfrage vor Verlassen des Setup) übernommen werden.

<span id="page-40-3"></span><span id="page-40-2"></span><span id="page-40-1"></span>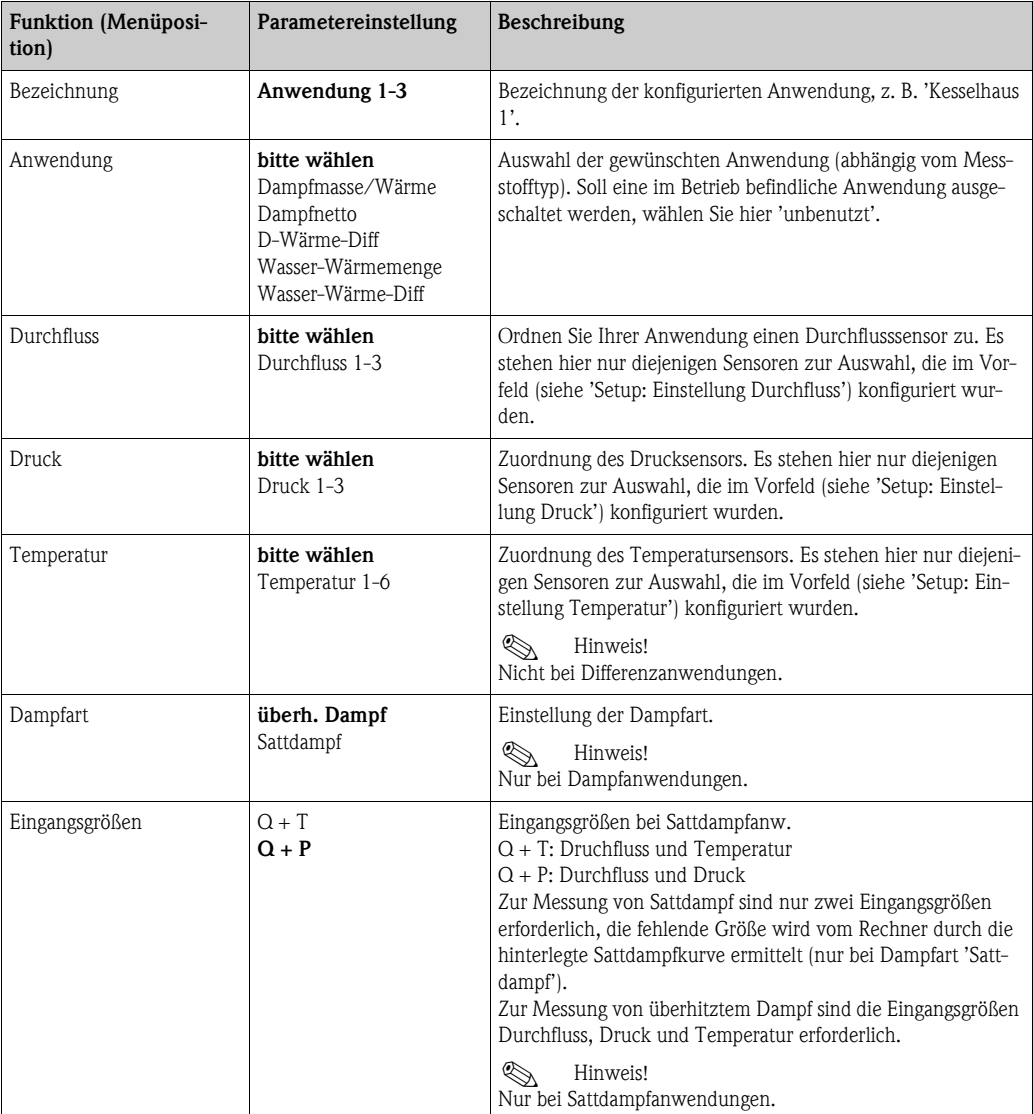

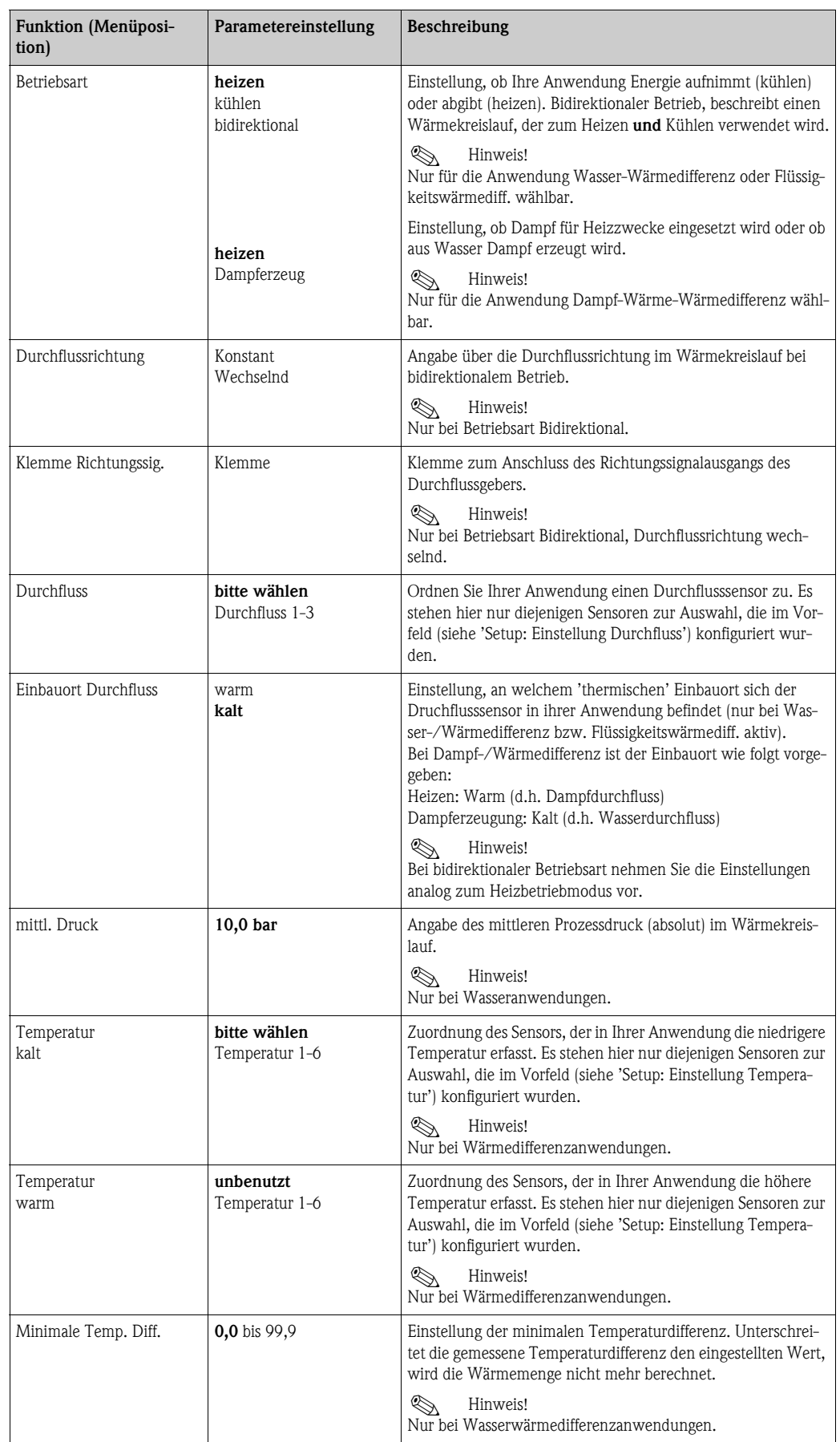

### <span id="page-42-1"></span>Einheiten

Einstellung der Einheiten für die Summenzähler und Prozessgrößen.

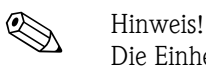

Die Einheiten werden automatisch in Abhängigkeit der ausgewählten Systemeinheit (Setup:  $Grundeinstein\noindent\rightarrow Systemeinheiten\noindent\vpace{2.5mm}\vspace{2.5mm}$  voreingestellt.

Eine Definition wichtiger System-Einheiten finden Sie im Kap. 11 dieser Betriebsanleitung.

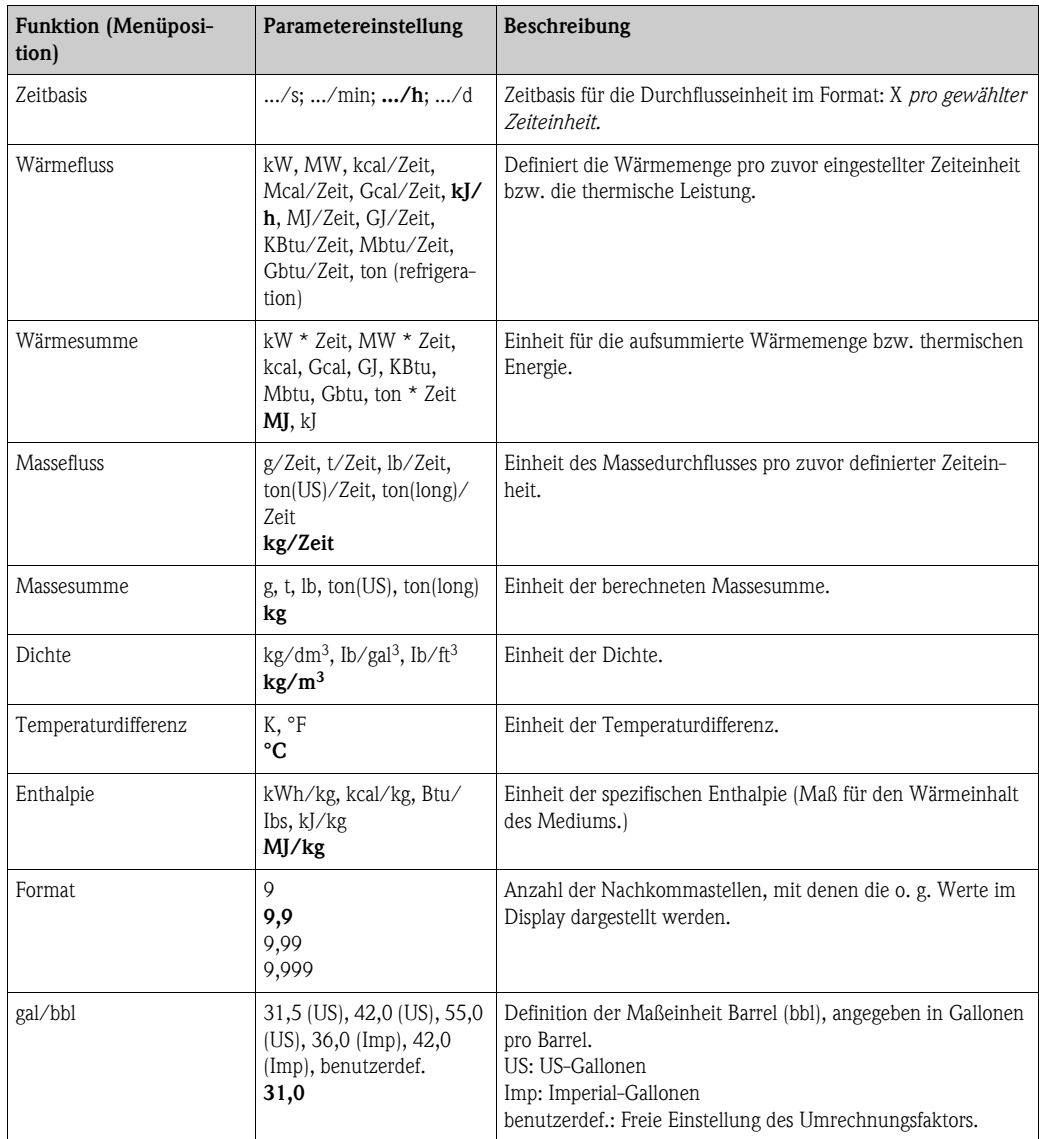

### <span id="page-42-2"></span><span id="page-42-0"></span>Summen (Zähler)

Für jede Anwendung stehen jeweils zwei rücksetzbare und zwei nicht rücksetzbare Summenzähler (Gesamtsummenzähler) für Masse und Wärmemenge zur Verfügung. Der Gesamtsummenzähler ist in der Auswahlliste der Anzeigeelemente mit "Σ" gekennzeichnet. (Menüposition: Setup (alle Parameter)  $\rightarrow$  Anzeige  $\rightarrow$  Gruppe 1...  $\rightarrow$  Wert 1...  $\rightarrow \Sigma$  Wärmesumme ....

Überläufe der jeweiligen Summen werden im Ereignisspeicher (Menüposition: Anzeige/Ereignisspeicher) erfasst. Zur Vermeidung des Überlaufs können die Zähler auch als Exponentialwert dargestellt werden (Setup: Anzeige  $\rightarrow$  Zählerdarstellung).

Die Summenzähler werden im Untermenü Setup (alle Parameter)  $\rightarrow$  Anwendung  $\rightarrow$  Anwen- $\text{dung } ... \rightarrow \text{Summen eingestellt. Das Rücksetzen der Zähler auf Null ist auch per Signal möglich$ (z. B. nach Fernablesung der Zähler über PROFIBUS).

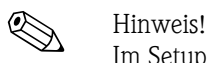

Im Setup "Navigator  $\rightarrow$  Zählerstände" sind alle Zähler aufgeführt und können ausgelesen und ggf. einzeln oder gemeinsam auf Null rückgesetzt werden.

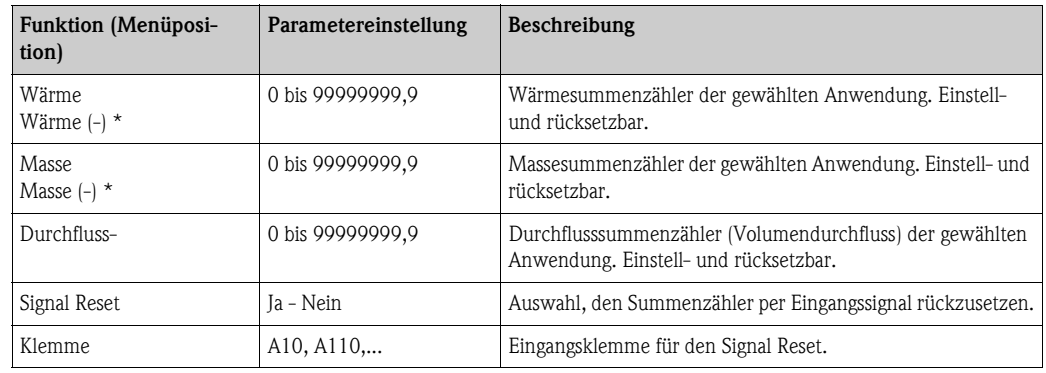

\* Bei bidirektionaler Betriebsart (Wasser-Wärmedifferenz) gibt es zwei zusätzliche Summenzähler plus zwei Gesamtsummenzähler. Die zusätzlichen Zähler sind mit (-) gekennzeichnet. Beispiel: Der Ladevorgang eines Boilers wird vom Zähler 'Wärme', der Entladevorgang vom Zähler '-Wärme' erfasst.

## Alarmverhalten **Example 11 Hinweis!**

<span id="page-43-0"></span>

Menüpunkt nur aktiv, wenn in "Setup  $\rightarrow$  Grundeinstellungen" im Menüpunkt 'Alarmverhalten' Beliebig ausgewählt wurde.

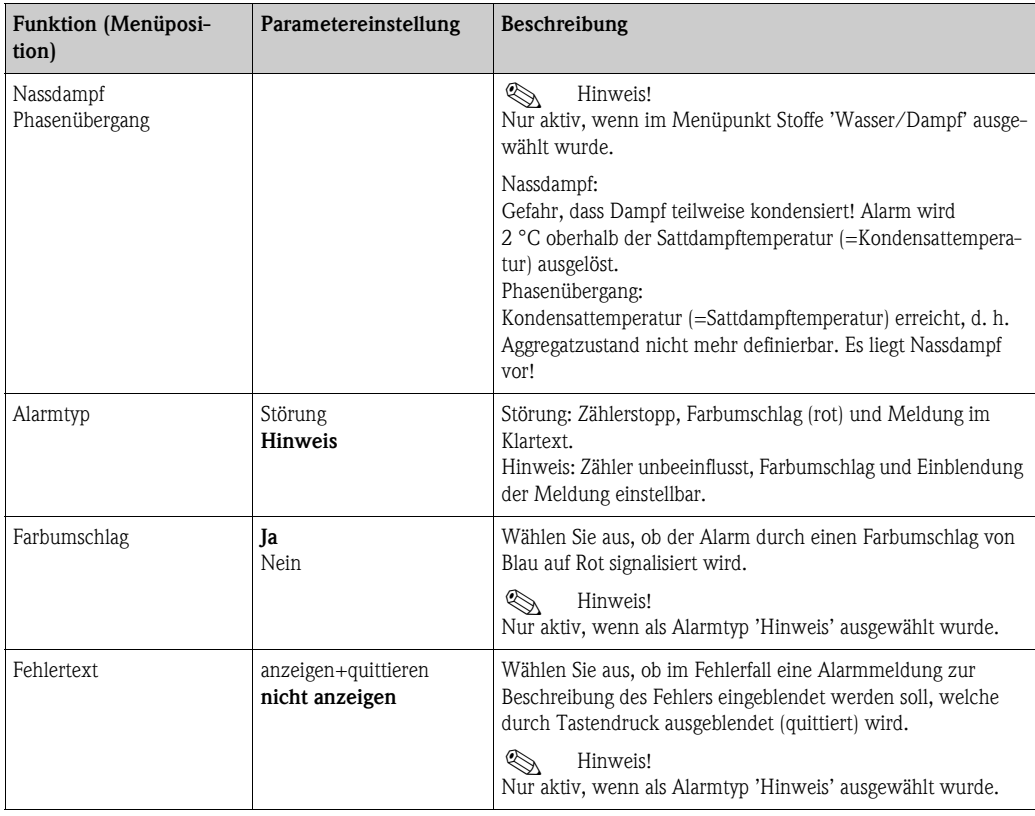

#### <span id="page-44-0"></span>Setup → Anzeige

Die Anzeige des Gerätes ist frei konfigurierbar. Bis zu sechs Gruppen, mit jeweils 1 bis 8 frei definierbaren Prozesswerten können einzeln oder im automatischen Wechsel angezeigt werden. Für jede Anwendung werden automatisch die wichtigsten Werte in zwei Fenstern (Gruppen) im Display dargestellt, dies gilt nicht, wenn die Anzeigegruppen bereits definiert sind. Die Darstellungsgröße der Prozesswerte ist abhängig von der Anzahl an Werten in einer Gruppe.

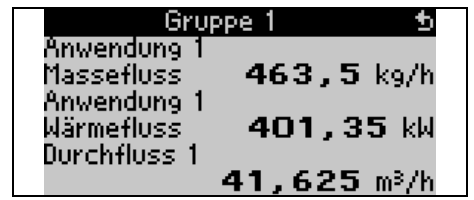

Bei Darstellung von ein bis drei Werten in einer Gruppe werden alle Werte mit Name der Anwendung und Bezeichnung (z.B. Wärmesumme) und zugehöriger physikalischer Einheit dargestellt.

Ab vier Werten werden nur noch die Werte und die physikalische Einheit angezeigt.

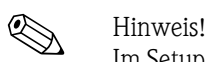

Im Setup "Anzeige" wird die Anzeigefunktionalität konfiguriert. Im "Navigator" wählen Sie dann aus, welche Gruppe(n) mit Prozesswerten im Display dargestellt wird (werden).

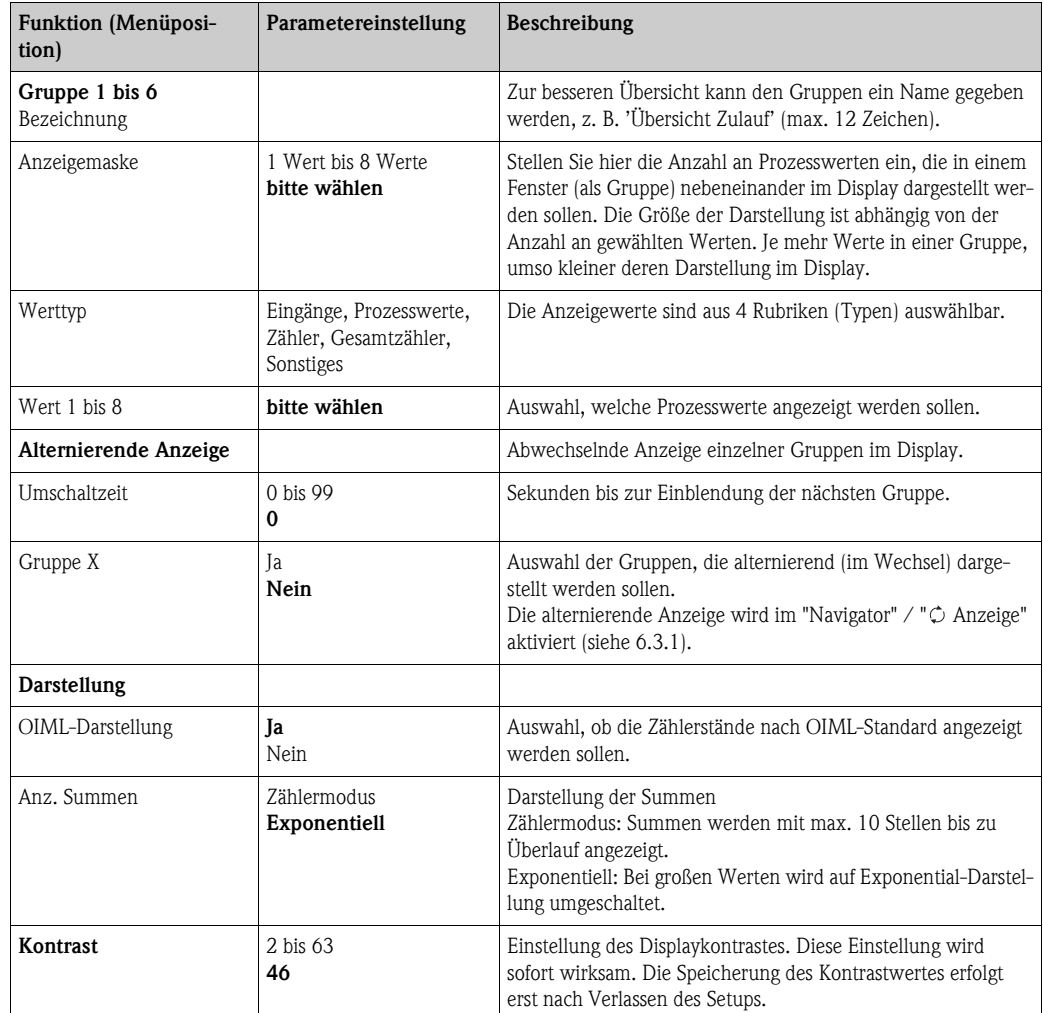

## <span id="page-45-0"></span>Setup  $\rightarrow$  Ausgänge

## *Analogausgänge*

Beachten Sie, dass diese Ausgänge sowohl als Analog- als auch als Impulsausgänge verwendet werden können, die gewünschte Signalart ist per Einstellung wählbar. Je nach Ausbaustufe (Erweiterungskarten) stehen 2 bis 8 Ausgänge zur Verfügung.

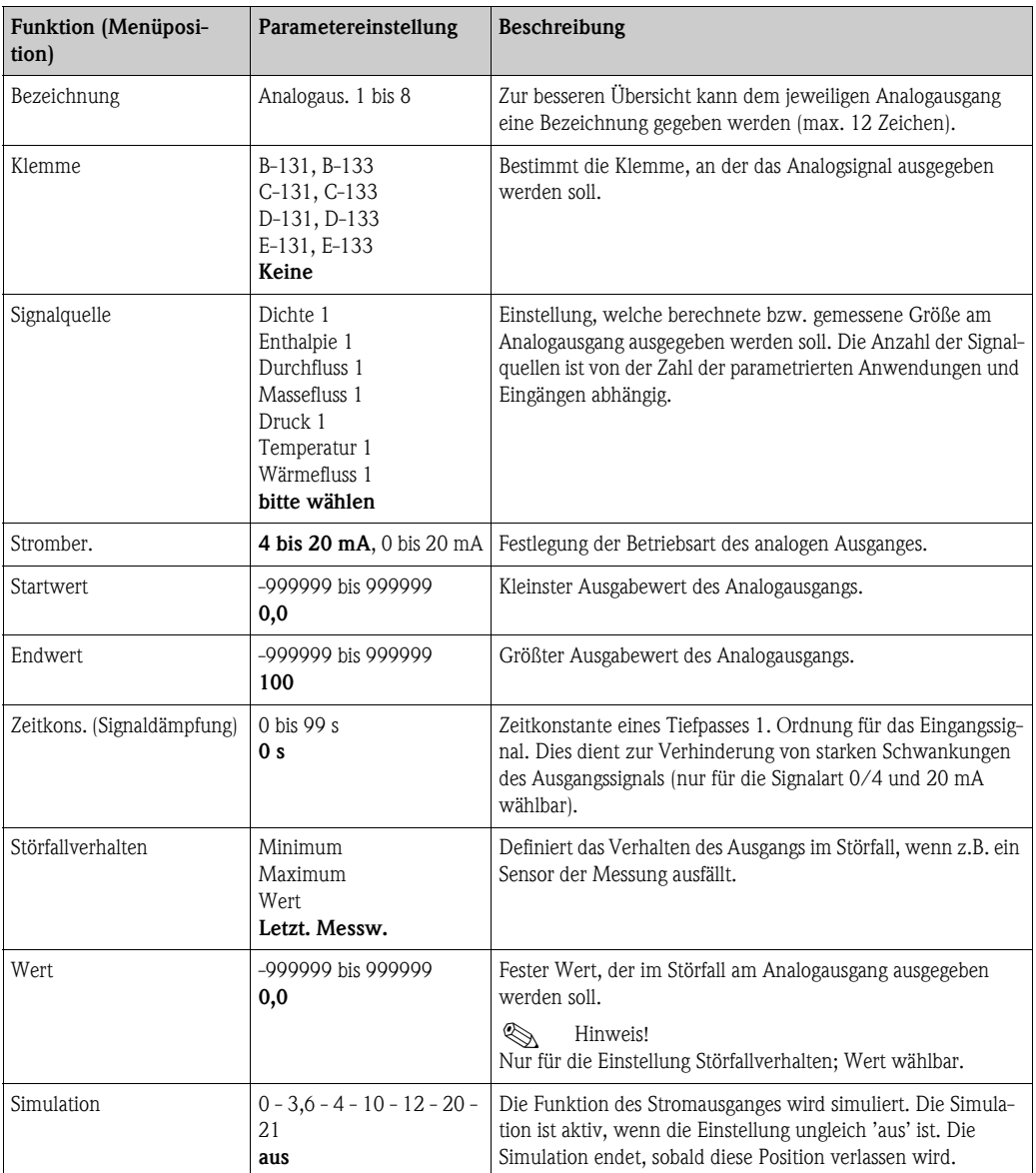

## <span id="page-46-0"></span>*Impulsausgänge*

Die Impulsausgangsfunktion kann mittels aktivem, passivem Ausgang oder Relais eingestellt werden. Je nach Ausbaustufe stehen 2 bis 8 Impulsausgänge zur Verfügung.

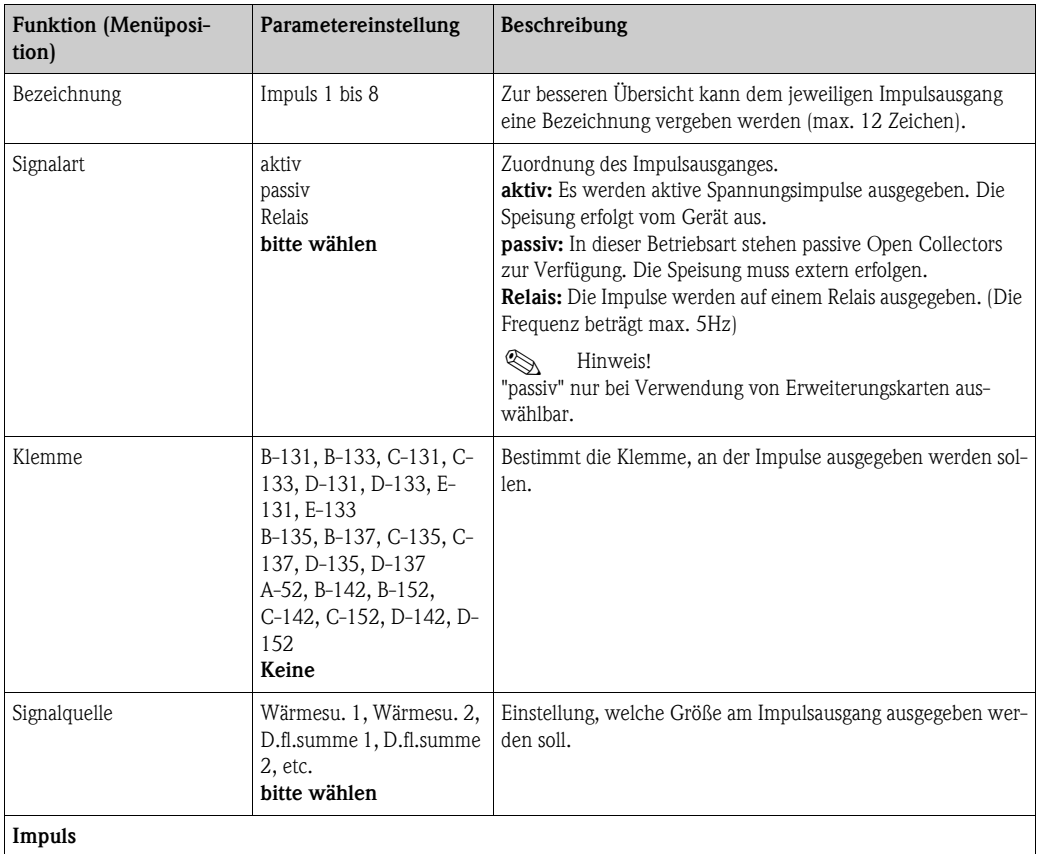

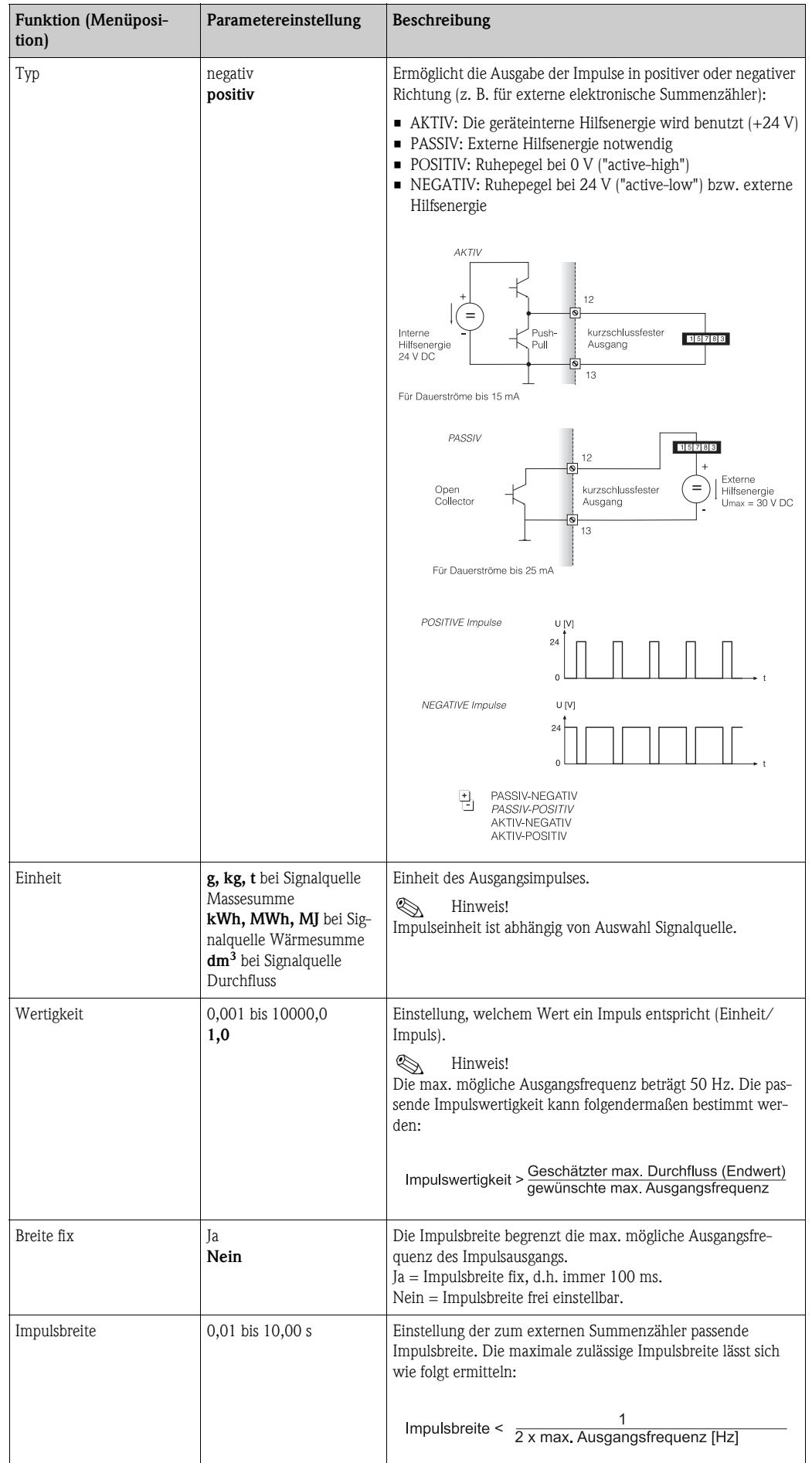

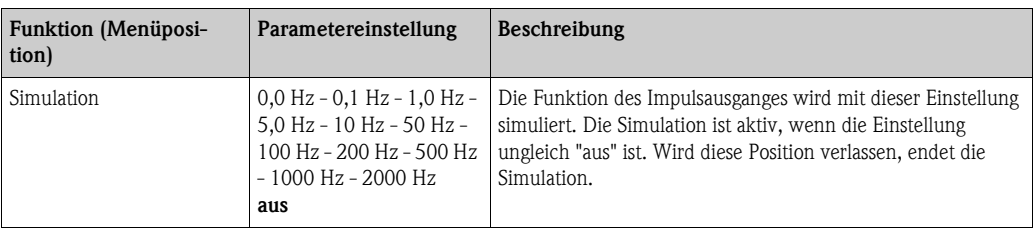

## <span id="page-48-0"></span>*Relais/Grenzwerte*

Im Gerät stehen für Grenzwertfunktionen Relais oder passive digitale Ausgänge (open collector) zur Verfügung. Je nach Ausbaustufe sind 1 bis 13 Grenzwerte einstellbar.

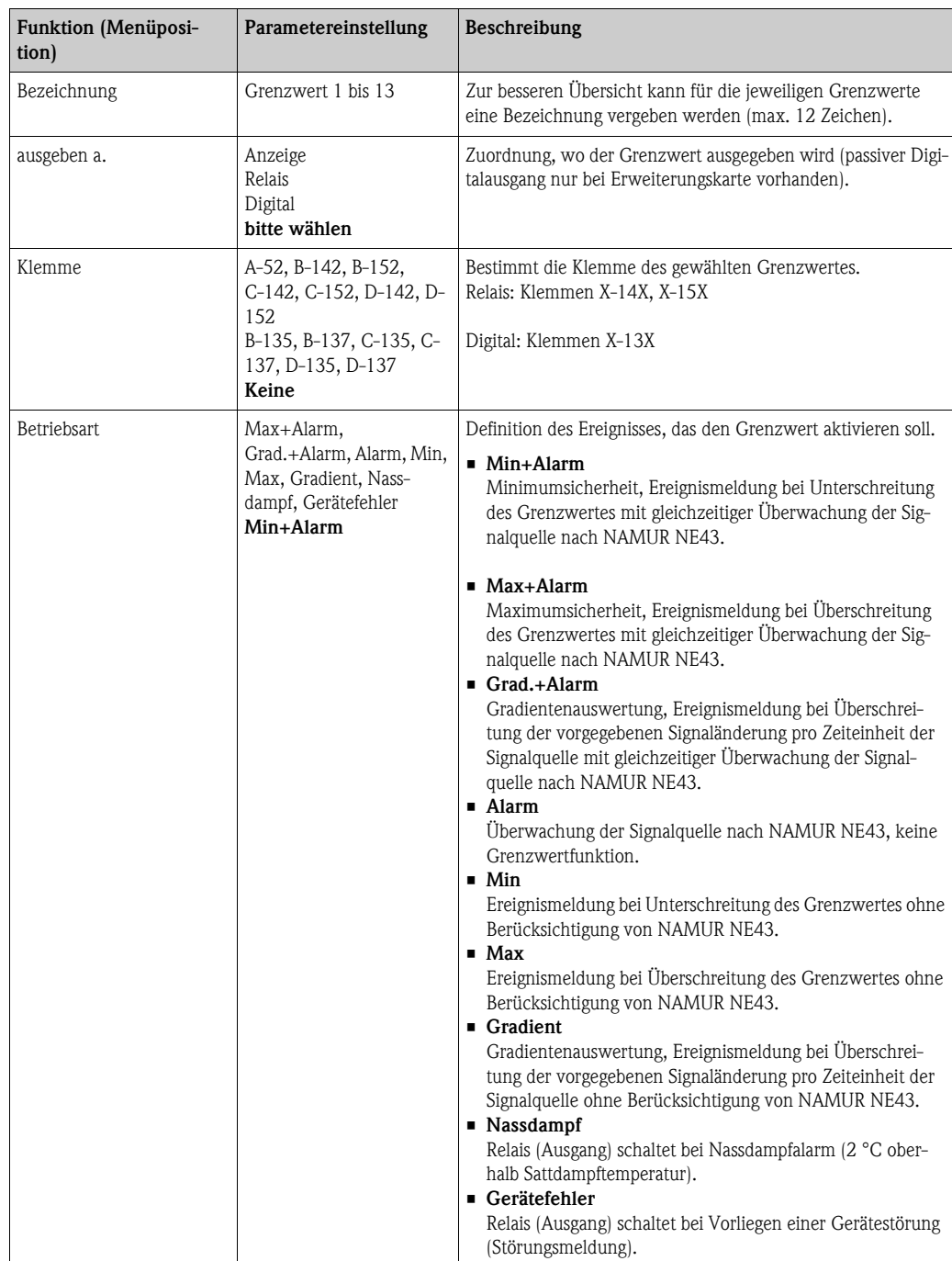

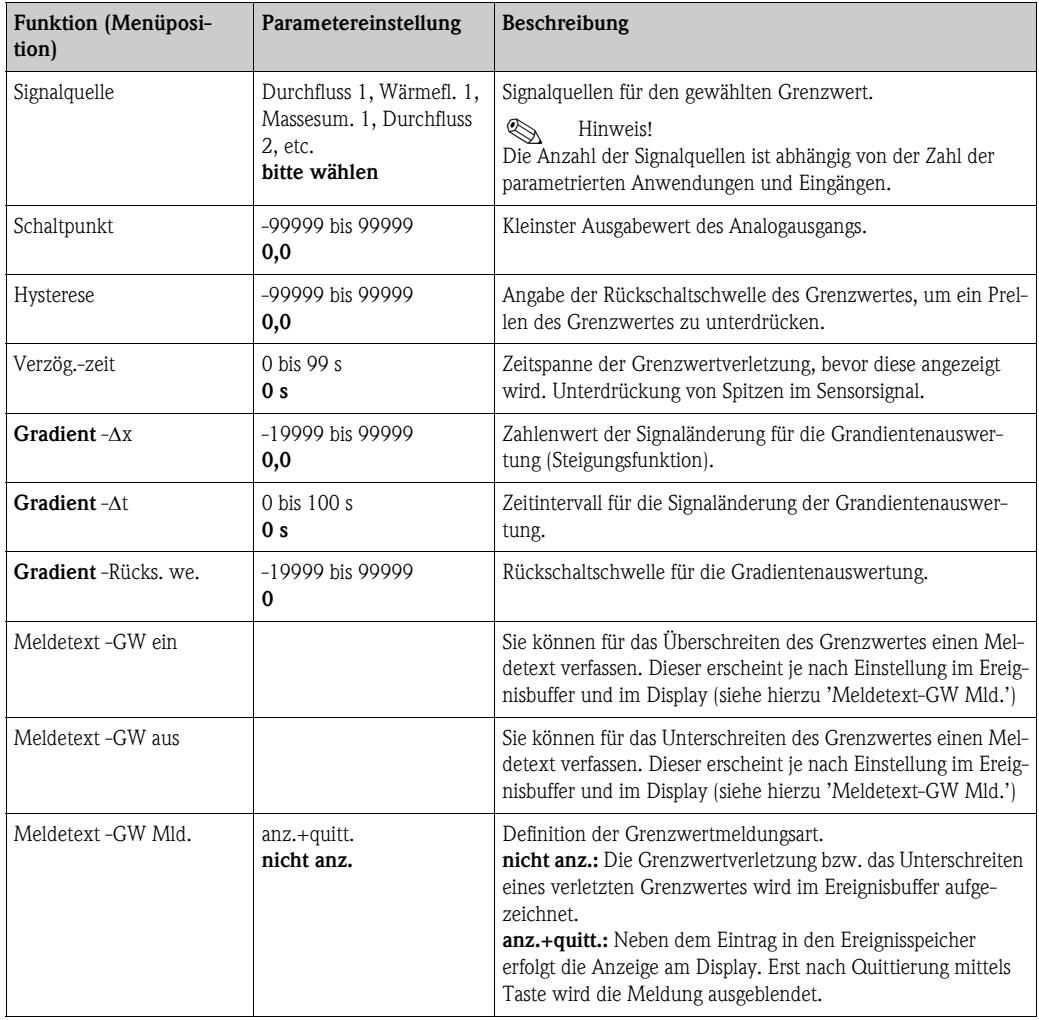

## <span id="page-49-0"></span> $\text{Setup}\to\text{Kommunikation}$

Standardmäßig stehen eine RS232-Schnittstelle frontseitig und eine RS485-Schnittstelle an den Klemmen 101/102 zur Auswahl. Ferner können alle Prozesswerte über PROFIBUS DP-Protokoll ausgelesen werden.

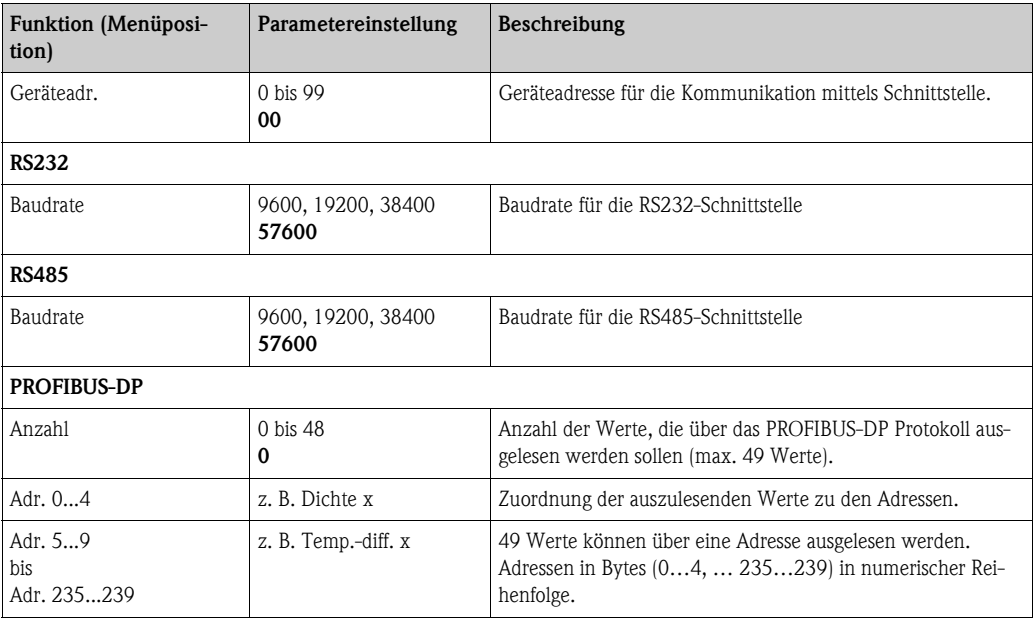

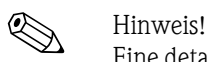

Eine detaillierte Beschreibung zur Einbindung des Geräts in ein PROFIBUS-System finden Sie in der Betriebsanleitung zum Zubehörteil (siehe Kap. 8 'Zubehör'): PROFIBUS Interface Modul HMS AnyBus Communicator for PROFIBUS

## <span id="page-50-1"></span> $Setup \rightarrow Service$

Servicemenü. Setup (alle Parameter)  $\rightarrow$  Service.

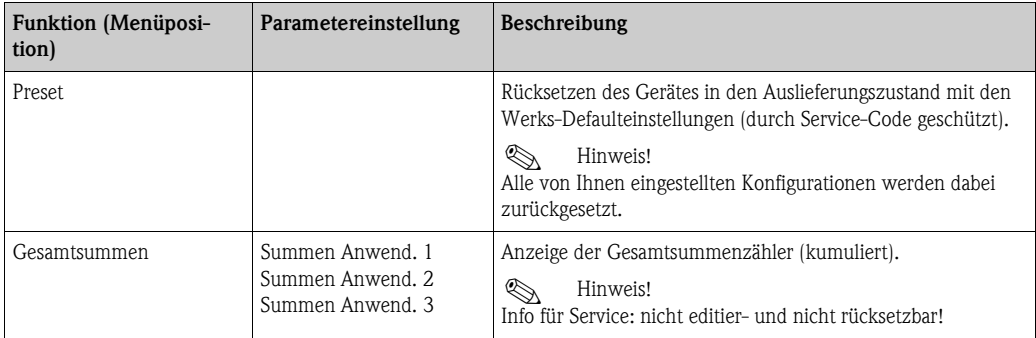

## 6.4 Benutzerspezifische Anwendungen

## <span id="page-50-0"></span>6.4.1 Anwendungsbeispiel Dampfmasse

Die Menge an überhitztem Dampf im Zuleitungsrohr einer Anlage (Nennlast 20 t/h, ca. 25 bar) soll ermittelt werden. Die Anlage darf nicht mit weniger als 15 t/h Dampf beschickt werden, was durch ein Relais (mit Alarmmeldung) im Energiemanager abgesichert werden soll.

Im Display des Energiemanagers soll abwechselnd eine Anzeigemaske mit Massedurchfluss, Druck und Temperatur und eine Maske mit dem aufsummierten Massefluss angezeigt werden. Zur Messung werden folgende Sensoren eingesetzt.

- Volumendurchfluss: Vortex-Sensor Prowirl 77
	- Typenschildangaben: K-Faktor: 8,9; Signalart: PFM, Alpha-Faktor: 4,88x10-5
- Druck: Drucksensor Cerabar (4 bis 20 mA, 0,005 bis 40 bar)
- Temperatur: Temperaturfühler TR10 Pt100

<span id="page-51-2"></span>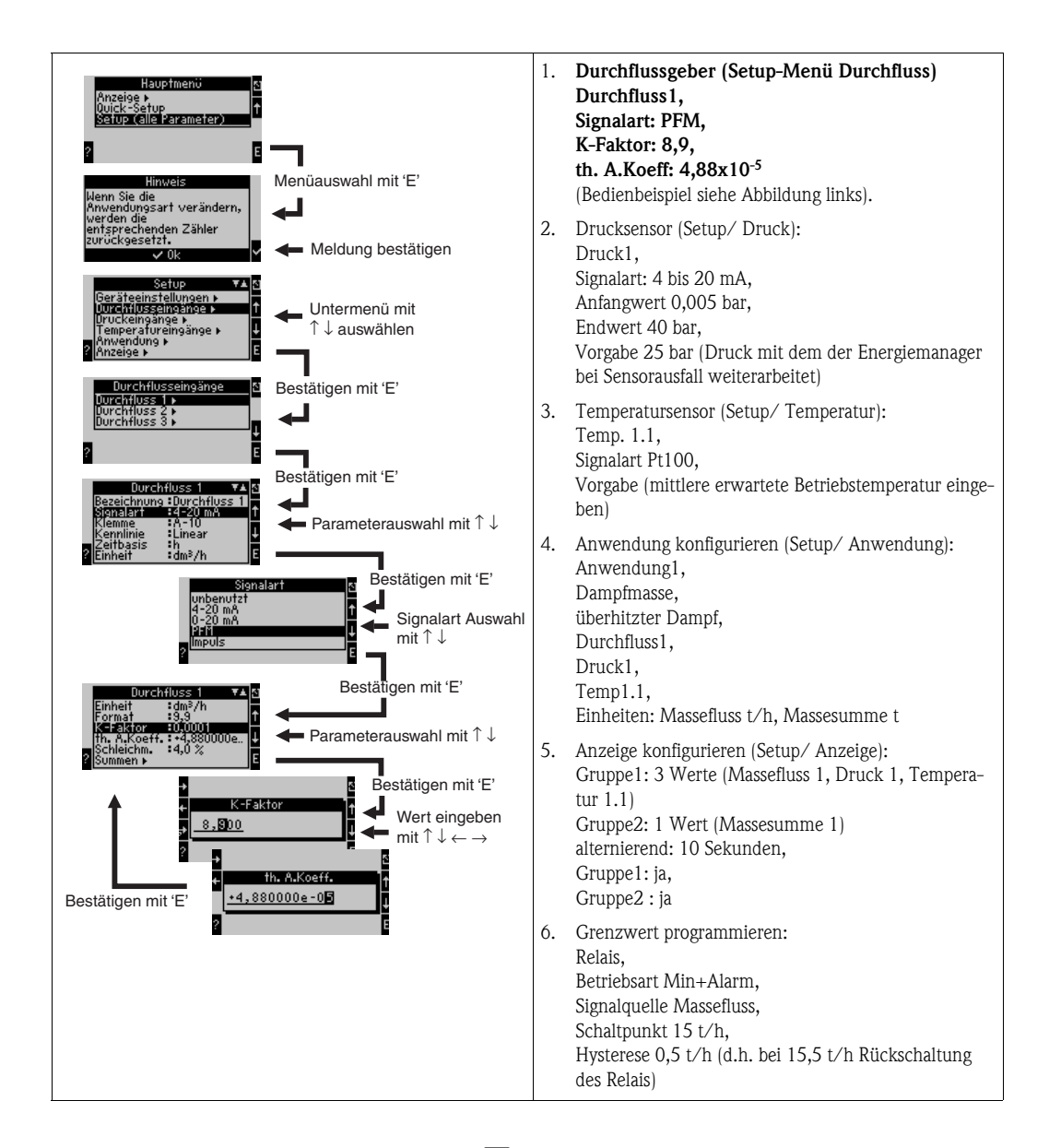

<span id="page-51-1"></span>Setup durch mehrmaliges Drücken von ESC  $\boxed{\triangle}$  und Bestätigung  $\checkmark$  der Änderungen verlassen. **Display** 

<span id="page-51-0"></span>Nach Drücken einer beliebigen Taste können Sie eine Gruppe mit Anzeigewerten auswählen oder alle Gruppen im automatischen Wechsel anzeigen lassen (→ [Abb. 24](#page-52-0)). Bei Auftreten eines Fehlers erfolgt ein Farbumschlag des Displays (blau/rot). Die dazugehörige Fehlerbehebung finden Sie in Kap. 5.3 'Darstellung von Fehlermeldungen'.

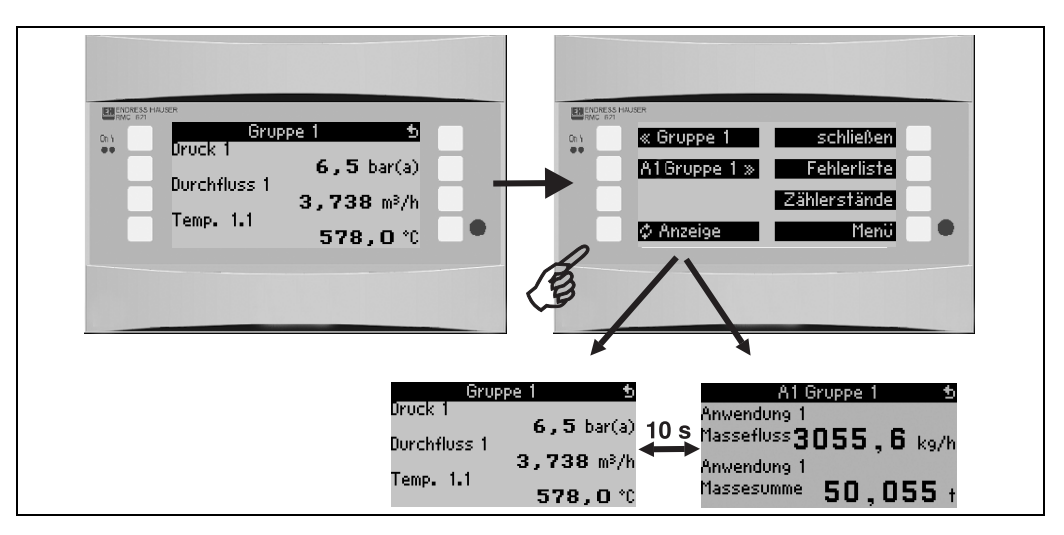

<span id="page-52-0"></span>*Abb. 24: Automatischer Wechsel verschiedener Anzeigegruppen*

# 7 Wartung

Für das Gerät sind grundsätzlich keine speziellen Wartungsarbeiten erforderlich.

# 8 Zubehör

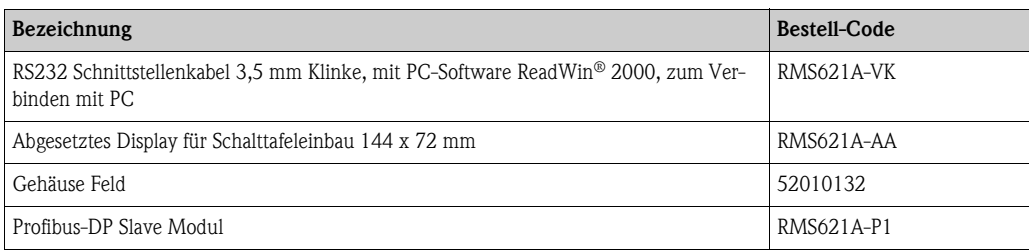

# 9 Störungsbehebung

## 9.1 Fehlersuchanleitung

<span id="page-53-0"></span>Beginnen Sie die Fehlersuche in jedem Fall mit den nachfolgenden Checklisten, falls nach der Inbetriebnahme oder während des Messbetriebs Störungen auftreten. Über die verschiedenen Abfragen werden Sie gezielt zur Fehlerursache und den entsprechenden Behebungsmaßnahmen geführt.

## 9.2 Systemfehlermeldungen

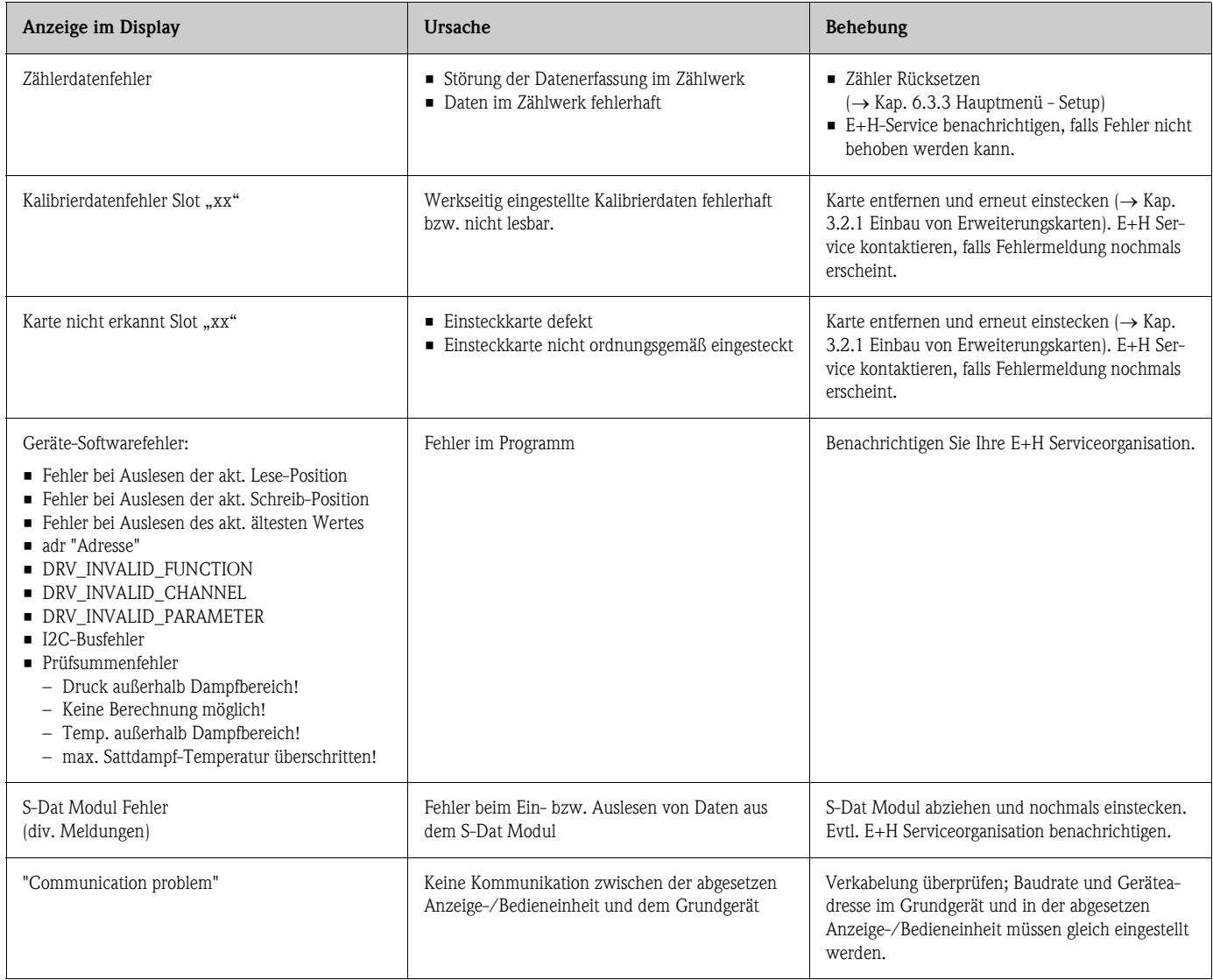

# 9.3 Prozessfehlermeldungen

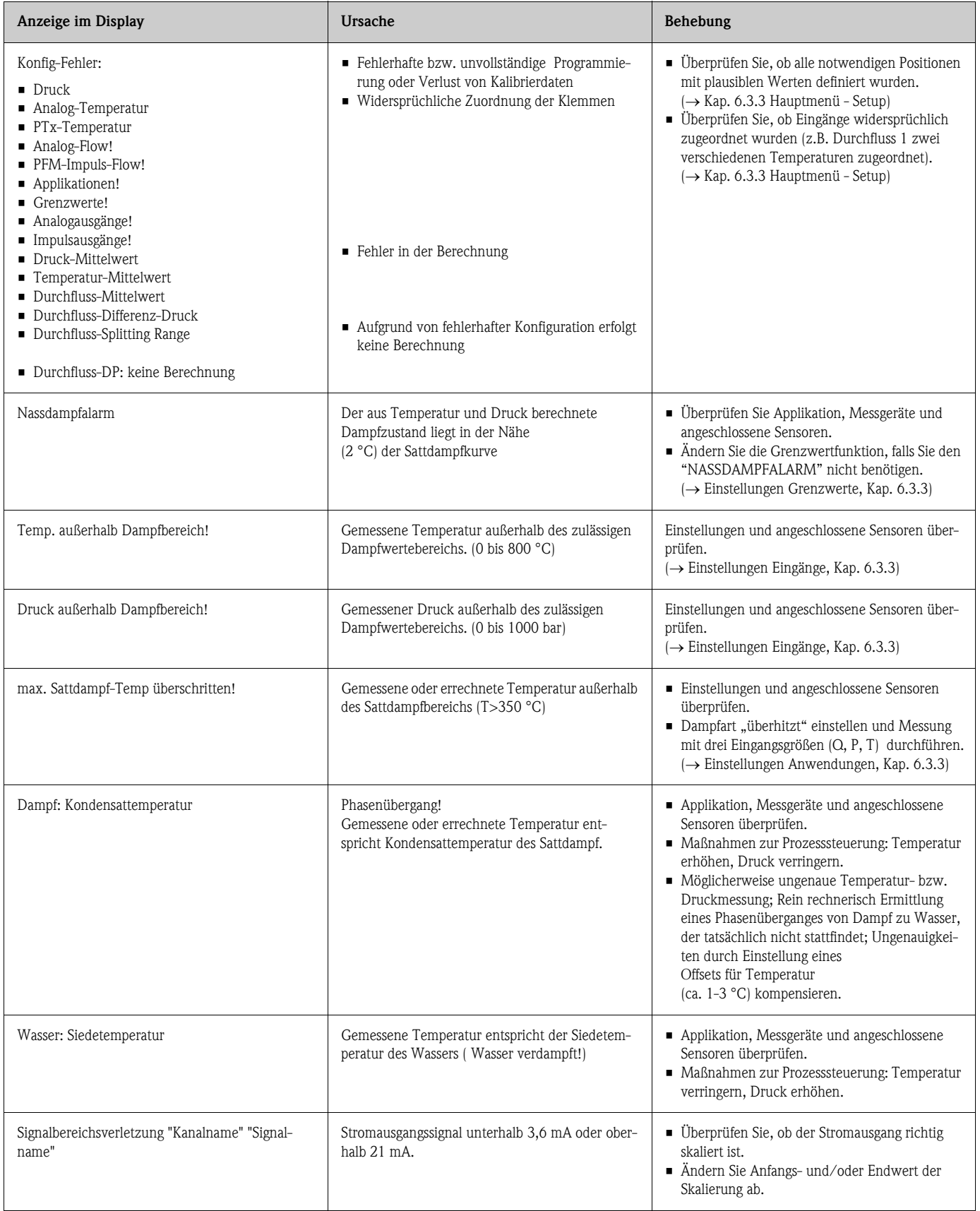

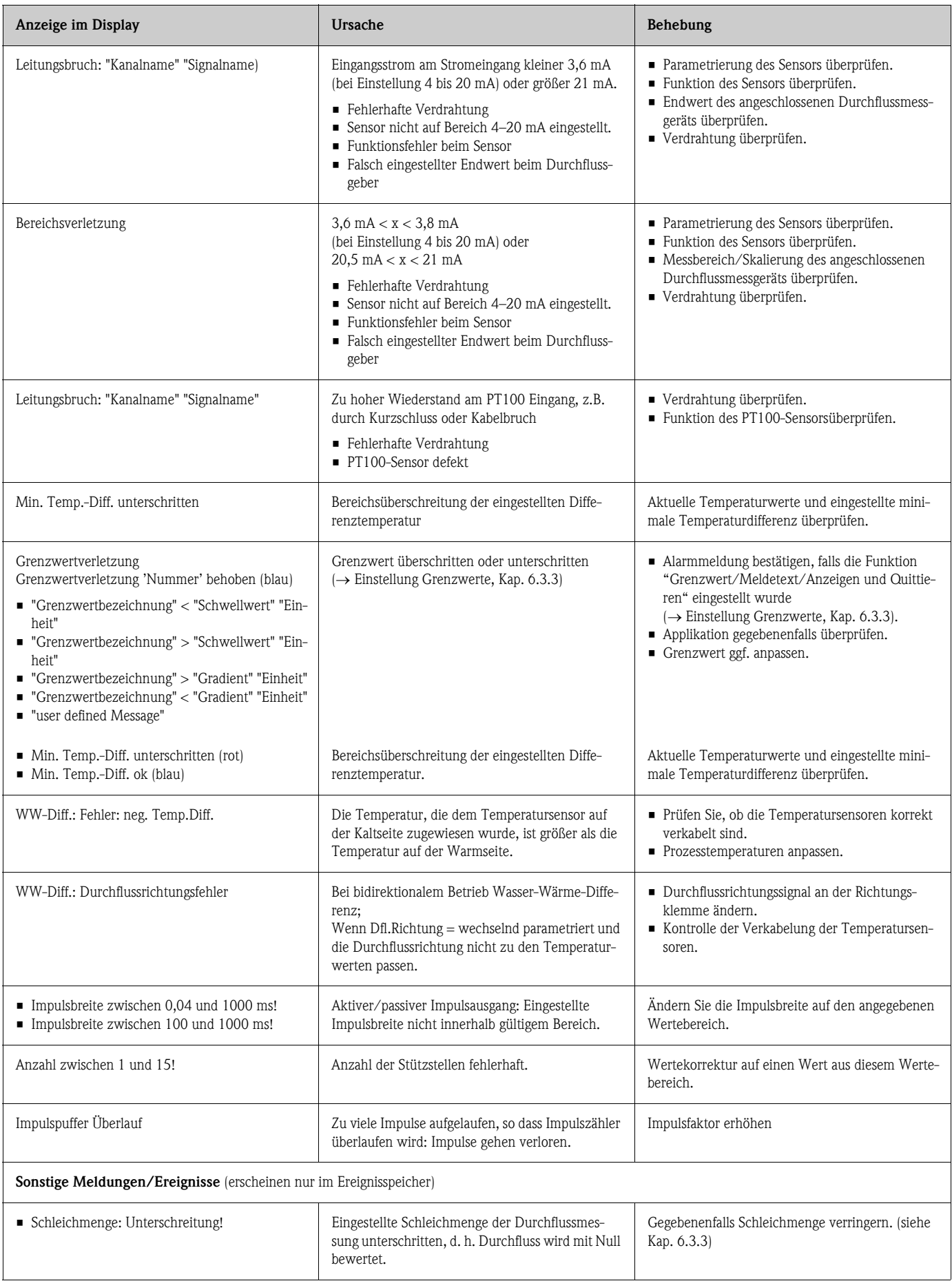

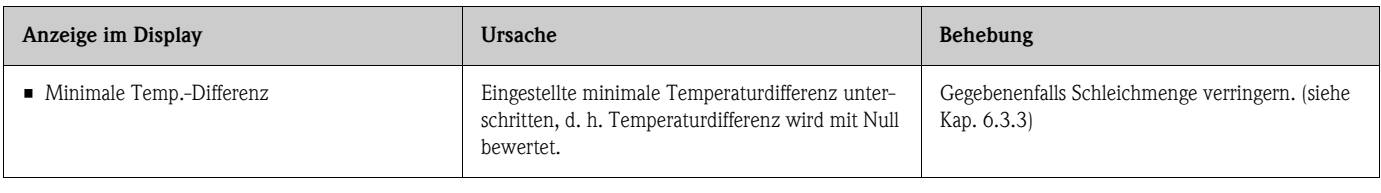

# 9.4 Ersatzteile

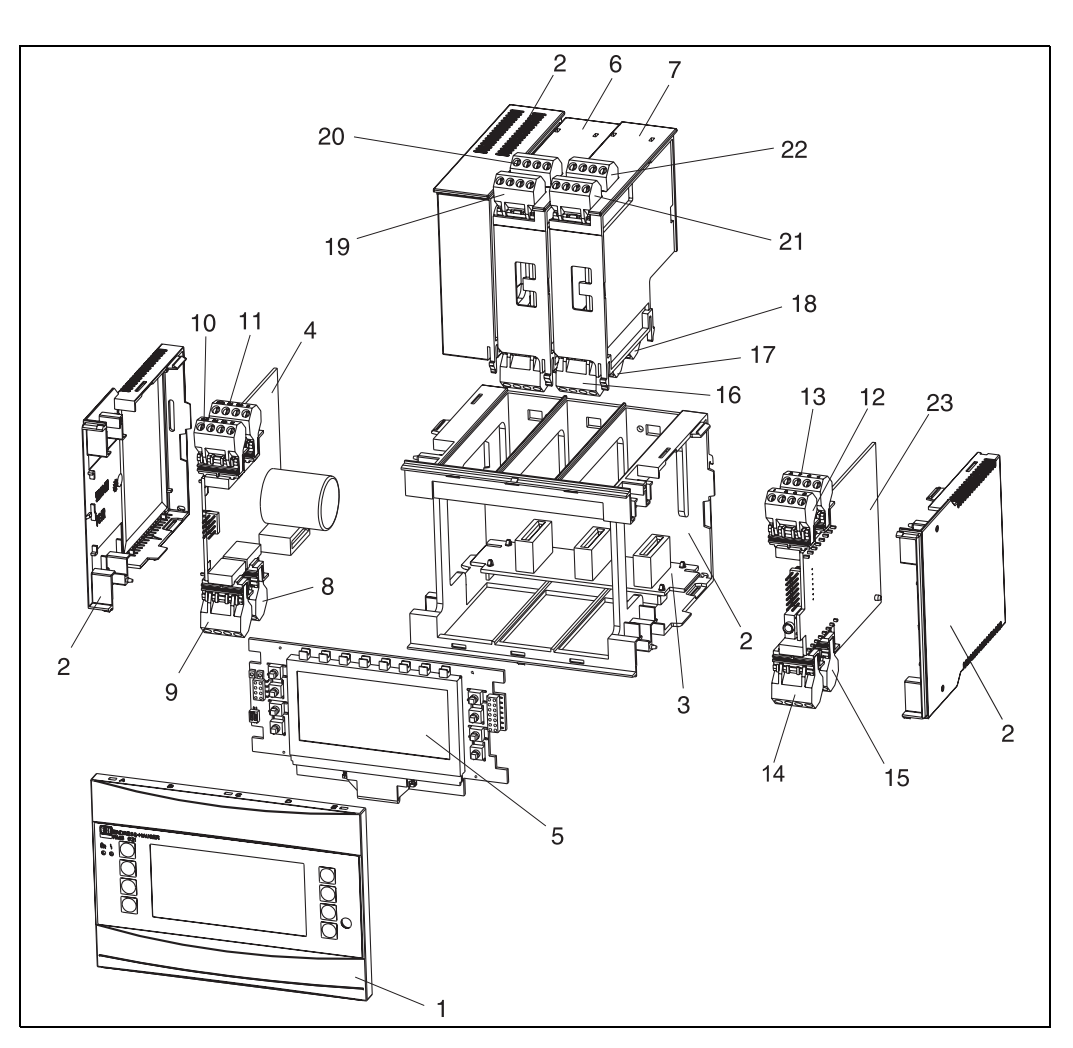

*Abb. 25: Ersatzteile des Energiemanagers*

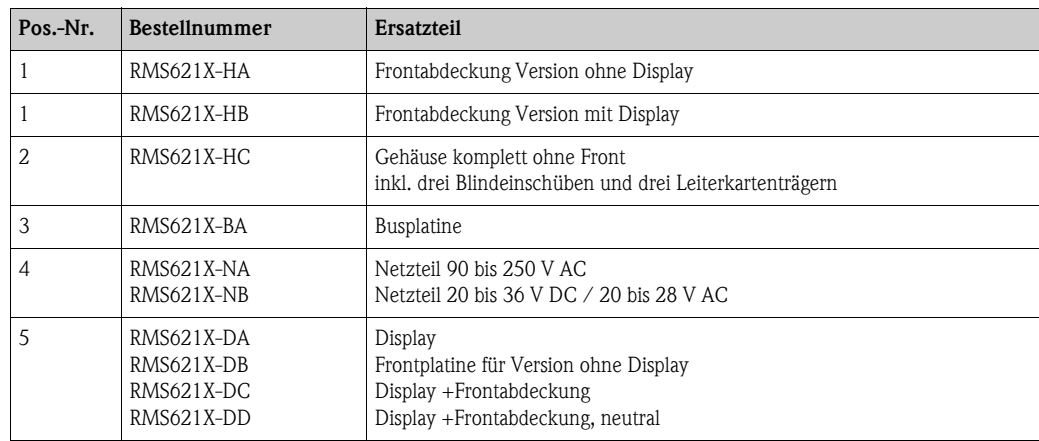

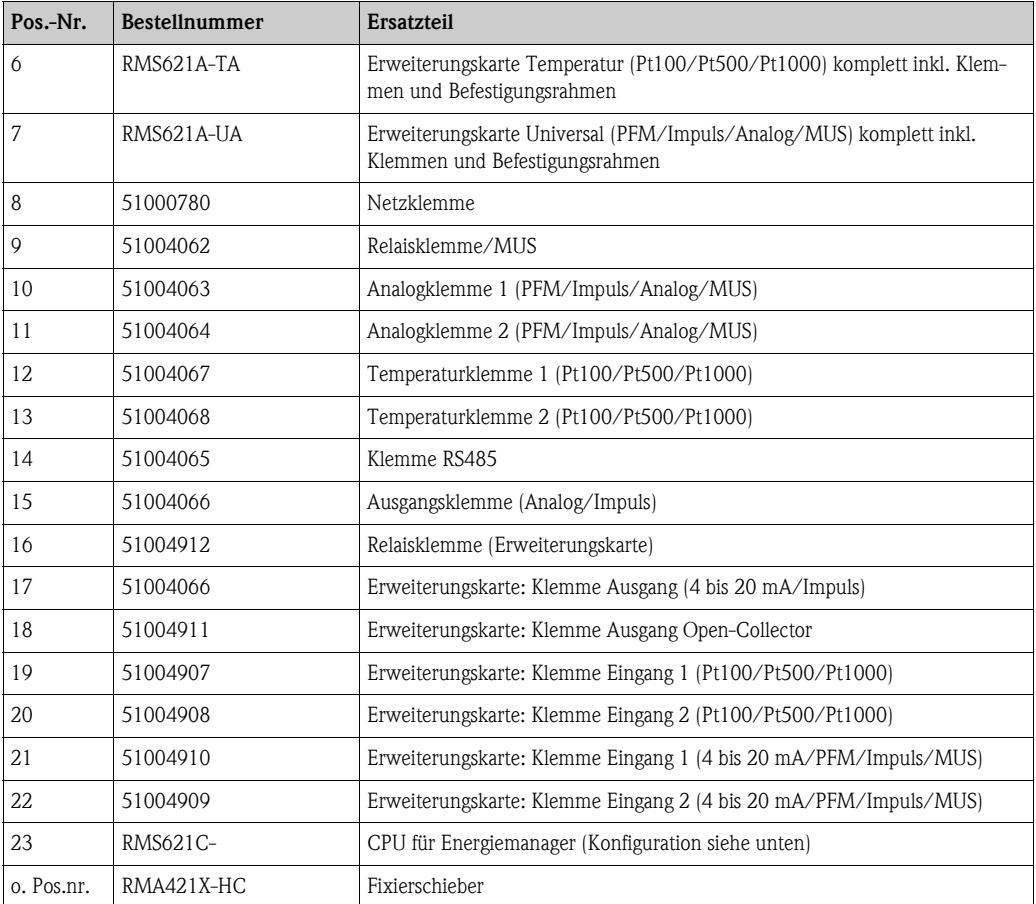

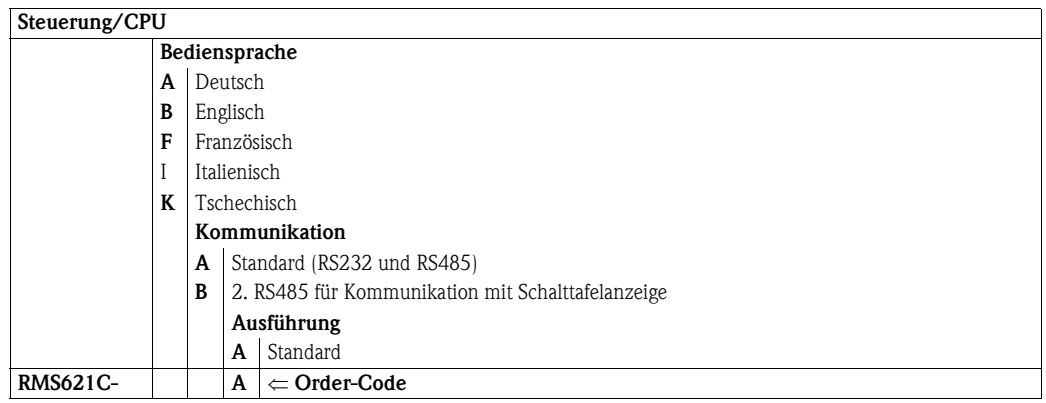

## 9.5 Rücksendung

<span id="page-58-0"></span>Für eine Rücksendung, z. B. im Reparaturfall, ist das Gerät geschützt zu verpacken. Optimalen Schutz bietet die Originalverpackung. Reparaturen dürfen nur durch die Serviceorganisation Ihres Lieferanten durchgeführt werden. Eine Übersicht über das Servicenetz finden Sie auf der Adressseite dieser Betriebsanleitung.

 $\bigotimes$  Hinweis!

Bitte legen Sie für die Einsendung zur Reparatur eine Notiz mit der Beschreibung des Fehlers und der Anwendung bei.

## 9.6 Entsorgung

Das Gerät enhält elektronische Bauteile und muss deshalb, im Falle der Entsorgung, als Elektronikschrott entsorgt werden. Beachten Sie bitte dabei auch die örtlichen Vorschriften.

## 10 Technische Daten

## 10.0.1 Eingangskenngrößen

Messgröße Strom, PFM, Impuls, Temperatur

Eingangssignale Durchfluss, Differenzdruck, Druck, Temperatur, Dichte

Messbereich

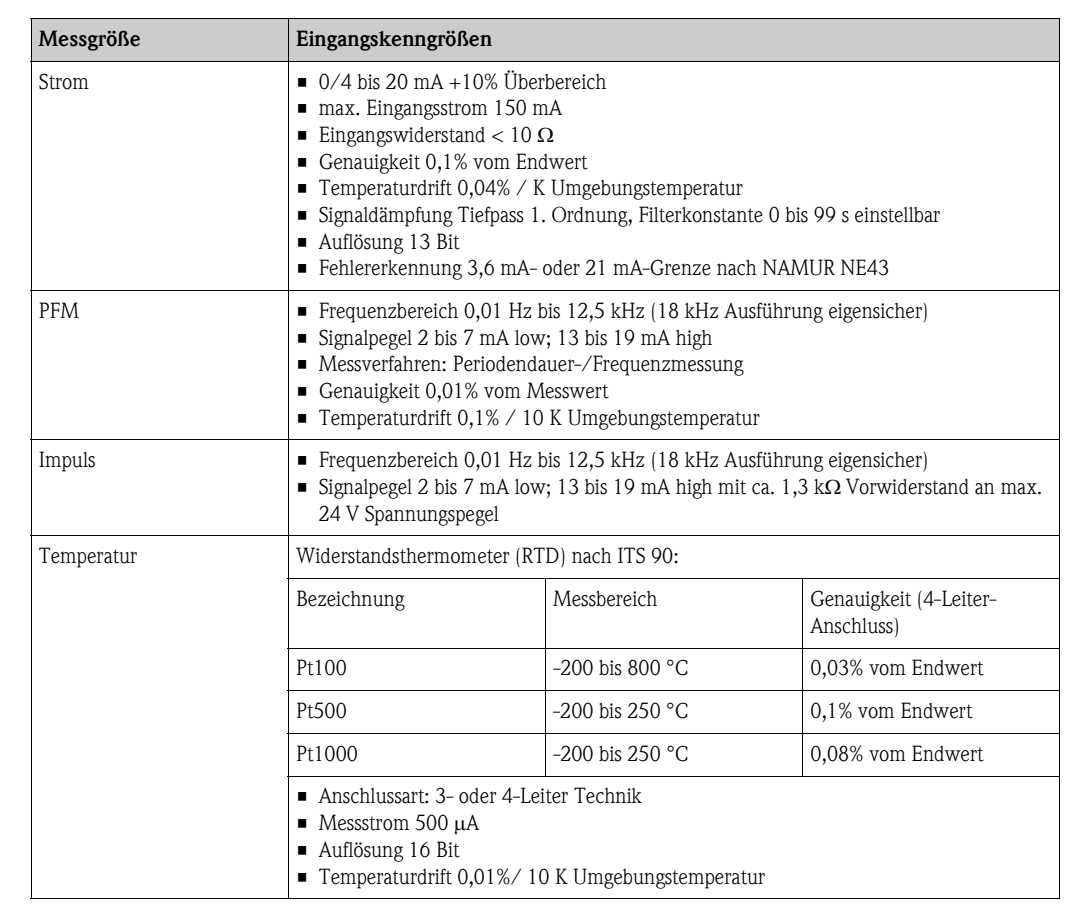

#### Anzahl:

• 2 x 0/4 bis 20 mA/PFM/Impuls (im Grundgerät) 2 x Pt100/500/1000 (im Grundgerät)

maximale Anzahl:

• 10 (abhängig von der Anzahl und Art der Erweiterungskarten)

<span id="page-59-0"></span>Galvanische Trennung Die Eingänge sind zwischen den einzelnen Erweiterungskarten und dem Grundgerät galvanisch getrennt (siehe auch'[Galvanische Trennung](#page-59-0)' bei Ausgangskenngrößen.

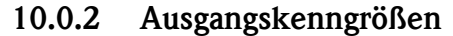

Ausgangssignal Strom, Impuls, Messumformerspeisung und Schaltausgang

#### Galvanische Trennung Grundgerät:

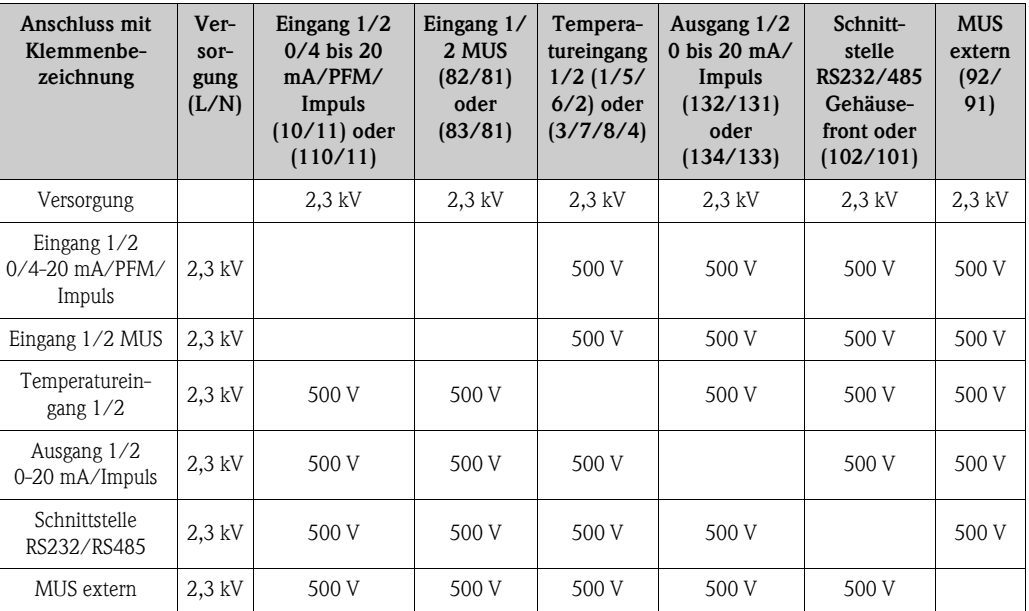

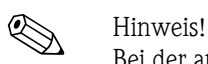

Bei der angegebenen Isolationsspannung handelt es sich um die AC Prüfspannung U  $_{\text{eff}}$ , welche zwischen den Anschlüssen angelegt wird.

Bemessungsgrundlage: EN 61010-1, Schutzklasse II, Überspannungskategorie II

#### Ausgangsgröße Strom - Impuls *Strom*

- 0/4 bis 20 mA +10% Überbereich, invertierbar
- max. Ausgangsstrom 22 mA (Kurzschlussstrom)
- Bürde max. 750 Ω bei 20 mA
- Genauigkeit 0,1% vom Endwert
- **Temperaturdrift: 0,1% / 10 K Umgebungstemperatur**
- $\blacksquare$  Output Ripple < 10 mV an 500 Ω für Frequenzen < 50 kHz
- Auflösung 13 Bit
- Fehlersignale 3,6 mA- oder 21 mA-Grenze nach NAMUR NE43 einstellbar

#### *Impuls*

Grundgerät:

- Frequenzbereich bis 12,5 kHz (18 kHz Ausführung eigensicher)
- **•** Spannungspegel 0 bis 1 V low, 24 V high  $\pm 15\%$
- Bürde min. 1 kΩ
- $\blacksquare$  Impulsbreite 0,04 bis 1000 ms

Erweiterungskarten (Digital passiv, Open collector):

- Frequenzbereich bis 12,5 kHz (18 kHz Ausführung eigensicher)
- $\blacksquare$  I  $_{\text{max}}$  = 200 mA
- $\blacksquare$  U  $_{\text{max.}}$  = 24 V  $\pm$  15%
- $\bullet$  U  $_{\text{low/max}}$  = 1,3 V bei 200 mA
- $\blacksquare$  Impulsbreite 0,04 bis 1000 ms

Schaltausgang *Funktion*

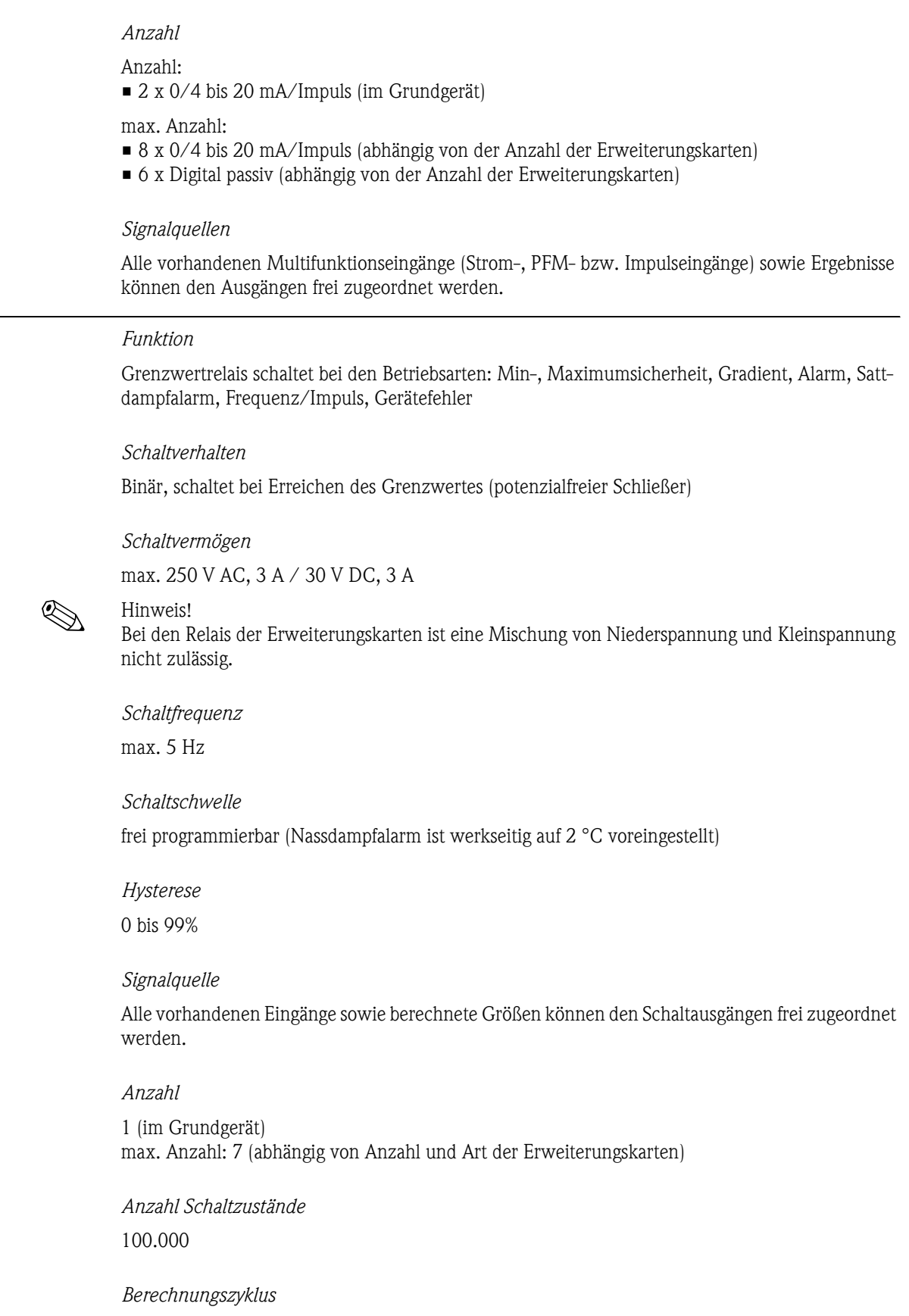

500 ms

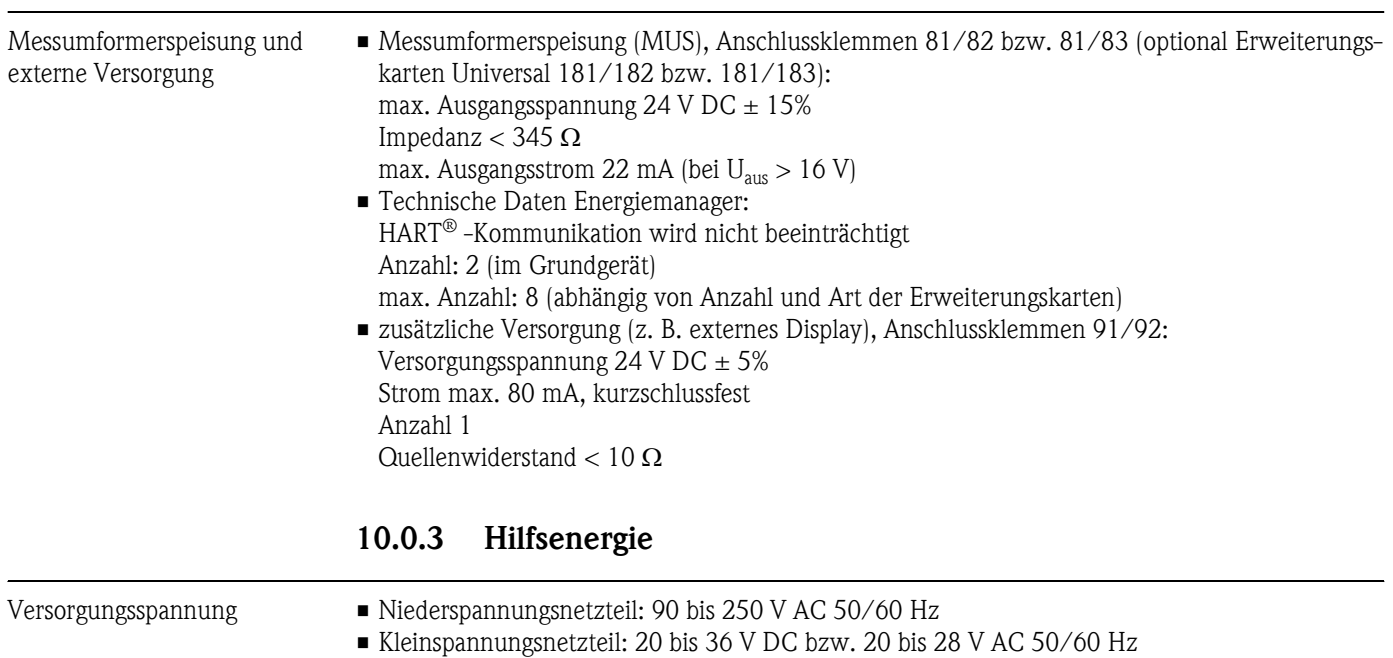

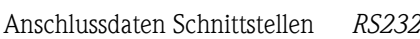

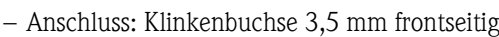

- Übertragungsprotokoll: ReadWin® 2000
- Übertragungsrate: max. 57.600 Baud

### *RS485*

Leistungsaufnahme 8 bis 26 VA (in Abhängigkeit der Ausbaustufe)

- Anschluss: Steckklemmen 101/102 (im Grundgerät)
- Übertragungsprotokoll: (seriell: ReadWin® 2000; parallel: offener Standard)
- Übertragungsrate: max. 57.600 Baud

*Optional: Zusätzliche RS485 Schnittstelle*

- Anschluss: Steckklemmen 103/104
- Übertragungsprotokoll und Übertragungsrate wie Standard-Schnittstelle RS485

## 10.0.4 Messgenauigkeit

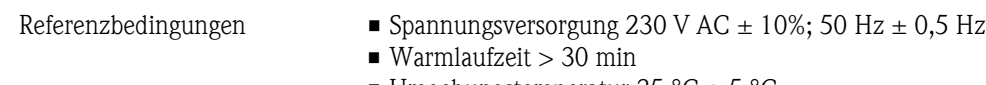

- Umgebungstemperatur 25 °C  $\pm$  5 °C
- **•** Luftfeuchtigkeit  $39\% \pm 10\%$  r. F.

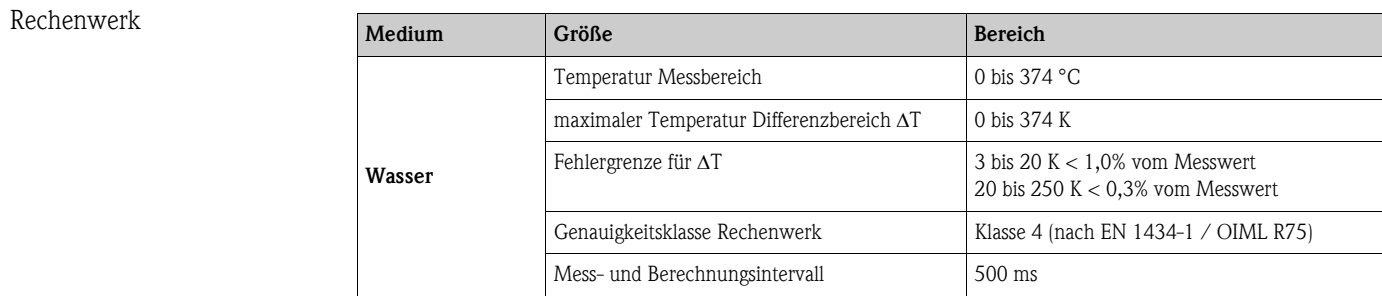

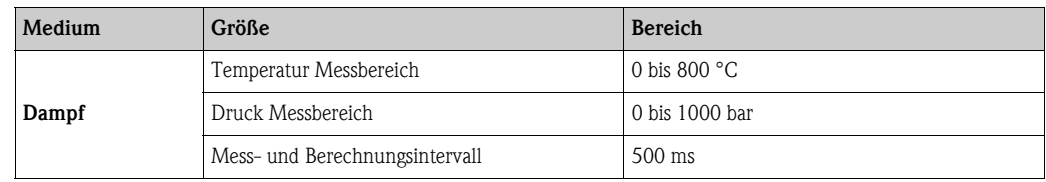

## 10.0.5 Einbaubedingungen

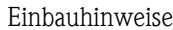

Im Schaltschrank auf Hutschiene EN 50 022-35

*Einbaulage*

Einbauhinweise *Einbauort*

keine Einschränkungen

## 10.0.6 Umgebungsbedingungen

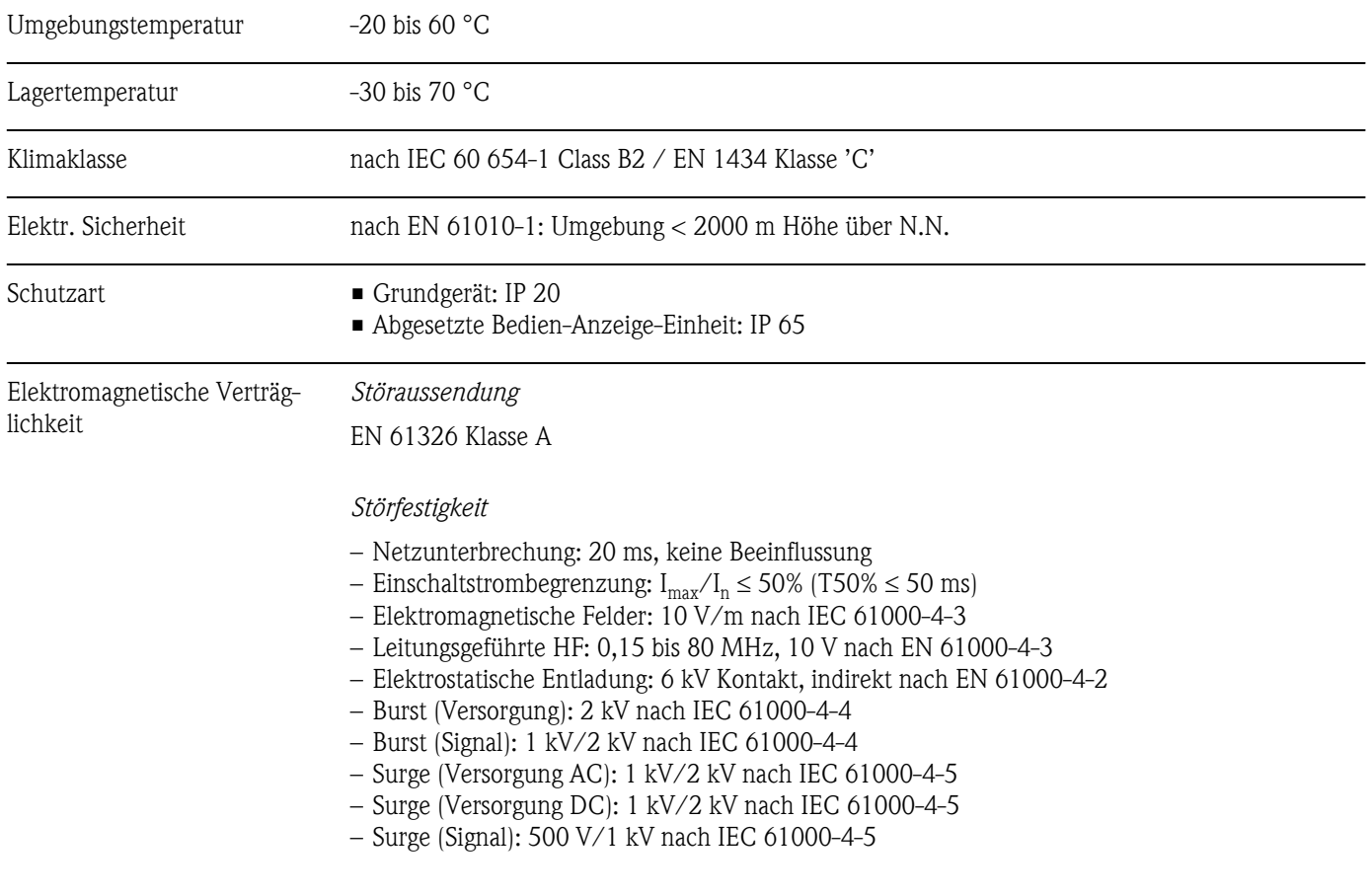

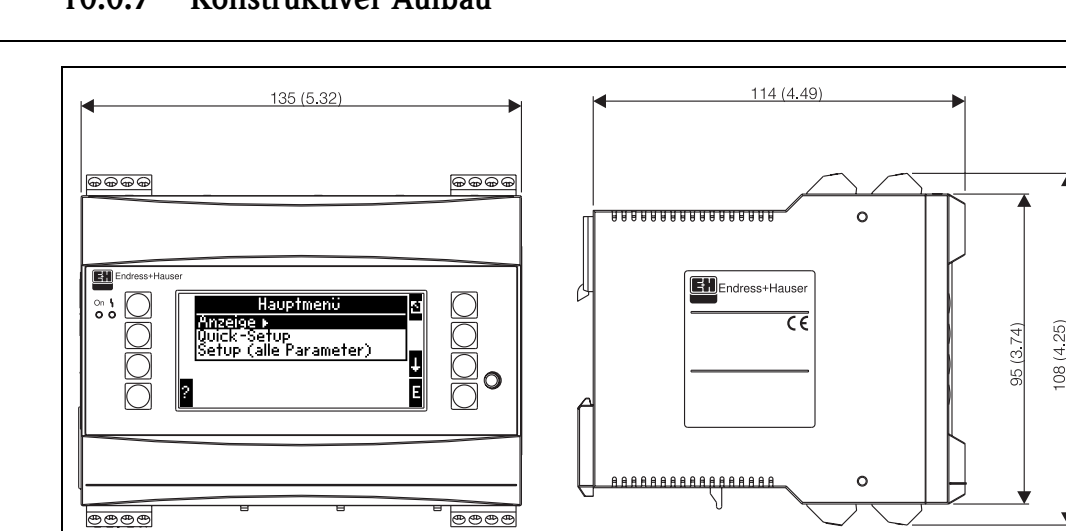

## 10.0.7 Konstruktiver Aufbau

Bauform, Maße

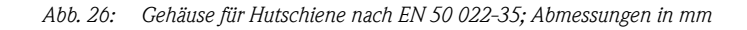

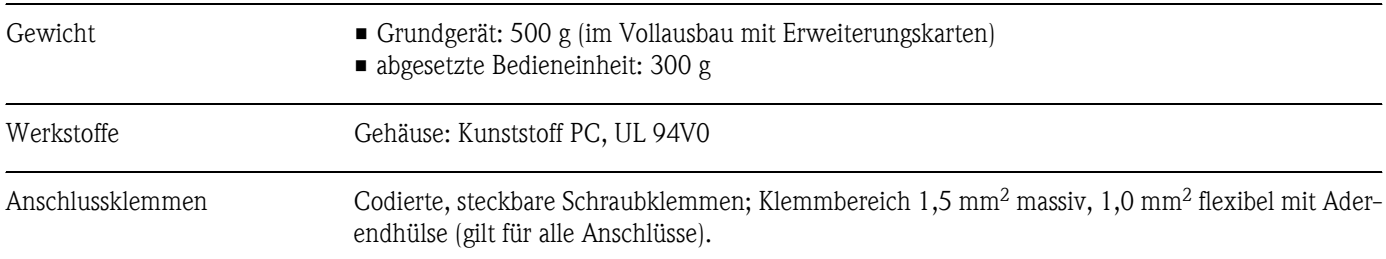

## 10.0.8 Anzeige und Bedienoberfläche

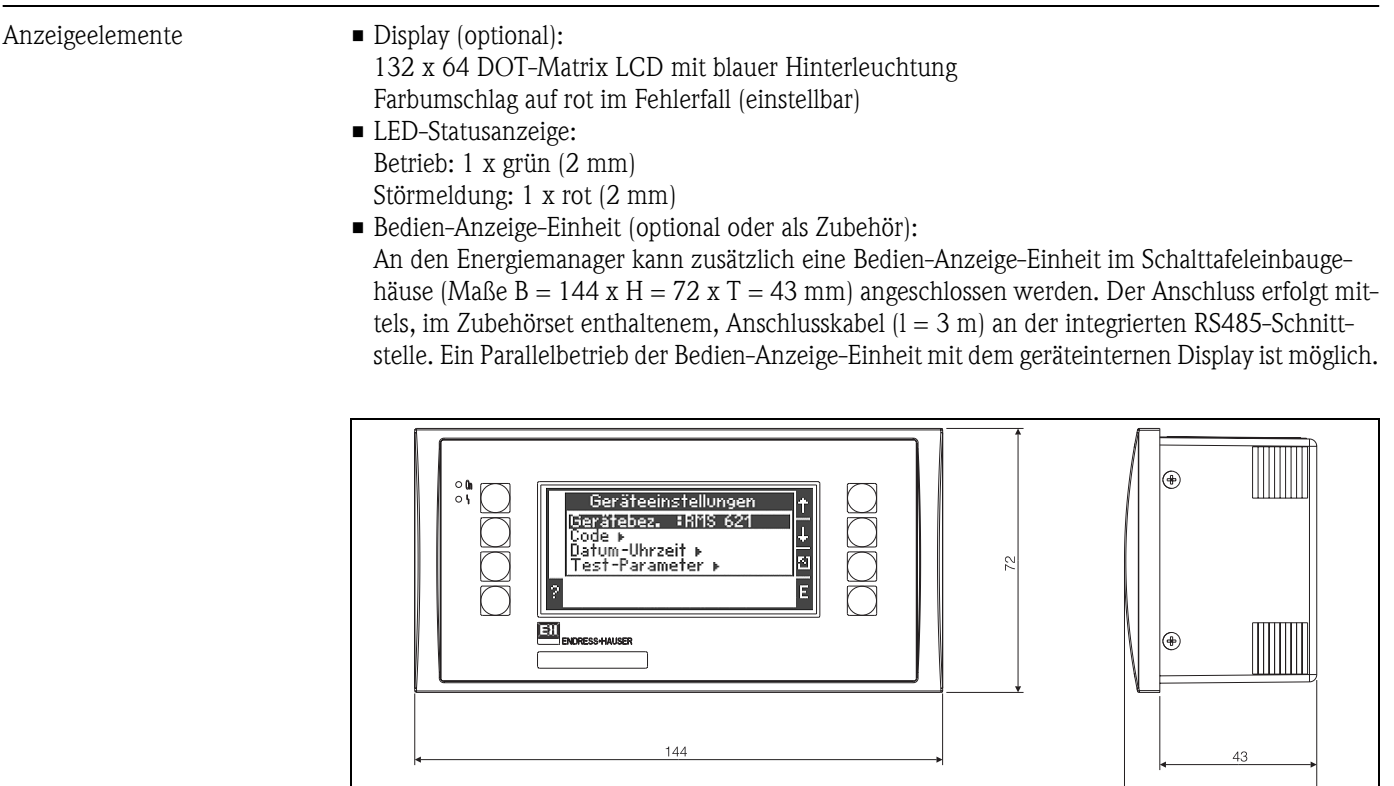

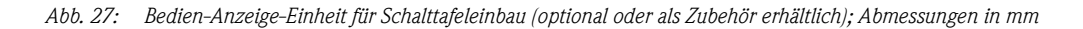

5C

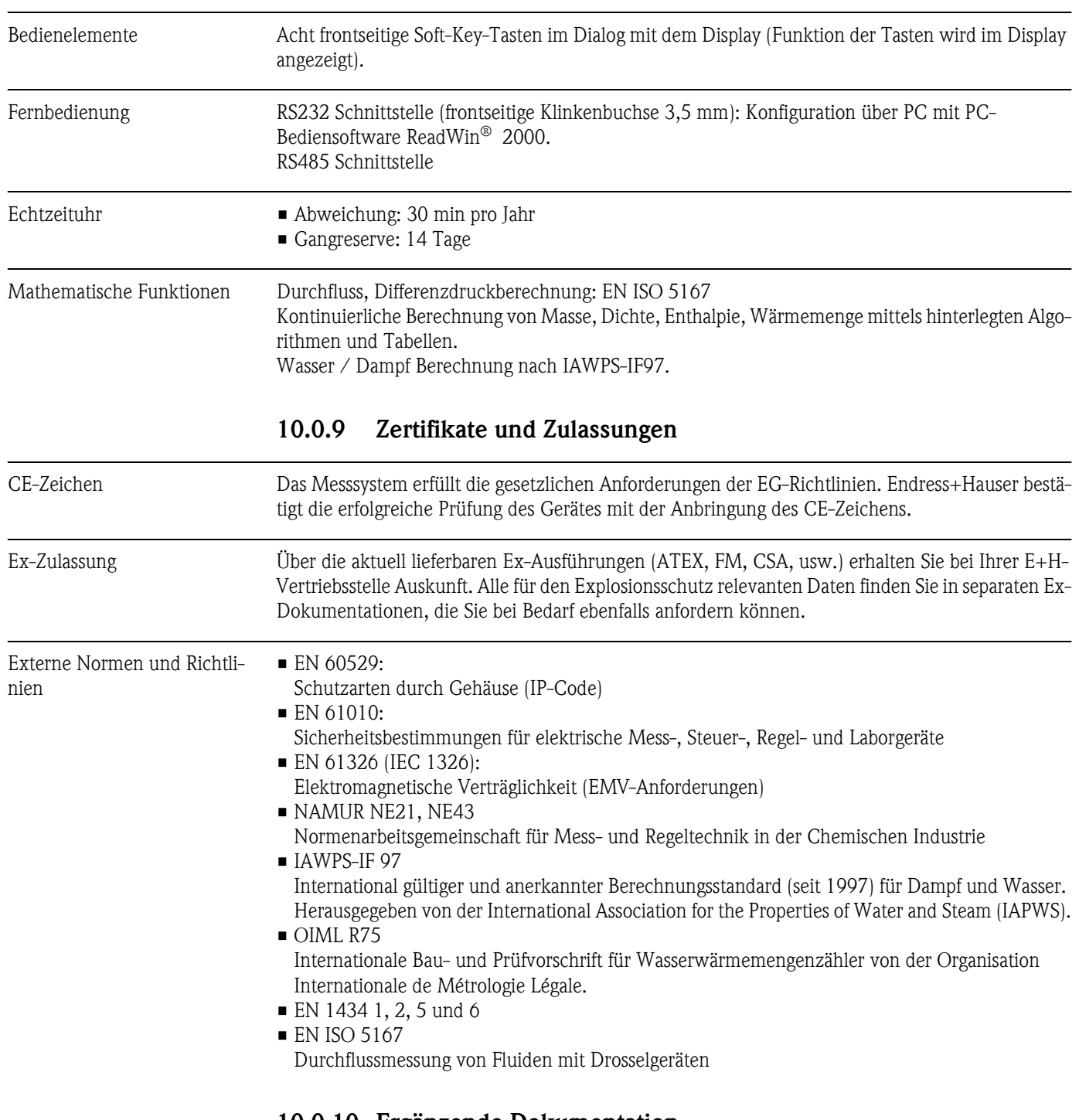

## 10.0.10 Ergänzende Dokumentation

Produktgruppe 'Energiemanager' (PG 006R/09/de) Technische Information 'System-Komponenten für Hutschienengeräte' (TI 367F/00/de) Technische Information 'Wirbeldurchfluss Messsystem PROline Prowirl 72' (TI 062D/06/de) Technische Information 'Wärmemengenrechner RMS 621' (TI 092R/09/de)

# 11 Anhang

# 11.1 Definition wichtiger System-Einheiten

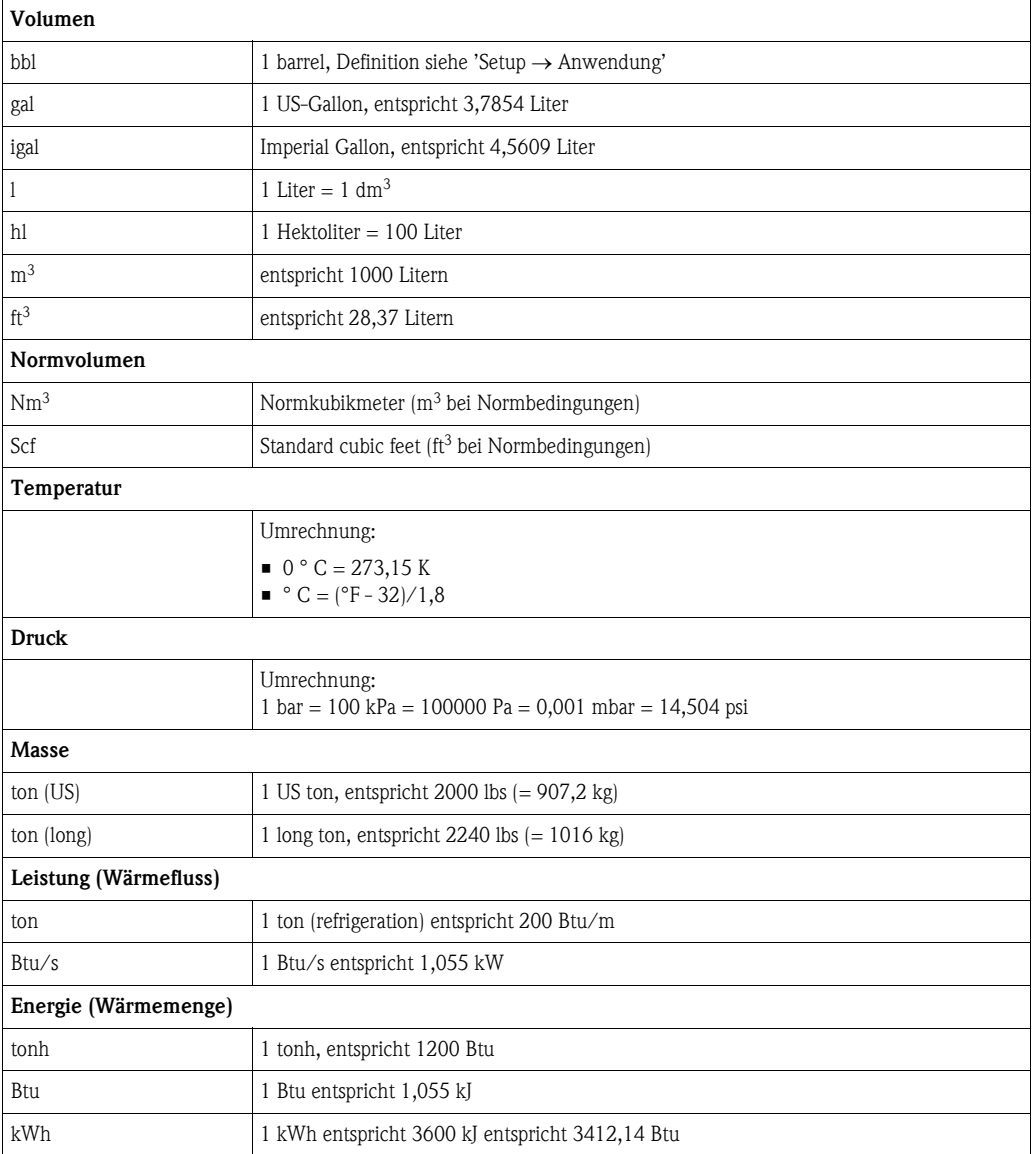

# 11.2 Konfiguration Durchflussmessung

Der Energiemanager verarbeitet Ausgangssignale aus einer Vielzahl gängiger Durchflussgeber.

- Betriebsvolumen: Durchflussgeber, welcher ein Signal proportional zum Betriebsvolumen ausgibt (z. B. Vortex, MID, Turbine). • Masse:
	- Durchflussgeber, welcher ein Signal proportional zur Masse ausgibt (z.B. Coriolis)
- Differenzdruck: Durchflussgeber (DPT), welcher ein Signal proportional zum Differenzdruck ausgibt.

## 11.2.1 Durchflussberechnung nach dem Differenzdruckverfahren

Der RMx621 bietet 2 Möglichkeiten zur Differenzdruckmessung:

- Traditionelles Differenzdruckverfahren
- Verbessertes Differenzdruckverfahren

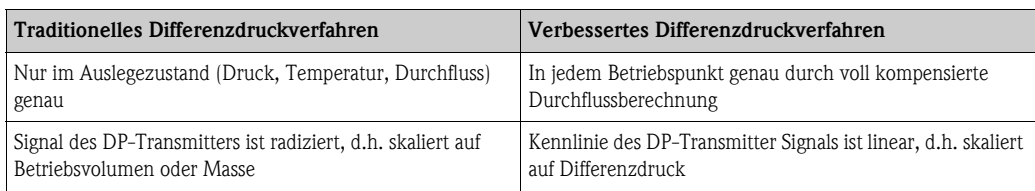

#### Traditionelles Differenzdruckverfahren:

Alle Koeffizienten der Durchflussberechnungsgleichung werden einmalig im Auslegezustand berechnet und zu einer Konstante zusammengefasst.

$$
Qm = c \cdot \sqrt{\frac{1}{1 - \beta^{4}} \cdot \epsilon \cdot d^{2} \cdot \frac{\pi}{4}} \cdot \sqrt{2 \cdot \Delta p \cdot \varphi}
$$
  
 
$$
Qm = k \cdot \sqrt{2 \cdot \Delta p}
$$

### Verbessertes Differenzdruckverfahren:

Im Gegensatz zum traditionellen Verfahren werden die Koeffizienten der Durchflussgleichung (Durchflusskoeffizient, Vorgeschwindigkeitsfaktor, Expansionszahl, Dichte, etc.) gemäß ISO 5167 ständig neu berechnet. Dies hat den Vorteil, dass der Durchfluss auch bei schwankenden Prozessbedingungen, weit jenseits des Auslegezustands (Temperatur und Druck im Auslegungspunkt) exakt ermittelt wird und somit eine höhere Genauigkeit bei der Durchflussmessung gewährleistet ist.

Hierfür benötigt das Gerät lediglich folgende Daten:

- Rohrinnendurchmesser
- Durchmesserverhältnis ß (bei Staudrucksonden K-Faktor)

$$
Qm = f \cdot c \cdot \sqrt{\frac{1}{1 - \beta^4}} \cdot \varepsilon \cdot d^2 \frac{\pi}{4} \cdot \sqrt{2 \cdot \Delta p \cdot \rho}
$$

 $f$  = Korrekturfaktor (Berichtigung der Messung, z.B. zur Berücksichtigung der Rohrrauhigkeit)

#### Temperatureinfluss auf Rohrinnendurchmesser und Durchmesserverhältnis β

Beachten Sie bitte: Die Rohrdaten sind oft auf Fertigungstemperatur (ca. 20 °C) oder Prozesstemperatur bezogen. Die Umrechnung der Daten auf Betriebstemperatur erfolgt automatisch. Hierfür muss lediglich der Ausdehnungskoeffizient des Rohrmaterials eingegeben werden.

(Differenzdruck1  $\rightarrow$  Korrektur: ja  $\rightarrow$  Ausdehnungskoeffizient: ...)

Bei geringen Abweichungen (± 50 °C) von der Kalibrierungstemperatur kann auf die Temperaturkompensation verzichtet werden.

#### <span id="page-67-0"></span>Staudrucksonden

Bei Verwendung von Staudrucksonden ist anstelle des Durchmesserverhältnisses die Eingabe eines Korrekturfaktors erforderlich. Dieser Faktor (Widerstandandsbeiwert) wird vom Hersteller der Sonde angegeben, bei "Deltatop" von E+H in Form des K-Faktors.

Die Eingabe dieses Korrekturfaktors ist zwingend erforderlich! (siehe nachfolgendes Beispiel).

Der Durchfluss errechnet sich wie folgt:

$$
Qm = f \cdot d^2 \cdot \frac{\pi}{4} \cdot \sqrt{2 \cdot \Delta p \cdot \rho}
$$

 $f =$  Korrekturfaktor (k-Faktor oder Wert aus Korrekturtabelle)

 $d =$ Rohrinnendurchmesser

∆P = Differenzdruck

 $\rho$  = Dichte im Betriebszustand

#### Beispiel:

<span id="page-68-0"></span>Durchflussmessung in einer Dampfleitung mit einer Deltatop Staudrucksonde

- Rohrinnendurchmesser: 350 mm
- k-Faktor (Korrekturfaktor für den Widerstandsbeiwert der Sonde): 0,634
- Arbeitsbereich ΔP: 0 51, 0 mbar ( $Q$ : 0-15000 m<sup>3</sup>/h)

Hinweise zur Konfiguration:

**•** Durchfluss  $\rightarrow$  Durchfluss 1; Differenzdruck  $\rightarrow$  Staudruck; Signalart  $\rightarrow$  4...20 mA;  $\rightarrow$  Start/Endwert (mbar); Rohrdaten  $\rightarrow$  Innendurchmesser 350 mm;  $\rightarrow$  Faktor 0,634.

#### Durchflussmessung mit V-Cone Geber

Bei Verwendung von V-Cone Durchflussgebern sind folgende Daten erforderlich:

- Rohrinnendurchmesser
- Durchmesserverhältnis β
- Durchflusskoeffizient c

Der Durchflusskoeffizient kann als Festwert oder in Form einer Tabelle in Abhängigkeit von der Reynoldszahl eingegeben werden. Diesbezügliche Daten entnehmen Sie dem Datenblatt des Herstellers. Der Durchfluss errechnet sich aus den Eingangssignalen Differenzdruck, Temperatur und statischem Druck gem. ISO 5167 (siehe verbessertes Verfahren). Der Temperatureinfluss auf den V-Cone (Fa-Wert) wird bei Eingabe des thermischen Ausdehnungskoeffizienten des V-Cone automatisch berechnet (siehe oben, "Temperatureinfluss auf Rohrinnendurchmesser und Durchmesserverhältnis β").

Stehen keine ausreichenden Daten zur Verfügung, skalieren Sie den DP-Transmitter auf Volumen und verwenden den Durchflusseingang im Energiemanager.

#### Allgemeine Hinweise zur Differenzdruckmessung

Sind alle Daten der Differenzdruckmessstelle (Rohrinnendruchmesser, ß bzw. k-Faktor) vorhanden, ist es empfehlenswert das verbesserte Verfahren (voll kompensierte Durchflussberechnung) zu nutzen.

Wenn die erforderlichen Daten nicht verfügbar sind, wird das Ausgangssignal des Differenzdrucktransmitters skaliert auf Volumen oder Masse ausgegeben (siehe nachfolgende Tabelle). Beachten Sie jedoch, das ein auf Masse skaliertes Signal nicht mehr kompensiert werden kann, deshalb den DP-Transmitter möglichst auf Betriebsvolumen skalieren (Masse : Dichte im Auslegezustand = Betriebsvolumen). Der Massefluss wird dann im Gerät aufgrund der Dichte im Betriebszustand in Abhängigkeit von Temperatur und Druck berechnet. Hierbei handelt es sich um eine teilkompensierte Durchflussberechnung, da bei der Messung des Betriebsvolumens die radizierte Dichte im Auslegezustand enthalten ist.

#### Wie muss das Gerät und der Sensor eingestellt werden?

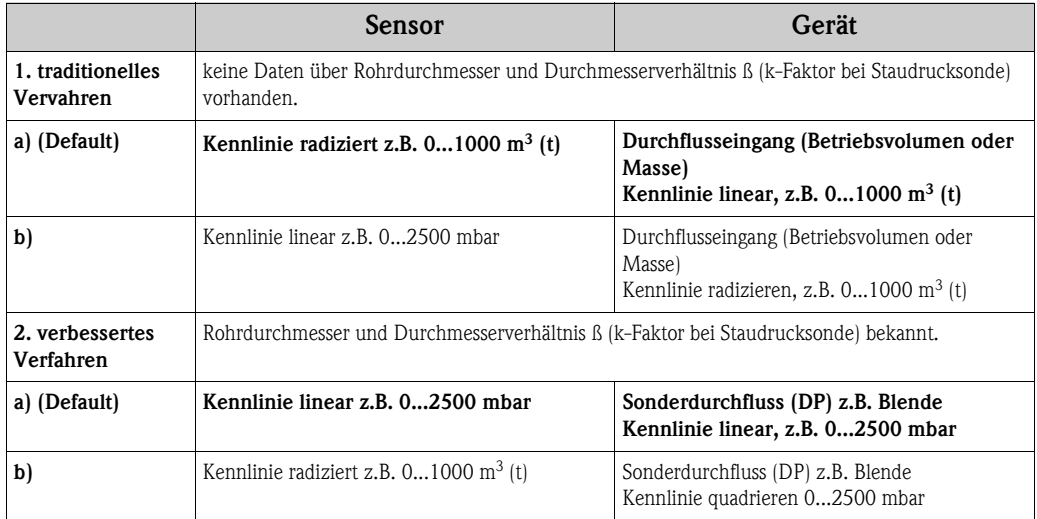

### Genauigkeit einer Dampf-Durchflussmessung mit einer Blende Beispiel:

- **Blende Eckentnahme DP0 50: Rohrinnendurchmesser 200 mm;**  $\beta = 0.7$
- Arbeitsbereich Durchfluss:  $14.5$  bis 6785 m<sup>3</sup>/h (0 bis 813.0 mbar)
- Auslegepunkt: 10 bar; 200 °C; 4,85 kg/m<sup>3</sup>; 4000 m<sup>3</sup>/h
- Prozesstemperatur: 190 °C
- Prozessdruck (wahrer Wert): 11 bar
- Differenzdruck: 270 mbar
- a. Messung nach dem traditionellen Differenzdruckverfahren: Betriebsvolumen: 4000 m<sup>3</sup>/h Massefluss: 19,41 t/h (Dichte: 4,85 kg/m<sup>3</sup>)
- b. Verbessertes bzw. voll kompensiertes Differenzdruckverfahren (realer Durchfluss): Betriebsvolumen: 3750 m<sup>3</sup>/h Massefluss 20,75 t/h (Dichte: 5,53 kg/m<sup>3</sup>)

### Der Messfehler bei der traditionellen Durchflussmessung beträgt ca. 6,5%.

### <span id="page-69-0"></span>Splitting Range (Messbereichserweiterung)

Der Messbereich eines Differenzdrucktransmitters liegt im Bereich von 1:3 bis 1:7. Diese Funktion bietet die Möglichkeit, den Messbereich der Durchflussmessung durch Einsatz von bis zu drei Differenzdrucktransmittern pro Durchflussmessstelle auf 1:20 und mehr zu erweitern.

Hinweise zur Konfiguration:

- 1. Durchfluss/splitting Range 1 (2, 3) auswählen
- 2. Signalart definieren und Differenzdruckgeber auswählen (gültig für alle Differenzdrucktransmitter!)
- 3. Anschlussklemmen für die Transmitter auswählen und entsprechende Messbereiche definieren.

Bereich 1: Transmitter mit dem kleinsten Messbereich Bereich 2: Transmitter mit dem nächstgrößeren Messbereich, usw.

- 4. Kennlinie, Einheiten, Format, Summen, Rohrdaten etc. festlegen (gültig für alle Transmitter)
- **\@** Hinweis!

Für den Splitting Range Betrieb müssen Differenzdrucktransmitter verwendet werden, die bei Überschreitung des Messbereichs Ströme > 20 mA (< 4,0 mA) ausgeben. Die Umschaltung zwischen den Messbereichen erfolgt automatisch (Hysterese im Umschaltpunkt).

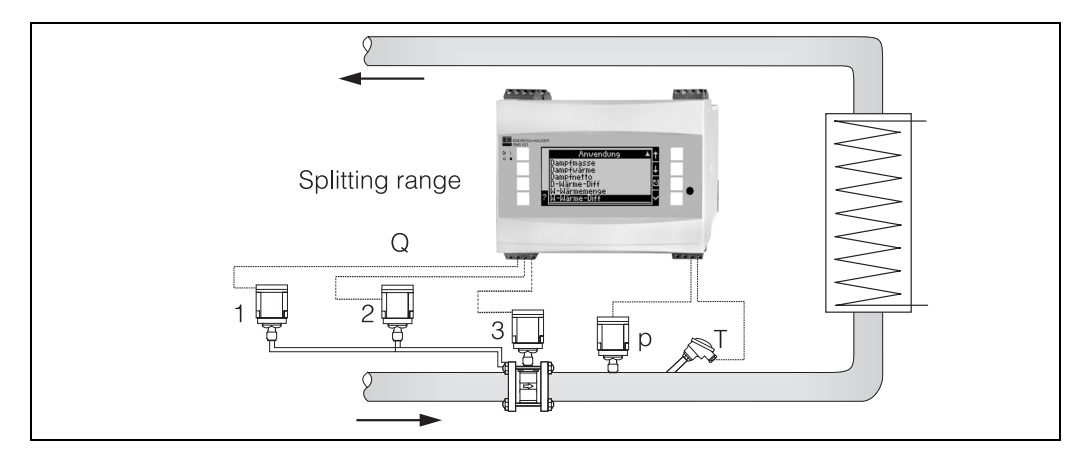

*Abb. 28: Splitting Range Betrieb*

### <span id="page-70-2"></span>Mittelwertbildung

Die Mittelwertbildung bietet die Möglichkeit, eine Eingangsgröße mittels mehrerer Sensoren an verschiedenen Stellen zu messen und daraus den Mittelwert zu bilden. Diese Funktion ist hilfreich, wenn mehrere Messpunkte in einer Anlage notwendig sind, um die Messgröße hinreichend genau zu ermitteln. Beispiel: Einsatz mehrerer Staudrucksonden zur Durchflussmessung in Leitungen mit unzureichenden Einlaufstrecken oder großem Querschnitt.

Die Mittelwertbildung steht für die Eingangsgrößen Druck, Temperatur und Sonderdurchfluss (Differenzdruck) zur Verfügung.

### <span id="page-70-1"></span>Korrekturtabellen

<span id="page-70-0"></span>Durchflussgeber liefern ein Ausgangssignal proportional zum Durchfluss. Der Zusammenhang zwischen Ausgangssignal und Durchfluss lässt sich durch die sogenannte Kennlinie beschreiben. Nicht immer lässt sich der Durchfluss im gesamten Messbereich eines Gebers durch eine Kennlinie genau bestimmen , d. h. der Durchflussgeber weist eine Abweichung vom idealen Verlauf der Kennlinie ab. Durch die Korrekturtabelle lässt sich diese Abweichung kompensieren.

Je nach Art des Durchflussgebers erfolgt die Korrektur auf unterschiedliche Weise:

- Analogsignal (Betriebsvolumen, Masse)
- Tabelle mit bis zu 15 Wertepaaren Strom/Durchfluss
- Impulssignal (Betriebsvolumen, Masse) Tabelle mit bis zu 15 Wertepaaren (Frequenz/k-Faktor bzw. Frequenz/Impulswertigkeit, abhängig von der Signalart
- Differenzdruck unradiziert/radiziert

Tabelle mit bis zu 10 Wertepaaren (Durchfluss/Faktor  $f$ )

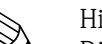

! Hinweis! Die Stützstellen werden vom Gerät automatisch sortiert, d. h. Sie können die Stützstellen in beliebiger Reihenfolge definieren.

Achten Sie darauf, dass der Betriebszustand innerhalb der Grenzen der Tabelle liegt, da Werte außerhalb des Tabellenbereichs durch Extrapolieren ermittelt werden. Dies kann zu größeren Ungenauigkeiten führen.

# Index

## A

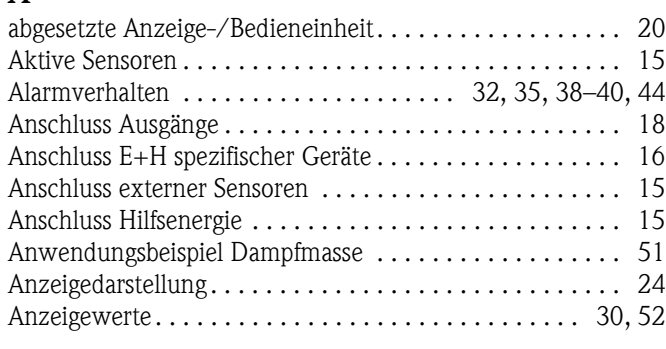

## B

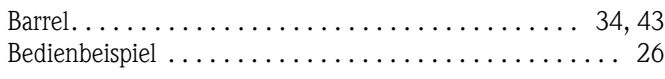

## C

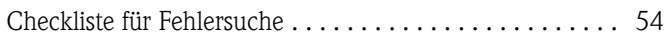

## D

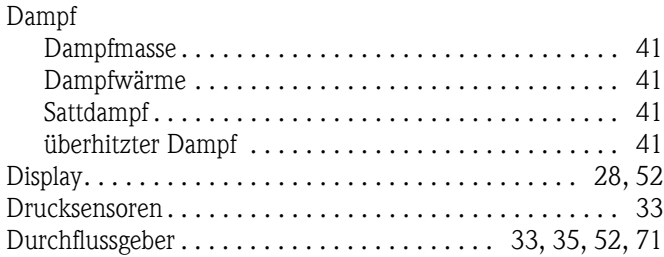

## E

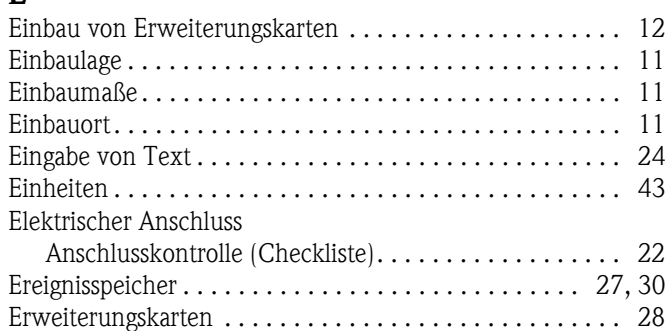

## F

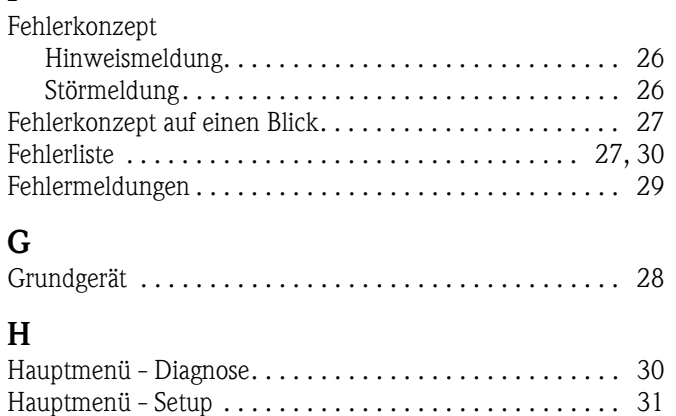

## K

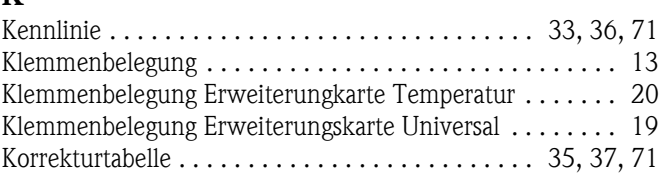

## M

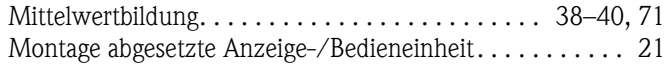

## $\mathbf{p}$

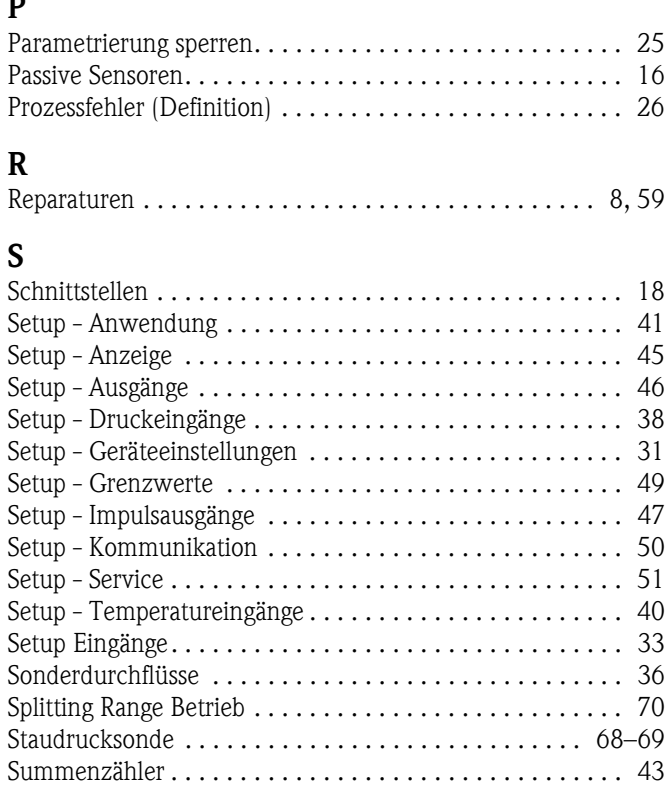

## T

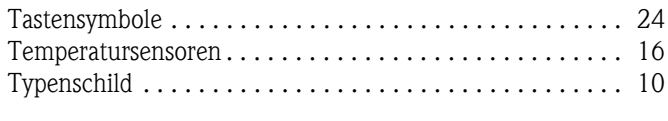

[Systemfehler \(Definition\) . . . . . . . . . . . . . . . . . . . . . . . . . 26](#page-25-3)

## V

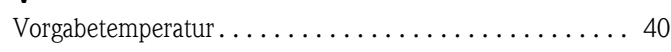
## **Konfigurationsbogen**

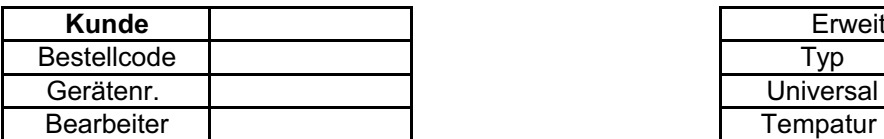

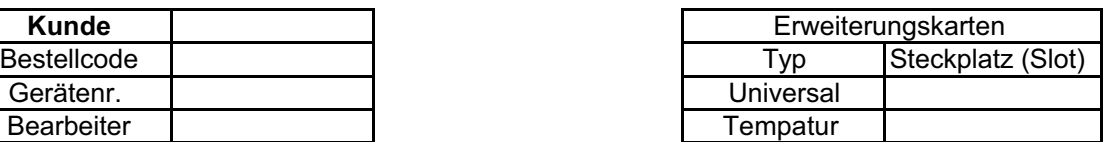

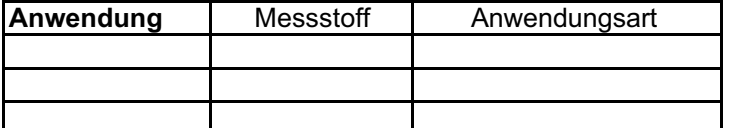

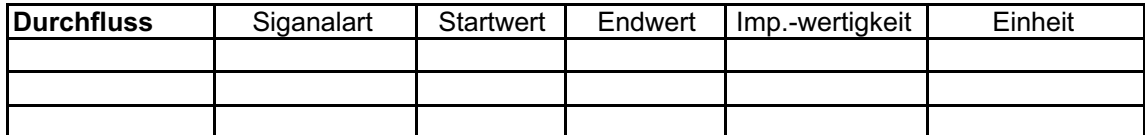

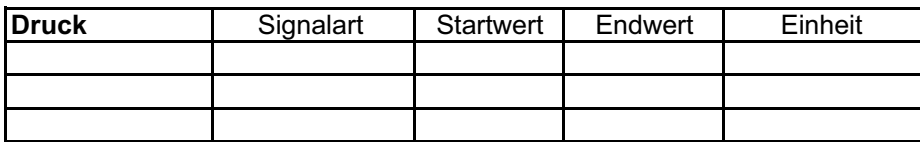

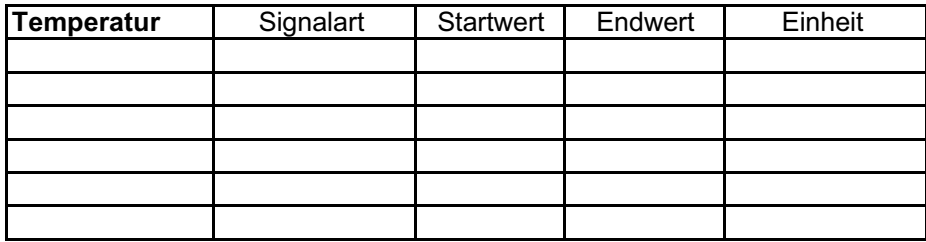

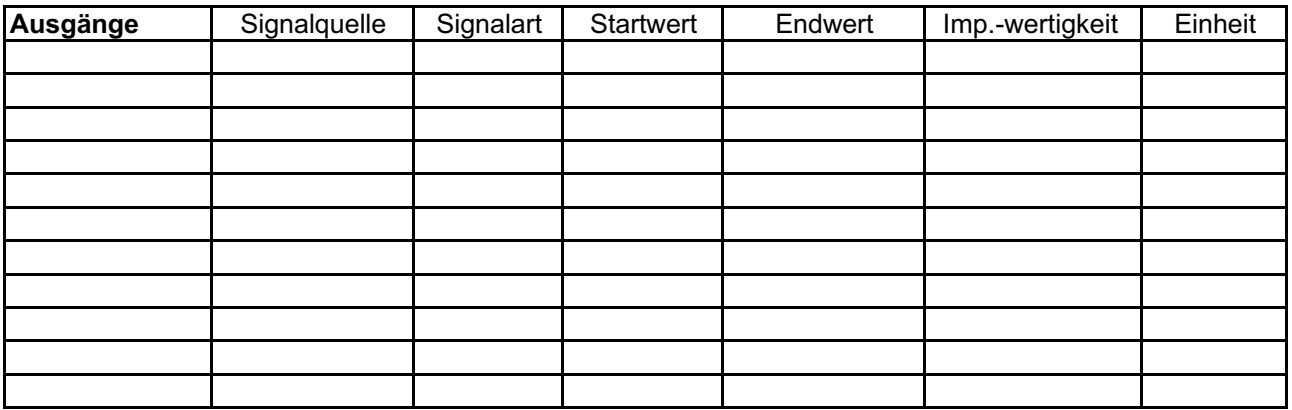

Klemmenanschlussplan siehe nächste Seite

## Klemmenplan

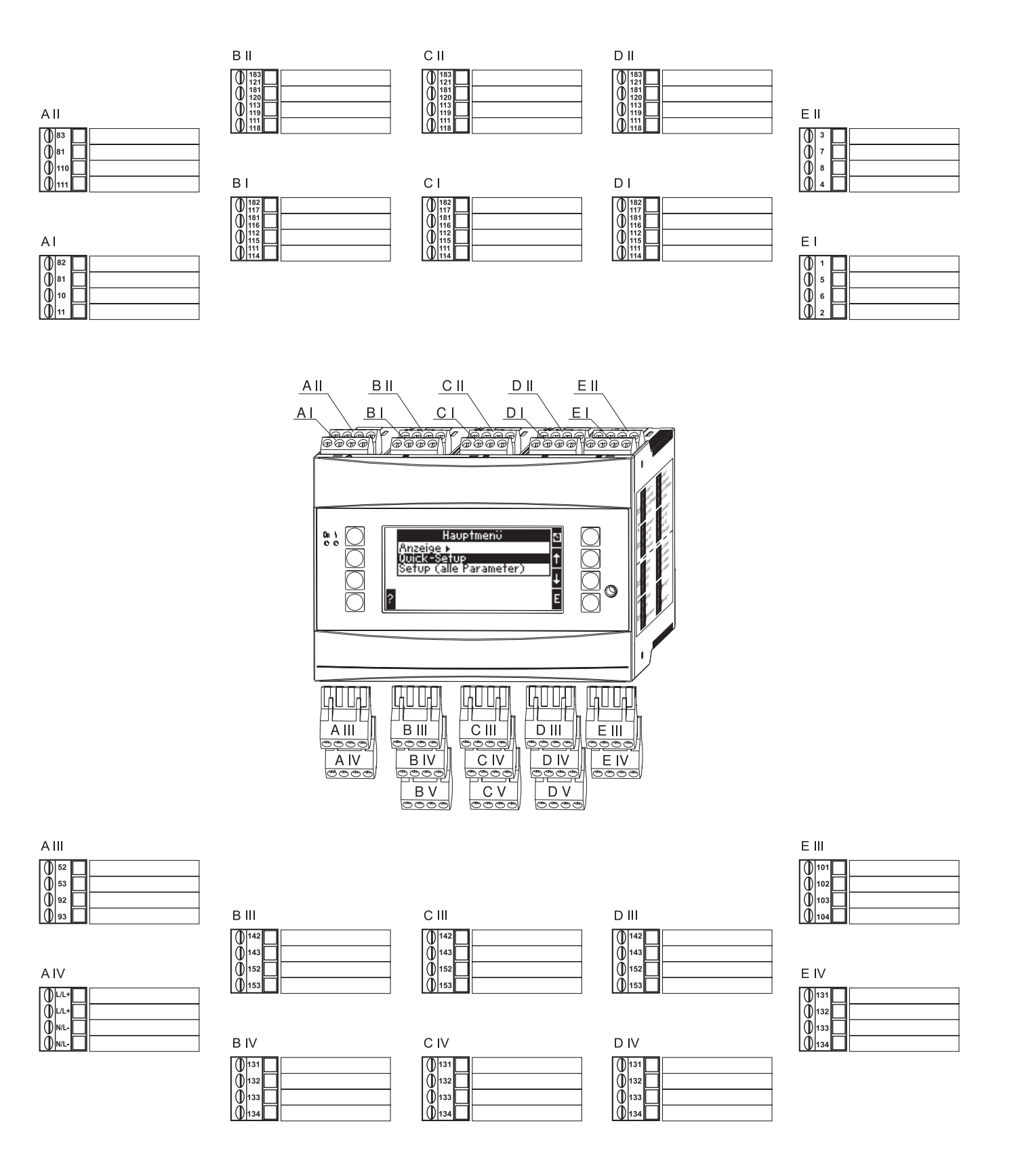

Blöcke in grau sind Setuppunkte mit Untermenüs. Einige Positionen werden, abhängig von der Parameterauswahl, ausgeblendet.

## Übersicht Funktionsmatrix

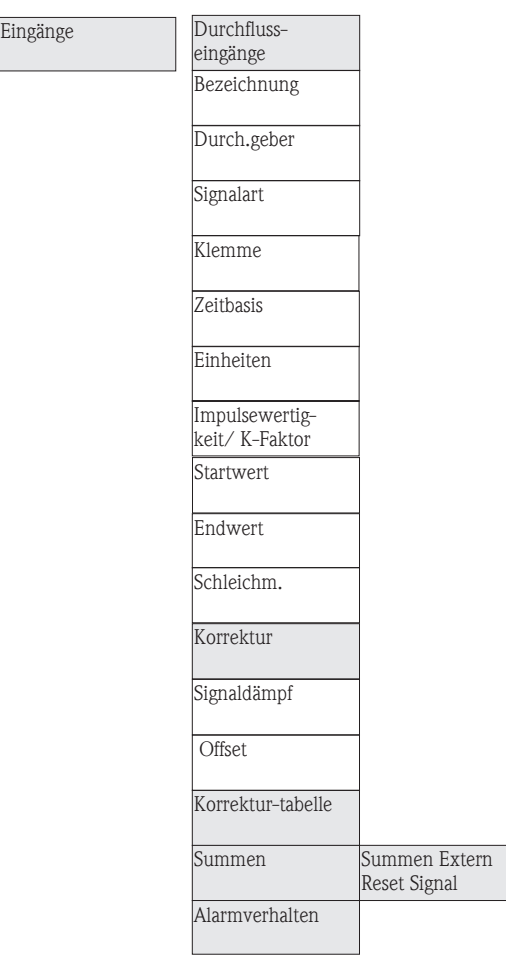

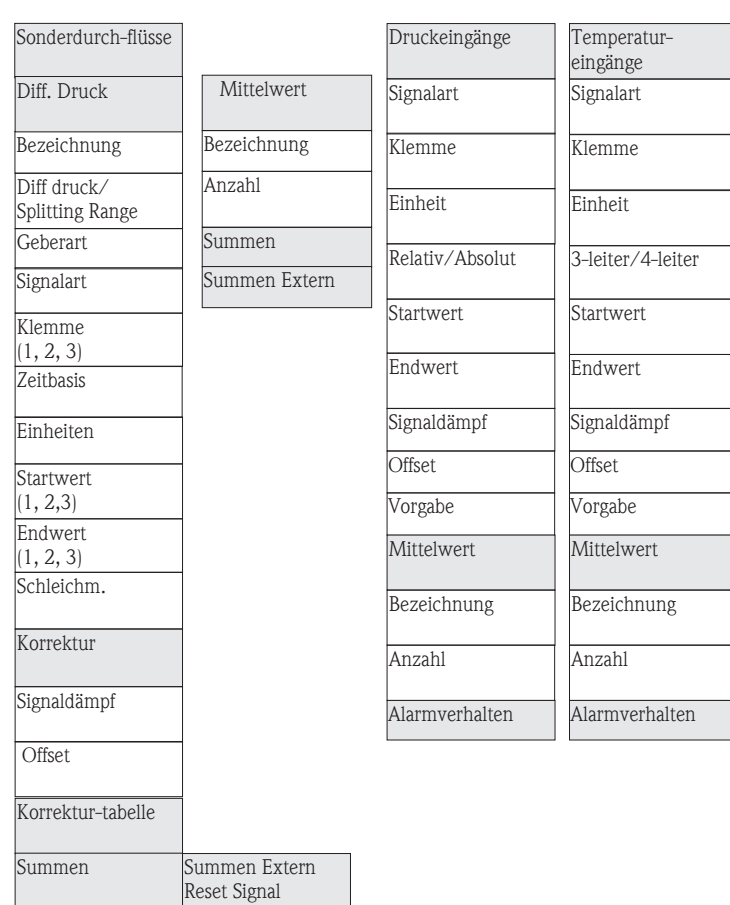

Service PRESET Gesamtsummen

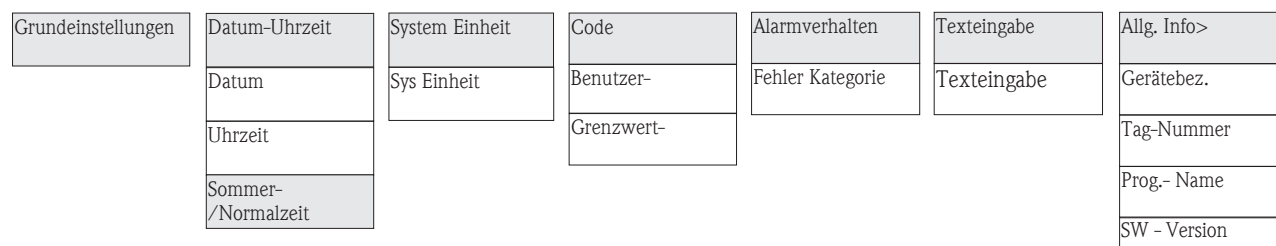

Alarmverhalten

Alterniernde Anzeige

**Umschaltzeit** 

OIML

Darstellung

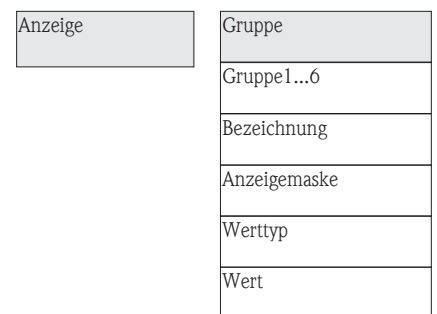

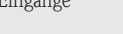

Hauptgerät

Impuls

**Bezeichnung** 

**Signalart** 

Kontrast

Anz. Summen-

Gruppe1...6 ja/nein

Klemme

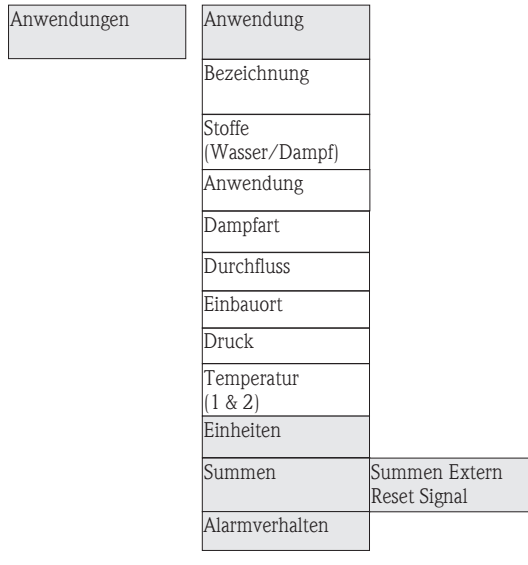

Signalquelle

Impulse

Impulswertigkeit

Typ

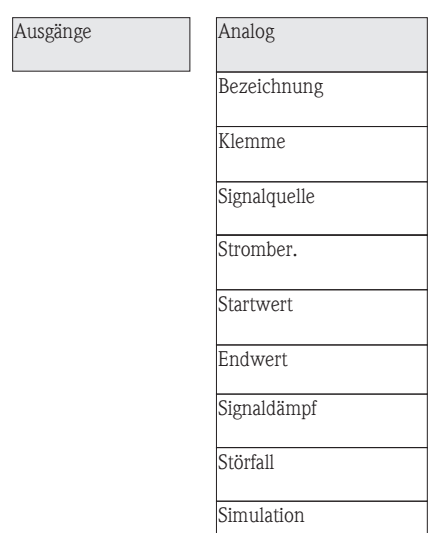

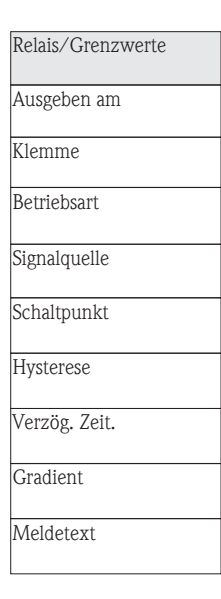

Breite

**Simulation** 

SW- Optionen

CPU- No.

RS 232/RS 485(2)

**Baudrate** 

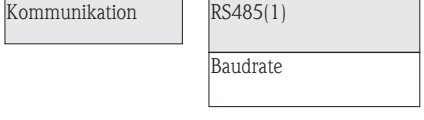

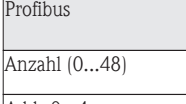

Addr 0...4... Addr .235...239.

www.endress.com/worldwide

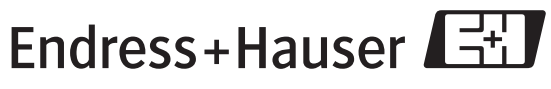

People for Process Automation

BA182R/09/de/08.05 51009169 FM+SGML6.0 ProMoDo